# **Precision 3260 Compact**

Service-Handbuch

**Vorschriftenmodell: D16U Vorschriftentyp: D16U001 Juli 2022 Rev. A01**

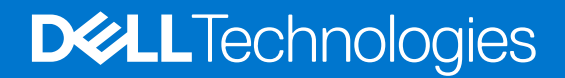

#### Anmerkungen, Vorsichtshinweise und Warnungen

**ANMERKUNG:** HINWEIS enthält wichtige Informationen, mit denen Sie Ihr Produkt besser nutzen können.

**VORSICHT: ACHTUNG deutet auf mögliche Schäden an der Hardware oder auf den Verlust von Daten hin und zeigt, wie Sie das Problem vermeiden können.**

**WARNUNG: WARNUNG weist auf ein potenzielles Risiko für Sachschäden, Verletzungen oder den Tod hin.** 

© 2022 Dell Inc. oder Ihre Tochtergesellschaften. Alle Rechte vorbehalten. Dell Technologies, Dell und andere Marken sind Marken von Dell Inc. oder ihren Tochtergesellschaften. Andere Marken können Marken ihrer jeweiligen Inhaber sein.

# Inhaltsverzeichnis

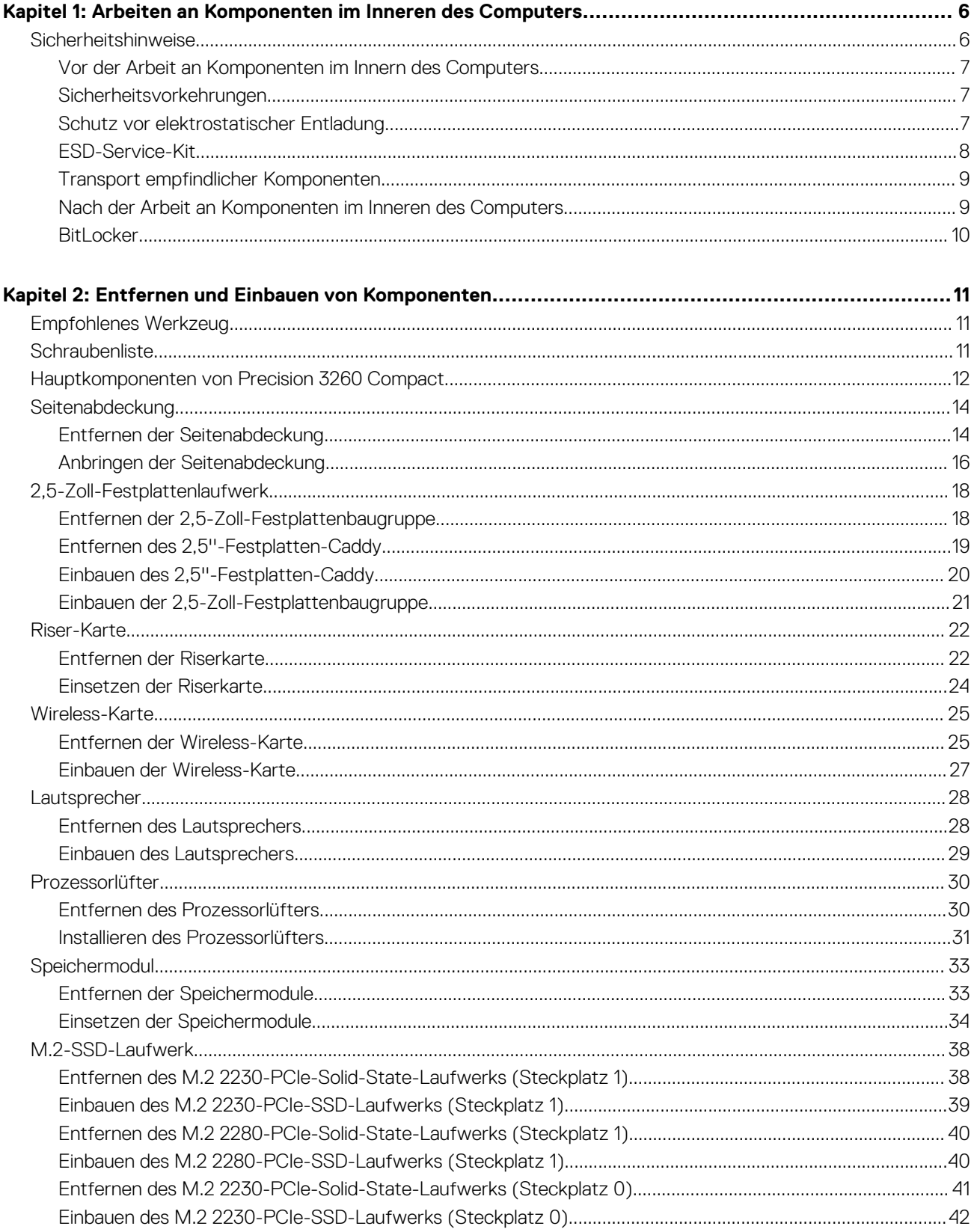

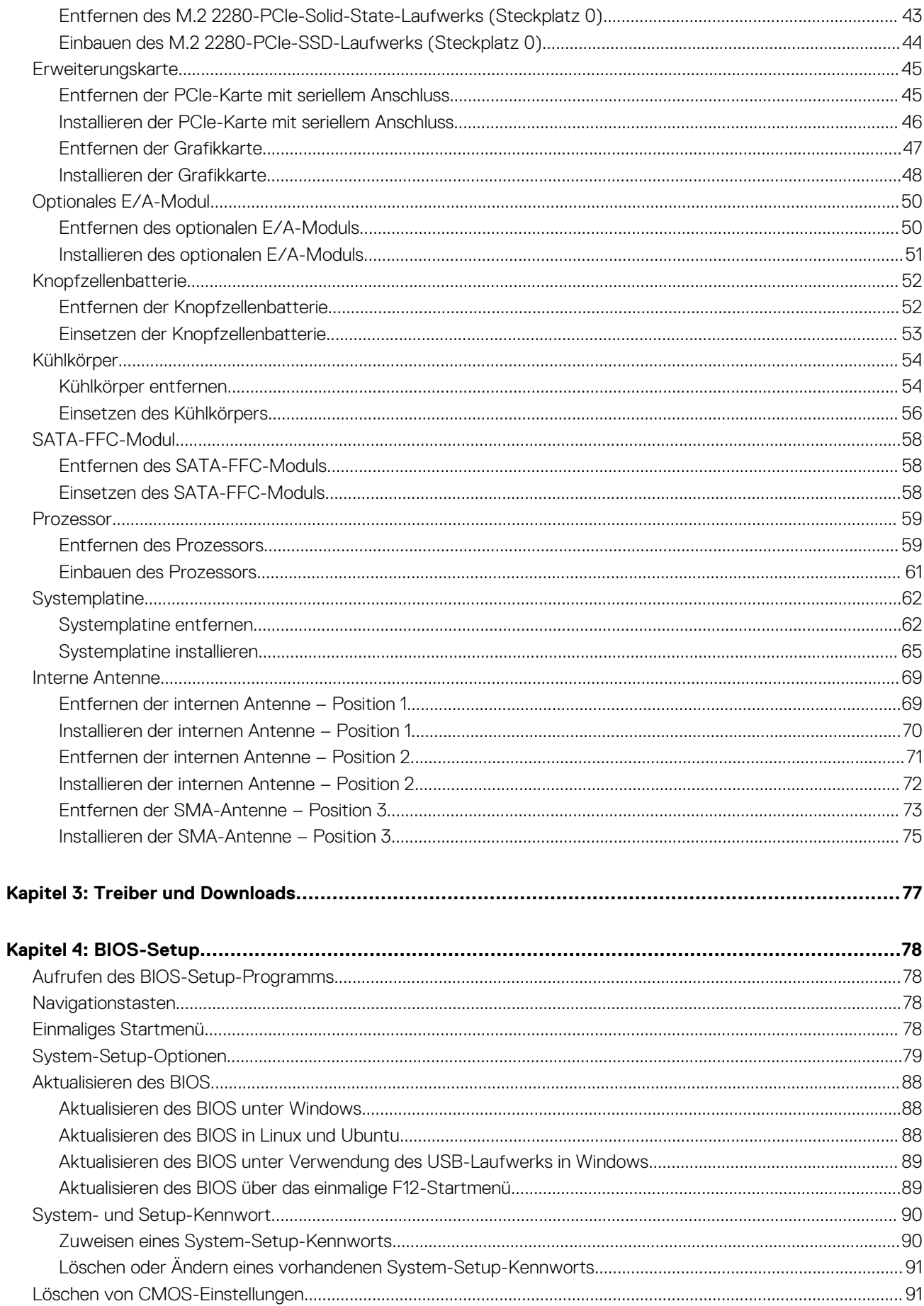

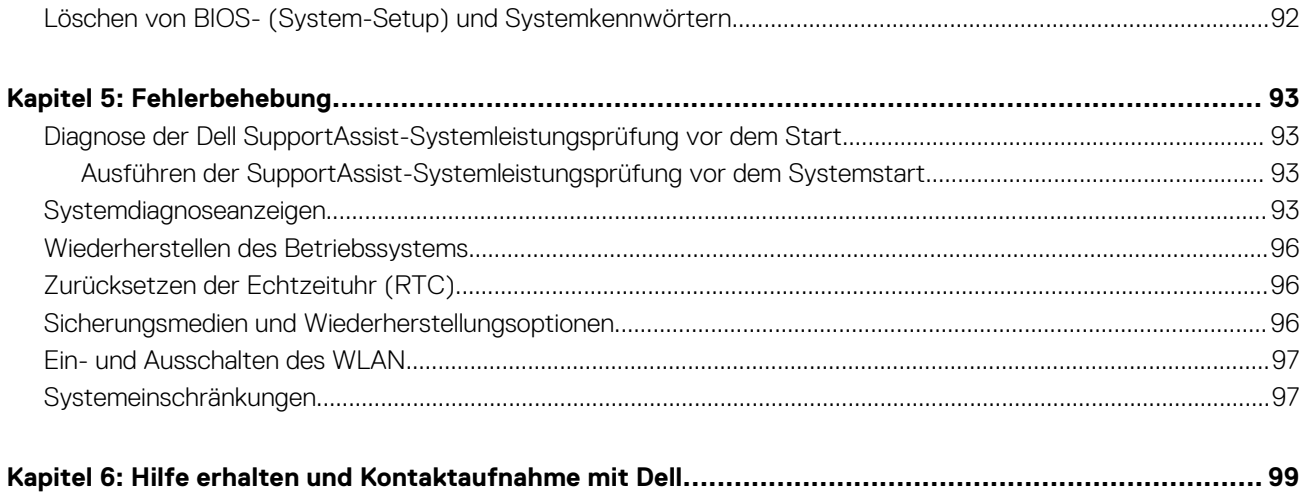

**1**

# <span id="page-5-0"></span>**Arbeiten an Komponenten im Inneren des Computers**

## **Sicherheitshinweise**

Beachten Sie folgende Sicherheitsrichtlinien, damit Ihr Computer vor möglichen Schäden geschützt und Ihre eigene Sicherheit sichergestellt ist. Wenn nicht anders angegeben, wird bei jedem in diesem Dokument enthaltenen Verfahren davon ausgegangen, dass Sie die im Lieferumfang des Computers enthaltenen Sicherheitshinweise gelesen haben.

- **WARNUNG: Bevor Sie Arbeiten im Inneren des Computers ausführen, lesen Sie zunächst die im** ∕N **Lieferumfang des Computers enthaltenen Sicherheitshinweise. Weitere Informationen zur bestmöglichen Einhaltung der Sicherheitsrichtlinien finden Sie auf der Homepage zur Richtlinienkonformität unter [www.dell.com/](https://www.dell.com/regulatory_compliance) [regulatory\\_compliance](https://www.dell.com/regulatory_compliance).**
- **WARNUNG: Trennen Sie den Computer von sämtlichen Stromquellen, bevor Sie die Computerabdeckung oder** ∕Ւ **Verkleidungselemente entfernen. Bringen Sie nach Abschluss der Arbeiten innerhalb des Computers wieder alle Abdeckungen, Verkleidungselemente und Schrauben an, bevor Sie den Computer erneut an das Stromnetz anschließen.**
- **VORSICHT: Achten Sie auf eine ebene, trockene und saubere Arbeitsfläche, um Schäden am Computer zu vermeiden.**
- **VORSICHT: Greifen Sie Bauteile und Karten nur an den Außenkanten und berühren Sie keine Steckverbindungen oder Kontakte, um Schäden an diesen zu vermeiden.**
- **VORSICHT: Sie dürfen nur Fehlerbehebungsmaßnahmen durchführen und Reparaturen vornehmen, wenn Sie durch das Dell Team für technische Unterstützung dazu autorisiert oder angeleitet wurden. Schäden durch nicht von Dell genehmigte Wartungsversuche werden nicht durch die Garantie abgedeckt. Lesen Sie die Sicherheitshinweise, die Sie zusammen mit dem Produkt erhalten haben bzw. die unter [www.dell.com/regulatory\\_compliance](https://www.dell.com/regulatory_compliance) bereitgestellt werden.**
- **VORSICHT: Bevor Sie Komponenten im Innern des Computers berühren, müssen Sie sich erden. Berühren Sie dazu eine nicht lackierte Metalloberfläche, beispielsweise Metallteile an der Rückseite des Computers. Berühren Sie regelmäßig während der Arbeiten eine nicht lackierte metallene Oberfläche, um statische Aufladungen abzuleiten, die zur Beschädigung interner Komponenten führen können.**
- **VORSICHT: Ziehen Sie beim Trennen eines Kabels nur am Stecker oder an der Zuglasche und nicht am Kabel selbst. Einige Kabel verfügen über Anschlussstecker mit Sperrzungen oder Fingerschrauben, die vor dem Trennen des Kabels gelöst werden müssen. Ziehen Sie die Kabel beim Trennen möglichst gerade ab, um die Anschlussstifte nicht zu beschädigen bzw. zu verbiegen. Stellen Sie beim Anschließen von Kabeln sicher, dass die Anschlüsse korrekt orientiert und ausgerichtet sind.**
- **VORSICHT: Drücken Sie auf im Medienkartenlesegerät installierte Karten, um sie auszuwerfen.**

**VORSICHT: Seien Sie vorsichtig beim Umgang mit Lithium-Ionen-Akkus in Laptops. Geschwollene Akkus dürfen nicht verwendet werden und sollten ausgetauscht und fachgerecht entsorgt werden.**

**ANMERKUNG:** Die Farbe Ihres Computers und bestimmter Komponenten kann von den in diesem Dokument gezeigten Farben ⋒ abweichen.

## <span id="page-6-0"></span>**Vor der Arbeit an Komponenten im Innern des Computers**

#### **Info über diese Aufgabe**

**ANMERKUNG:** Die Abbildungen in diesem Dokument können von Ihrem Computer abweichen, je nach der von Ihnen bestellten Konfiguration.

#### **Schritte**

- 1. Speichern und schließen Sie alle geöffneten Dateien und beenden Sie alle geöffneten Programme.
- 2. Fahren Sie den Computer herunter. Klicken Sie auf **Start** > **Ein/Aus** > **Herunterfahren**.

**ANMERKUNG:** Wenn Sie ein anderes Betriebssystem benutzen, lesen Sie bitte in der entsprechenden Betriebssystemdokumentation nach, wie der Computer heruntergefahren wird.

- 3. Trennen Sie Ihren Computer sowie alle daran angeschlossenen Geräte vom Stromnetz.
- 4. Trennen Sie alle angeschlossenen Netzwerkgeräte und Peripheriegeräte wie z. B. Tastatur, Maus und Monitor vom Computer.

**VORSICHT: Wenn Sie ein Netzwerkkabel trennen, ziehen Sie es zuerst am Computer und dann am Netzwerkgerät ab.**

5. Entfernen Sie alle Medienkarten und optische Datenträger aus dem Computer, falls vorhanden.

## **Sicherheitsvorkehrungen**

Im Kapitel zu den Vorsichtsmaßnahmen werden die primären Schritte, die vor der Demontage durchzuführen sind, detailliert beschrieben.

Lesen Sie die folgenden Vorsichtsmaßnahmen vor der Durchführung von Installations- oder Reparaturverfahren, bei denen es sich um Demontage oder Neumontage handelt:

- Schalten Sie das System und alle angeschlossenen Peripheriegeräte aus.
- Trennen Sie das System und alle angeschlossenen Peripheriegeräte von der Netzstromversorgung.
- Trennen Sie alle Netzwerkkabel, Telefon- und Telekommunikationsverbindungen vom System.
- Verwenden Sie ein ESD-Service-Kit beim Arbeiten im Inneren eines Desktops, um Schäden durch elektrostatische Entladungen (ESD) zu vermeiden.
- Nach dem Entfernen von Systemkomponenten setzen Sie die entfernte Komponente vorsichtig auf eine antistatische Matte.
- Tragen Sie Schuhe mit nicht leitenden Gummisohlen, um das Risiko eines Stromschlags zu reduzieren.

### Standby-Stromversorgung

Dell-Produkte mit Standby-Stromversorgung müssen vom Strom getrennt sein, bevor das Gehäuse geöffnet wird. Systeme mit Standby-Stromversorgung werden im ausgeschalteten Zustand mit einer minimalen Stromzufuhr versorgt. Durch die interne Stromversorgung kann das System remote eingeschaltet werden (Wake on LAN), vorübergehend in einen Ruhemodus versetzt werden und verfügt über andere erweiterte Energieverwaltungsfunktionen.

Nach dem Trennen von der Stromversorgung und dem Gedrückthalten des Betriebsschalters für 15 Sekunden sollte der Reststrom von der Systemplatine entladen sein.

### **Bonding**

Bonding ist eine Methode zum Anschließen von zwei oder mehreren Erdungsleitern an dieselbe elektrische Spannung. Dies erfolgt durch die Nutzung eines Field Service Electrostatic Discharge (ESD)-Kits. Stellen Sie beim Anschließen eines Bonddrahts sicher, dass er mit blankem Metall und nicht mit einer lackierten oder nicht metallischen Fläche verbunden ist. Das Armband sollte sicher sitzen und sich in vollem Kontakt mit Ihrer Haut befinden. Entfernen Sie außerdem sämtlichen Schmuck wie Uhren, Armbänder oder Ringe, bevor Sie die Bonding-Verbindung mit dem Geräte herstellen.

## **Schutz vor elektrostatischer Entladung**

Die elektrostatische Entladung ist beim Umgang mit elektronischen Komponenten, insbesondere empfindlichen Komponenten wie z. B. Erweiterungskarten, Prozessoren, Speicher-DIMMs und Systemplatinen, ein wichtiges Thema. Sehr leichte Ladungen können Schaltkreise <span id="page-7-0"></span>bereits auf eine Weise schädigen, die eventuell nicht offensichtlich ist (z. B. zeitweilige Probleme oder eine verkürzte Produktlebensdauer). Da die Branche auf geringeren Leistungsbedarf und höhere Dichte drängt, ist der ESD-Schutz von zunehmender Bedeutung.

Aufgrund der höheren Dichte von Halbleitern, die in aktuellen Produkten von Dell verwendet werden, ist die Empfindlichkeit gegenüber Beschädigungen durch elektrostatische Entladungen inzwischen größer als bei früheren Dell-Produkten. Aus diesem Grund sind einige zuvor genehmigte Verfahren zur Handhabung von Komponenten nicht mehr anwendbar.

Es gibt zwei anerkannte Arten von Schäden durch elektrostatische Entladung (ESD): katastrophale und gelegentliche Ausfälle.

- **Katastrophal:** Katastrophale Ausfälle machen etwa 20 Prozent der ESD-bezogenen Ausfälle aus. Der Schaden verursacht einen sofortigen und kompletten Verlust der Gerätefunktion. Ein Beispiel eines katastrophalen Ausfalls ist ein Speicher-DIMM, das einen elektrostatischen Schock erhalten hat und sofort das Symptom "No POST/No Video" (Kein POST/Kein Video) mit einem Signaltoncode erzeugt, der im Falle von fehlendem oder nicht funktionsfähigem Speicher ertönt.
- Gelegentlich: Gelegentliche Ausfälle machen etwa 80 Prozent der ESD-bezogenen Ausfälle aus. Die hohe Rate gelegentlicher Ausfälle bedeutet, dass auftretende Schäden in den meisten Fällen nicht sofort zu erkennen sind. Das DIMM erhält einen elektrostatischen Schock, aber die Ablaufverfolgung erfolgt nur langsam, sodass nicht sofort ausgehende Symptome im Bezug auf die Beschädigung erzeugt werden. Die Verlangsamung der Ablaufverfolgung kann Wochen oder Monate andauern und kann in der Zwischenzeit zur Verschlechterung der Speicherintegrität, zu zeitweiligen Speicherfehlern usw. führen.

Gelegentliche Ausfälle (auch bekannt als latente Ausfälle oder "walking wounded") sind deutlich schwieriger zu erkennen und zu beheben.

Führen Sie die folgenden Schritte durch, um Beschädigungen durch elektrostatische Entladungen zu vermeiden:

- Verwenden Sie ein kabelgebundenes ESD-Armband, das ordnungsgemäß geerdet ist. Die Verwendung von drahtlosen antistatischen Armbändern ist nicht mehr zulässig; sie bieten keinen ausreichenden Schutz. Das Berühren des Gehäuses vor der Handhabung von Komponenten bietet keinen angemessenen ESD-Schutz auf Teilen mit erhöhter Empfindlichkeit auf ESD-Schäden.
- Arbeiten Sie mit statikempfindlichen Komponenten ausschließlich in einer statikfreien Umgebung. Verwenden Sie nach Möglichkeit antistatische Bodenmatten und Werkbankunterlagen.
- Beim Auspacken einer statikempfindlichen Komponente aus dem Versandkarton, entfernen Sie die Komponente erst aus der antistatischen Verpackung, wenn Sie bereit sind, die Komponente tatsächlich zu installieren. Stellen Sie vor dem Entfernen der antistatischen Verpackung sicher, dass Sie statische Elektrizität aus Ihrem Körper ableiten.
- Legen Sie eine statikempfindliche Komponente vor deren Transport in einen antistatischen Behälter oder eine antistatische Verpackung.

## **ESD-Service-Kit**

Das nicht kontrollierte Service-Kit ist das am häufigsten verwendete Service-Kit. Jedes Service-Kit beinhaltet drei Hauptkomponenten: antistatische Matte, Armband, und Bonddraht.

#### Komponenten eines ESD-Service-Kits

ESD-Service-Kits enthalten folgende Komponenten:

- **Antistatische Matte**: Die antistatische Matte ist ableitfähig. Während Wartungsverfahren können Sie Teile darauf ablegen. Wenn Sie mit einer antistatischen Matte arbeiten, sollte Ihr Armband fest angelegt und der Bonddraht mit der Matte und mit sämtlichen blanken Metallteilen im System verbunden sein, an denen Sie arbeiten. Nach ordnungsgemäßer Bereitstellung können Ersatzteile aus dem ESD-Beutel entnommen und auf der Matte platziert werden. ESD-empfindliche Elemente sind sicher geschützt – in Ihrer Hand, auf der ESD-Matte, im System oder innerhalb des Beutels.
- **Armband und Bonddraht:** Das Armband und der Bonddraht können entweder direkt zwischen Ihrem Handgelenk und blankem Metall auf der Hardware befestigt werden, falls die ESD-Matte nicht erforderlich ist, oder mit der antistatischen Matte verbunden werden, sodass Hardware geschützt wird, die vorübergehend auf der Matte platziert wird. Die physische Verbindung zwischen dem Armband bzw. dem Bonddraht und Ihrer Haut, der ESD-Matte und der Hardware wird als Bonding bezeichnet. Verwenden Sie nur Service-Kits mit einem Armband, einer Matte und Bonddraht. Verwenden Sie niemals kabellose Armbänder. Bedenken Sie immer, dass bei den internen Kabeln eines Erdungsarmbands die Gefahr besteht, dass sie durch normale Abnutzung beschädigt werden, und daher müssen Sie regelmäßig mit einem Armbandtester geprüft werden, um versehentliche ESD-Hardwareschäden zu vermeiden. Es wird empfohlen, das Armband und den Bonddraht mindestens einmal pro Woche zu überprüfen.
- **ESD Armbandtester:** Die Kabel innerhalb eines ESD-Armbands sind anfällig für Schäden im Laufe der Zeit. Bei der Verwendung eines nicht kontrollierten Kits sollten Sie das Armband regelmäßig vor jeder Wartungsanfrage bzw. mindestens einmal pro Woche testen. Ein Armbandtester ist für diese Zwecke die beste Lösung. Wenn Sie keinen eigenen Armbandtester besitzen, fragen Sie bei Ihrem regionalen Büro nach, ob dieses über einen verfügt. Stecken Sie für den Test den Bonddraht des Armbands in den Tester (während das Armband an Ihrem Handgelenk angelegt ist) und drücken Sie die Taste zum Testen. Eine grüne LED leuchtet auf, wenn der Test erfolgreich war. Eine rote LED leuchtet auf und ein Alarmton wird ausgegeben, wenn der Test fehlschlägt.
- **Isolatorelemente**: Es ist sehr wichtig, ESD-empfindliche Geräte, wie z. B. Kunststoff-Kühlkörpergehäuse, von internen Teilen fernzuhalten, die Isolatoren und oft stark geladen sind.
- <span id="page-8-0"></span>● **Arbeitsumgebung:** Vor der Bereitstellung des ESD-Service-Kits sollten Sie die Situation am Standort des Kunden überprüfen. Zum Beispiel unterscheidet sich die Bereitstellung des Kits für eine Serverumgebung von der Bereitstellung für eine Desktop-PC- oder mobile Umgebung. Server werden in der Regel in einem Rack innerhalb eines Rechenzentrums montiert. Desktop-PCs oder tragbare Geräte befinden sich normalerweise auf Schreibtischen oder an Arbeitsplätzen. Achten Sie stets darauf, dass Sie über einen großen, offenen, ebenen und übersichtlichen Arbeitsbereich mit ausreichend Platz für die Bereitstellung des ESD-Kits und mit zusätzlichem Platz für den jeweiligen Systemtyp verfügen, den Sie reparieren. Der Arbeitsbereich sollte zudem frei von Isolatoren sein, die zu einem ESD-Ereignis führen können. Isolatoren wie z. B. Styropor und andere Kunststoffe sollten vor dem physischen Umgang mit Hardwarekomponenten im Arbeitsbereich immer mit mindestens 12" bzw. 30 cm Abstand von empfindlichen Teilen platziert werden.
- **ESD-Verpackung:** Alle ESD-empfindlichen Geräte müssen in einer Schutzverpackung zur Vermeidung von elektrostatischer Aufladung geliefert und empfangen werden. Antistatische Beutel aus Metall werden bevorzugt. Beschädigte Teile sollten Sie immer unter Verwendung des gleichen ESD-Beutels und der gleichen ESD-Verpackung zurückschicken, die auch für den Versand des Teils verwendet wurde. Der ESD-Beutel sollte zugefaltet und mit Klebeband verschlossen werden und Sie sollten dasselbe Schaumstoffverpackungsmaterial verwenden, das in der Originalverpackung des neuen Teils genutzt wurde. ESD-empfindliche Geräte sollten aus der Verpackung nur an einer ESD-geschützten Arbeitsfläche entnommen werden und Ersatzteile sollte nie auf dem ESD-Beutel platziert werden, da nur die Innenseite des Beutels abgeschirmt ist. Legen Sie Teile immer in Ihre Hand, auf die ESD-Matte, ins System oder in einen antistatischen Beutel.
- **Transport von empfindlichen Komponenten**: Wenn empfindliche ESD-Komponenten, wie z. B. Ersatzteile oder Teile, die an Dell zurückgesendet werden sollen, transportiert werden, ist es äußerst wichtig, diese Teile für den sicheren Transport in antistatischen Beuteln zu platzieren.

### ESD-Schutz – Zusammenfassung

Es wird empfohlen, dass Servicetechniker das herkömmliche verkabelte ESD-Erdungsarmband und die antistatische Matte jederzeit bei der Wartung von Dell Produkten verwenden. Darüber hinaus ist es äußerst wichtig, dass Techniker während der Wartung empfindliche Teile separat von allen Isolatorteilen aufbewahren und dass sie einen antistatischen Beutel für den Transport empfindlicher Komponenten verwenden.

## **Transport empfindlicher Komponenten**

Wenn empfindliche ESD-Komponenten, wie z. B. Ersatzteile oder Teile, die an Dell zurückgesendet werden sollen, transportiert werden, ist es äußerst wichtig, diese Teile für den sicheren Transport in antistatischen Beuteln zu platzieren.

### **Hebevorrichtung**

Beachten Sie die folgenden Richtlinien beim Heben von schweren Geräten:

**VORSICHT: Heben Sie nicht schwerer als 50 Pfund. Bitten Sie immer weitere Personen um Hilfe oder verwenden Sie eine mechanische Hebevorrichtung.**

- 1. Sorgen Sie dafür, dass Sie einen fest Stand haben. Um einen stabilen Stand zu haben, stellen Sie die Füße etwas auseinander und drehen Sie die Zehen nach außen.
- 2. Spannen Sie die Bauchmuskeln an. Die Bauchmuskulatur unterstützt den Rücken, wenn Sie etwas anheben, und gleicht so die Last aus.
- 3. Heben Sie die Last mit den Beinen, nicht mit dem Rücken.
- 4. Halten Sie die Last nahe am Körper. Je näher die Last am Rücken ist, desto weniger wird Ihr Rücken belastet.
- 5. Halten Sie den Rücken immer aufrecht unabhängig davon, ob Sie die Last anheben oder absetzen. Versuchen Sie, die Last nicht durch Ihr eigenes Körpergewicht zu beschweren. Vermeiden Sie es, Ihren Körper oder Rücken zu verdrehen.
- 6. Befolgen Sie die gleichen Techniken in umgekehrter Reihenfolge zum Abstellen der Last.

## **Nach der Arbeit an Komponenten im Inneren des Computers**

#### **Info über diese Aufgabe**

**VORSICHT: Im Inneren des Computers vergessene oder lose Schrauben können den Computer erheblich beschädigen.**

#### **Schritte**

1. Bringen Sie alle Schrauben wieder an und stellen Sie sicher, dass sich im Inneren des Computers keine losen Schrauben mehr befinden.

- <span id="page-9-0"></span>2. Schließen Sie alle externen Geräte, Peripheriegeräte oder Kabel wieder an, die Sie vor dem Arbeiten an Ihrem Computer entfernt haben.
- 3. Setzen Sie alle Medienkarten, Laufwerke oder andere Teile wieder ein, die Sie vor dem Arbeiten an Ihrem Computer entfernt haben.
- 4. Schließen Sie den Computer sowie alle daran angeschlossenen Geräte an das Stromnetz an.
- 5. Schalten Sie den Computer ein.

## **BitLocker**

**VORSICHT: Wenn BitLocker vor der Aktualisierung des BIOS nicht ausgesetzt wird, wird beim nächsten Neustart des Systems der BitLocker-Schlüssel nicht erkannt. Sie werden dann aufgefordert, den Wiederherstellungsschlüssel einzugeben, um fortfahren zu können, und das System fordert Sie bei jedem Neustart erneut dazu auf. Wenn der Wiederherstellungsschlüssel nicht bekannt ist, kann dies zu Datenverlust oder einer unnötigen Neuinstallation des Betriebssystems führen. Weitere Informationen zu diesem Thema finden Sie im Wissensdatenbank-Artikel: [Aktualisieren](https://www.dell.com/support/kbdoc/000134415) [des BIOS auf Dell Systemen mit aktiviertem BitLocker](https://www.dell.com/support/kbdoc/000134415).**

Der Einbau der folgenden Komponenten löst BitLocker aus:

- Festplattenlaufwerk oder Solid-State-Laufwerk
- Systemplatine

# <span id="page-10-0"></span>**Entfernen und Einbauen von Komponenten**

**ANMERKUNG:** Die Abbildungen in diesem Dokument können von Ihrem Computer abweichen, je nach der von Ihnen bestellten Konfiguration.

## **Empfohlenes Werkzeug**

Für die in diesem Dokument beschriebenen Arbeitsschritte ist möglicherweise das folgende Werkzeug erforderlich:

Kreuzschlitzschraubenzieher Nr. 1

## **Schraubenliste**

- **ANMERKUNG:** Beim Entfernen der Schrauben von einer Komponente wird empfohlen, sich den Schraubentyp und die Menge der Schrauben zu notieren und die Schrauben anschließend in einer Box aufzubewahren. So wird sichergestellt, dass die richtige Anzahl der Schrauben und der richtige Schraubentyp wieder angebracht werden, wenn die Komponente ausgetauscht wird.
- **ANMERKUNG:** Manche Computer verfügen über magnetische Oberflächen. Stellen Sie sicher, dass die Schrauben nicht an solchen Oberflächen befestigt bleiben, wenn Sie eine Komponente austauschen.
- **ANMERKUNG:** Die Farbe der Schraube kann je nach bestellter Konfiguration variieren.

#### **Tabelle 1. Schraubenliste**

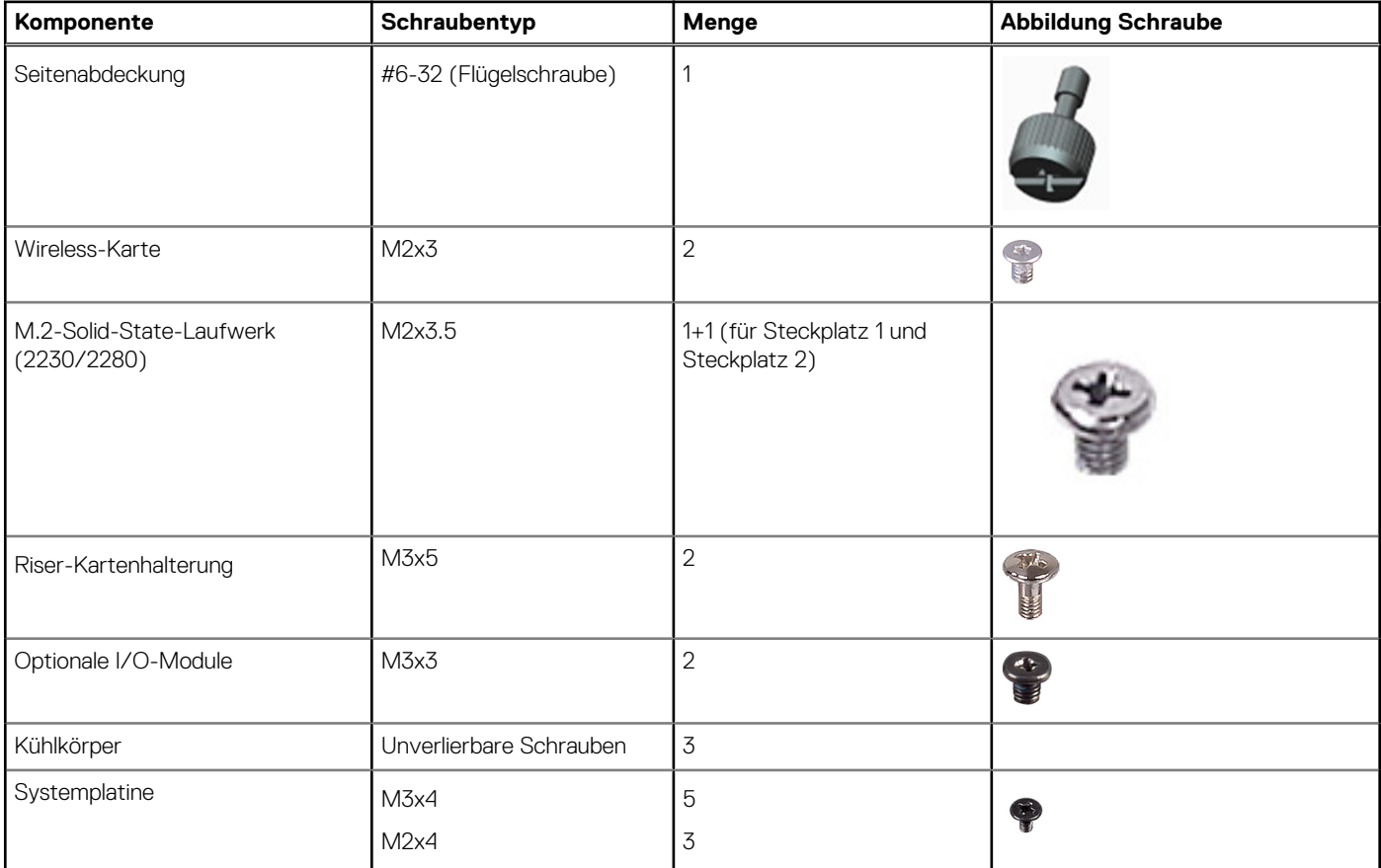

#### <span id="page-11-0"></span>**Tabelle 1. Schraubenliste (fortgesetzt)**

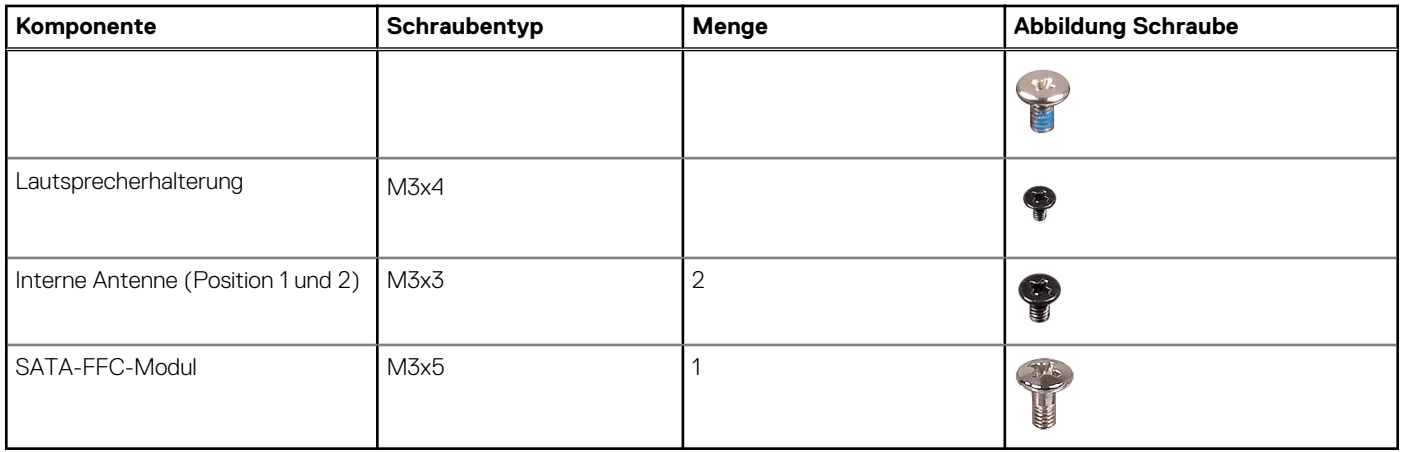

## **Hauptkomponenten von Precision 3260 Compact**

Die folgende Abbildung zeigt die wichtigsten Komponenten von Precision 3260 Compact.

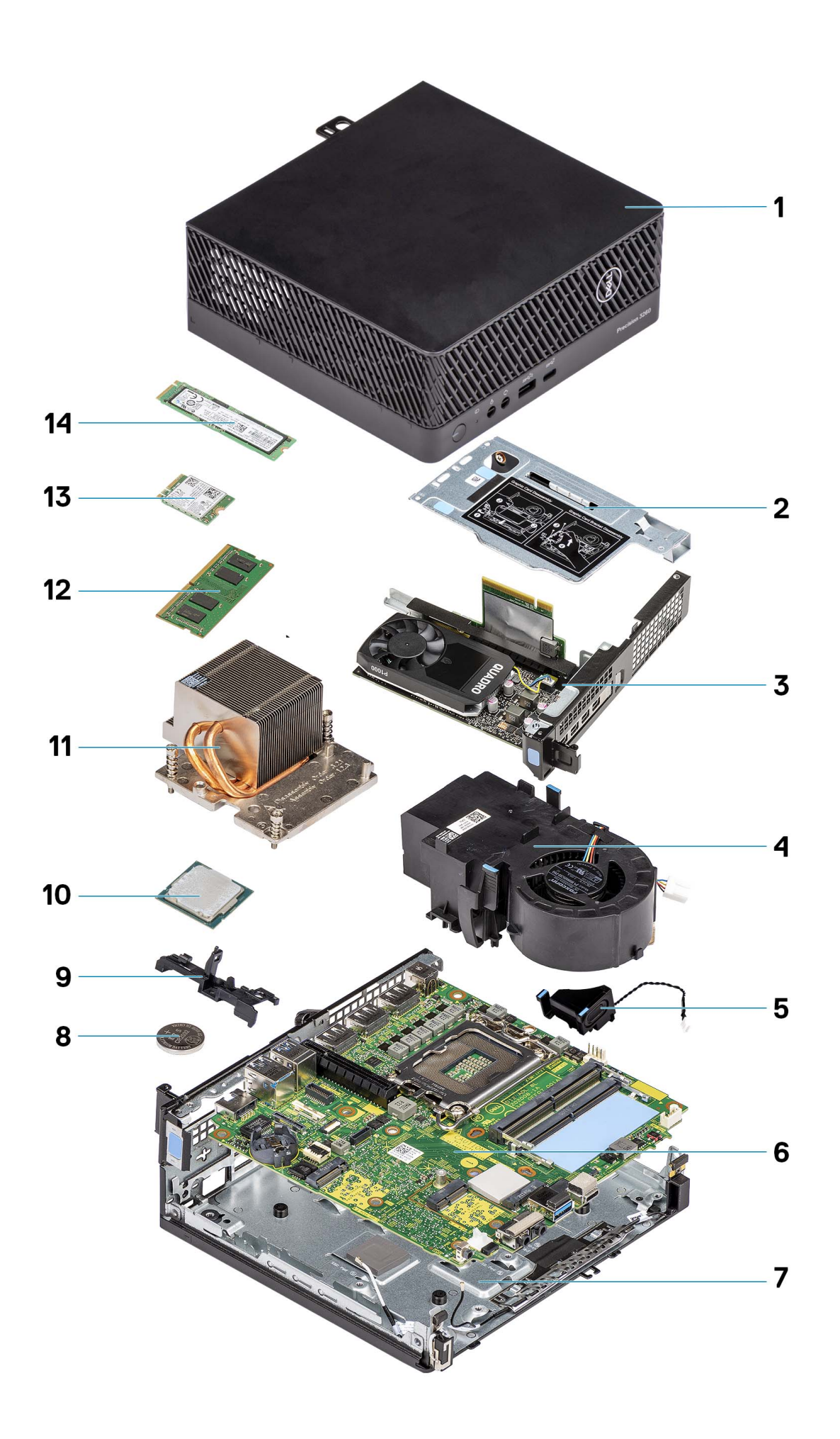

- 
- 
- 
- 
- 9. Lautsprecherhalterung 10. Prozessor
- 
- 
- <span id="page-13-0"></span>1. Seitenabdeckung 2. Riser-Kartenhalterung
- 3. Grafikkarte 4. Prozessorlüfter
- 5. Lautsprecher 6. Systemplatine
- 7. Unteres Gehäuse 8. Knopfzellenbatterie
	-
- 11. Kühlkörper 12. Speichermodul
- 13. Wireless-Karte 15. November 2014 14. SSD-Laufwerk

**ANMERKUNG:** Dell stellt eine Liste der Komponenten und ihrer Artikelnummern für die ursprüngliche erworbene Systemkonfiguration bereit. Diese Teile sind gemäß der vom Kunden erworbenen Gewährleistung verfügbar. Wenden Sie sich bezüglich Kaufoptionen an Ihren Dell Vertriebsmitarbeiter.

## **Seitenabdeckung**

## **Entfernen der Seitenabdeckung**

#### **Voraussetzungen**

1. Befolgen Sie die Anweisungen im Abschnitt [Vor der Arbeit an Komponenten im Inneren des Computers](#page-6-0).

**ANMERKUNG:** Entfernen Sie das Sicherheitskabel vom Sicherheitskabeleinschub (falls vorhanden).

#### **Info über diese Aufgabe**

Die nachfolgenden Abbildungen zeigen die Position der Seitenabdeckung und stellen das Verfahren zum Entfernen bildlich dar.

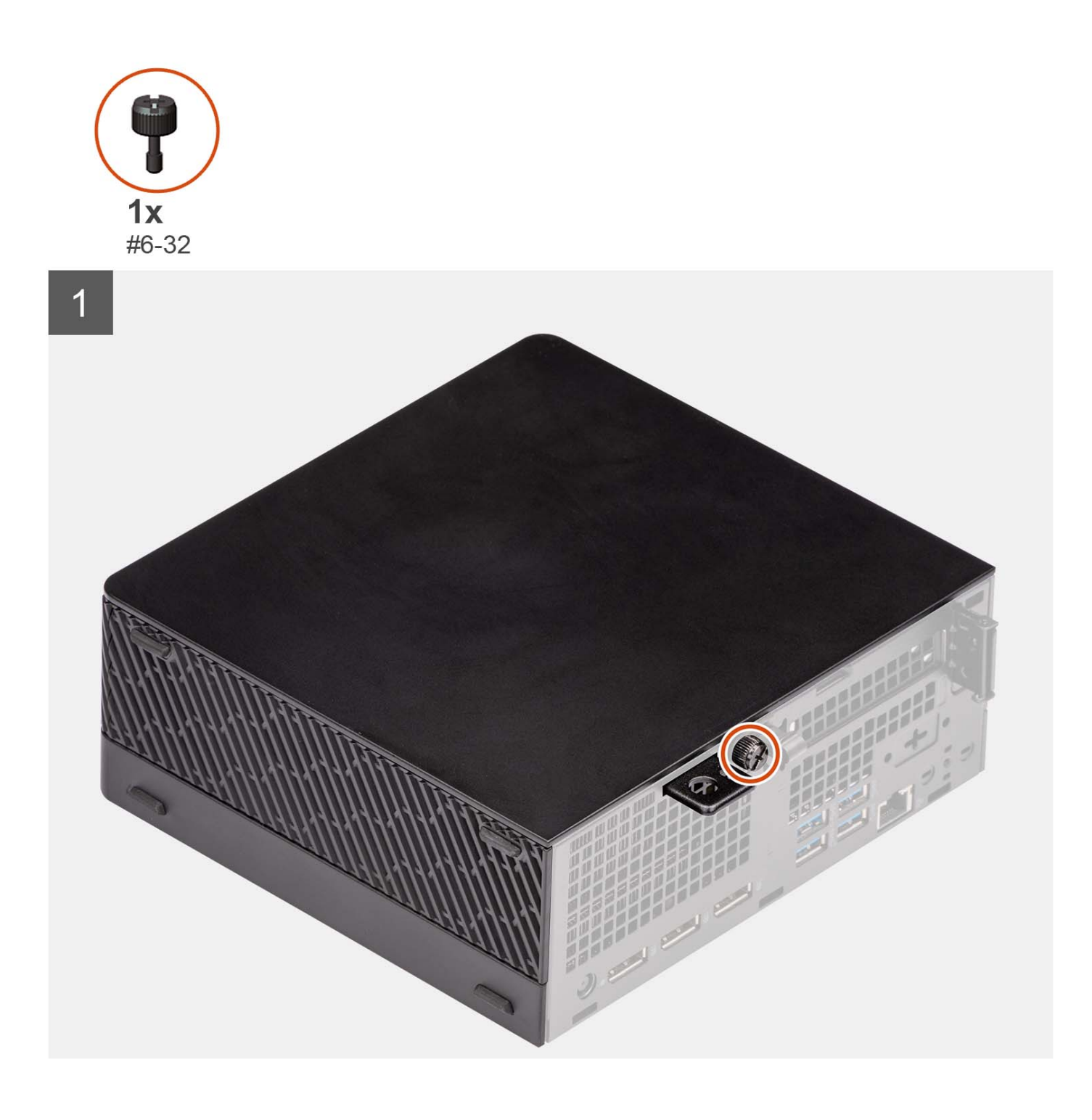

<span id="page-15-0"></span>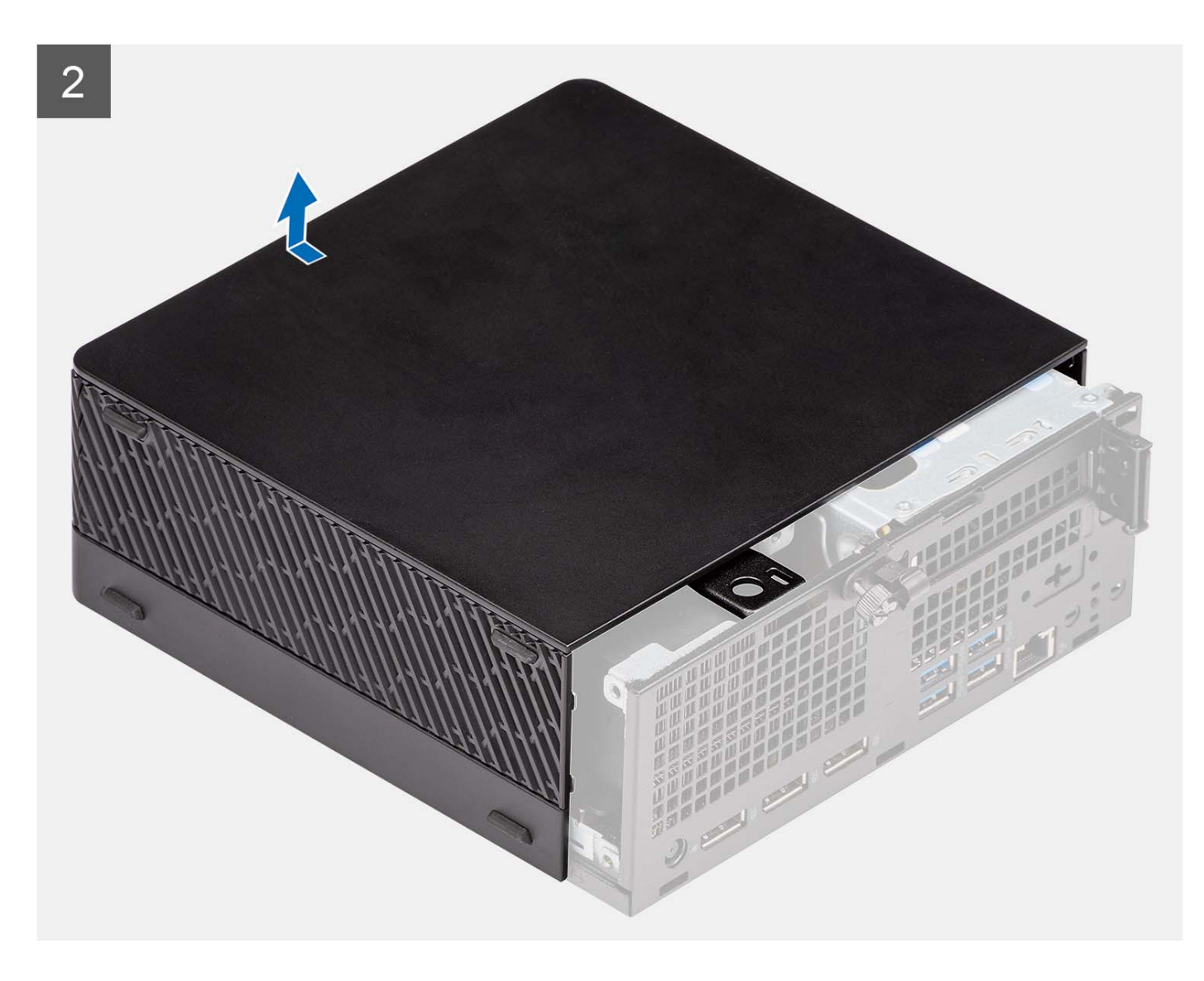

- 1. Lösen Sie die Flügelschraube (#6-32), mit der die Seitenabdeckung am Computer befestigt ist.
- 2. Schieben Sie die Seitenabdeckung zur Vorderseite des Computers und entfernen Sie die Seitenabdeckung vom Computer.

## **Anbringen der Seitenabdeckung**

#### **Voraussetzungen**

Wenn Sie eine Komponente austauschen, muss die vorhandene Komponente entfernt werden, bevor Sie das Installationsverfahren durchführen.

#### **Info über diese Aufgabe**

Die folgende Abbildung zeigt die Position der Seitenabdeckungen und stellt das Installationsverfahren bildlich dar.

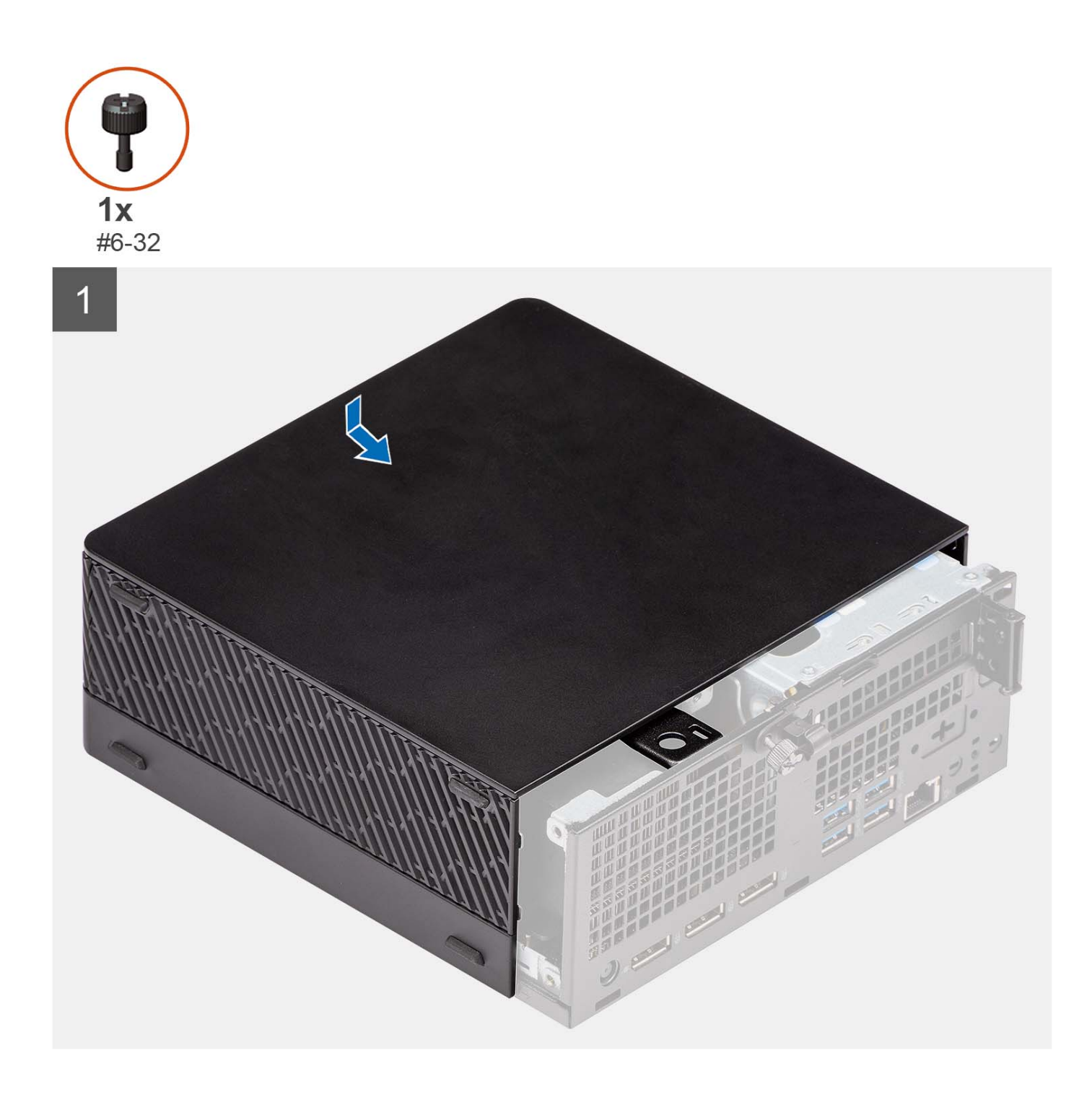

<span id="page-17-0"></span>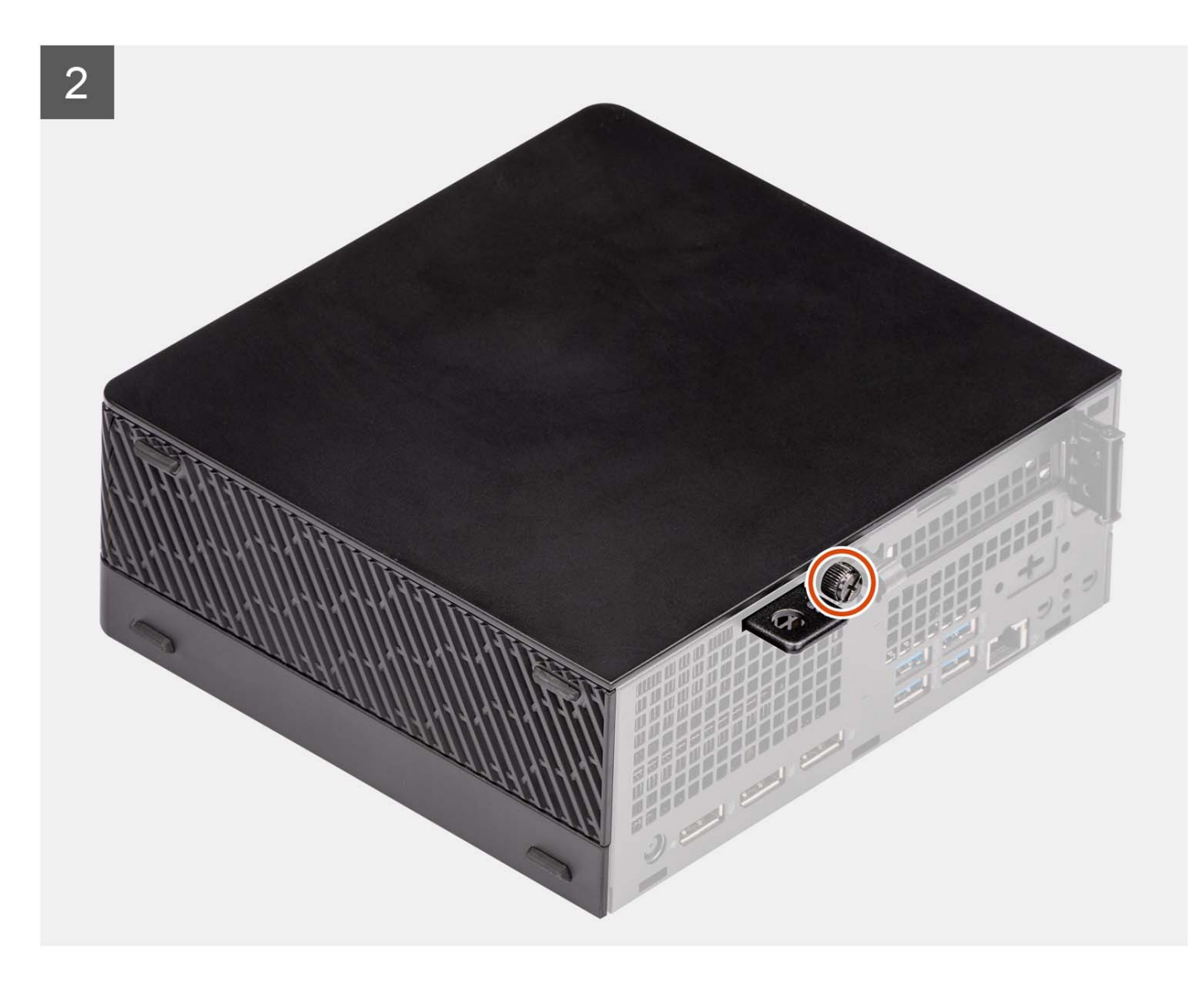

- 1. Richten Sie die Seitenabdeckung an den Halterungen auf dem Computer aus.
- 2. Schieben Sie die Seitenabdeckung in das Gehäuse in Richtung der Vorderseite des Computers.
- 3. Ziehen Sie die Flügelschraube (#6-32) an, mit der die Seitenabdeckung am Computer befestigt wird.

#### **Nächste Schritte**

1. Befolgen Sie die Anweisungen im Abschnitt [Nach der Arbeit an Komponenten im Inneren des Computers.](#page-8-0)

## **2,5-Zoll-Festplattenlaufwerk**

## **Entfernen der 2,5-Zoll-Festplattenbaugruppe**

#### **Voraussetzungen**

- 1. Befolgen Sie die Anweisungen im Abschnitt [Vor der Arbeit an Komponenten im Inneren des Computers](#page-6-0).
- 2. Entfernen Sie die [Seitenabdeckung](#page-13-0).

#### <span id="page-18-0"></span>**Info über diese Aufgabe**

Die nachfolgenden Abbildungen zeigen die Position der 2,5-Zoll-Festplattenbaugruppe und bieten eine visuelle Darstellung des Verfahrens zum Entfernen.

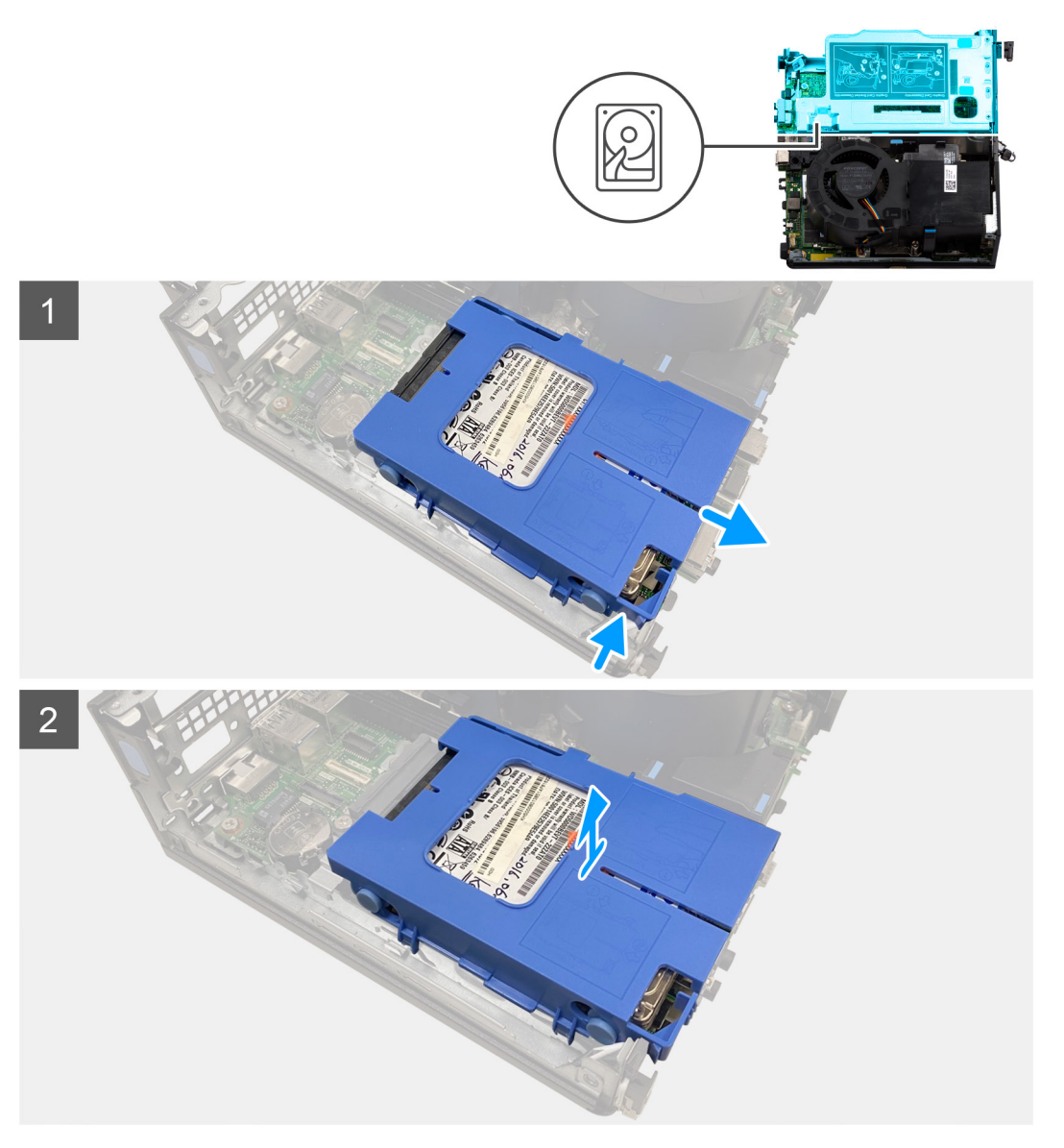

#### **Schritte**

- 1. Drücken Sie auf die Freigabelaschen auf dem Festplattenträger und schieben Sie den Festplattenträger heraus, um ihn vom Anschluss auf der Systemplatine zu trennen.
- 2. Heben Sie die Festplattenbaugruppe aus dem Computer heraus.

**ANMERKUNG:** Notieren Sie sich die Ausrichtung des Festplattenlaufwerks, so dass Sie es korrekt wieder einsetzen können.

## **Entfernen des 2,5''-Festplatten-Caddy**

#### **Voraussetzungen**

- 1. Befolgen Sie die Anweisungen im Abschnitt [Vor der Arbeit an Komponenten im Inneren des Computers](#page-6-0).
- 2. Entfernen Sie die [Seitenabdeckung](#page-13-0).
- 3. Entfernen Sie die [2,5-Zoll-Festplattenbaugruppe](#page-17-0).

#### <span id="page-19-0"></span>**Info über diese Aufgabe**

Die folgenden Abbildungen bieten eine visuelle Darstellung des Verfahrens zum Entfernen des 2,5-Zoll-Festplattenträgers.

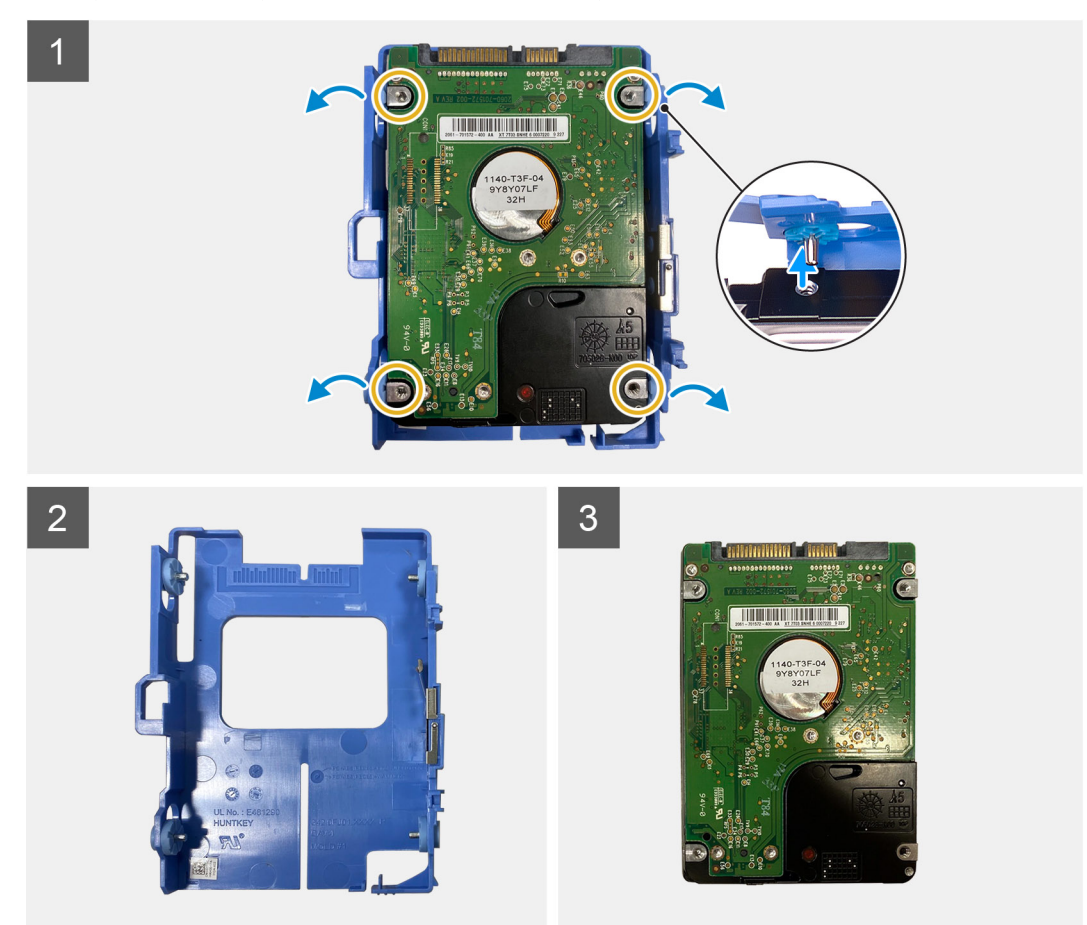

#### **Schritte**

- 1. Hebeln Sie den Festplattenträger auf, um die Laschen am Träger aus den Steckplätzen an der 2,5-Zoll-Festplatte zu lösen.
- 2. Heben Sie die 2,5-Zoll-Festplatte von dem Festplattenträger ab.

## **Einbauen des 2,5''-Festplatten-Caddy**

#### **Voraussetzungen**

Wenn Sie eine Komponente austauschen, muss die vorhandene Komponente entfernt werden, bevor Sie das Installationsverfahren durchführen.

#### **Info über diese Aufgabe**

Die folgenden Abbildungen bieten eine visuelle Darstellung des Verfahrens zum Installieren des 2,5-Zoll-Festplattenträgers.

<span id="page-20-0"></span>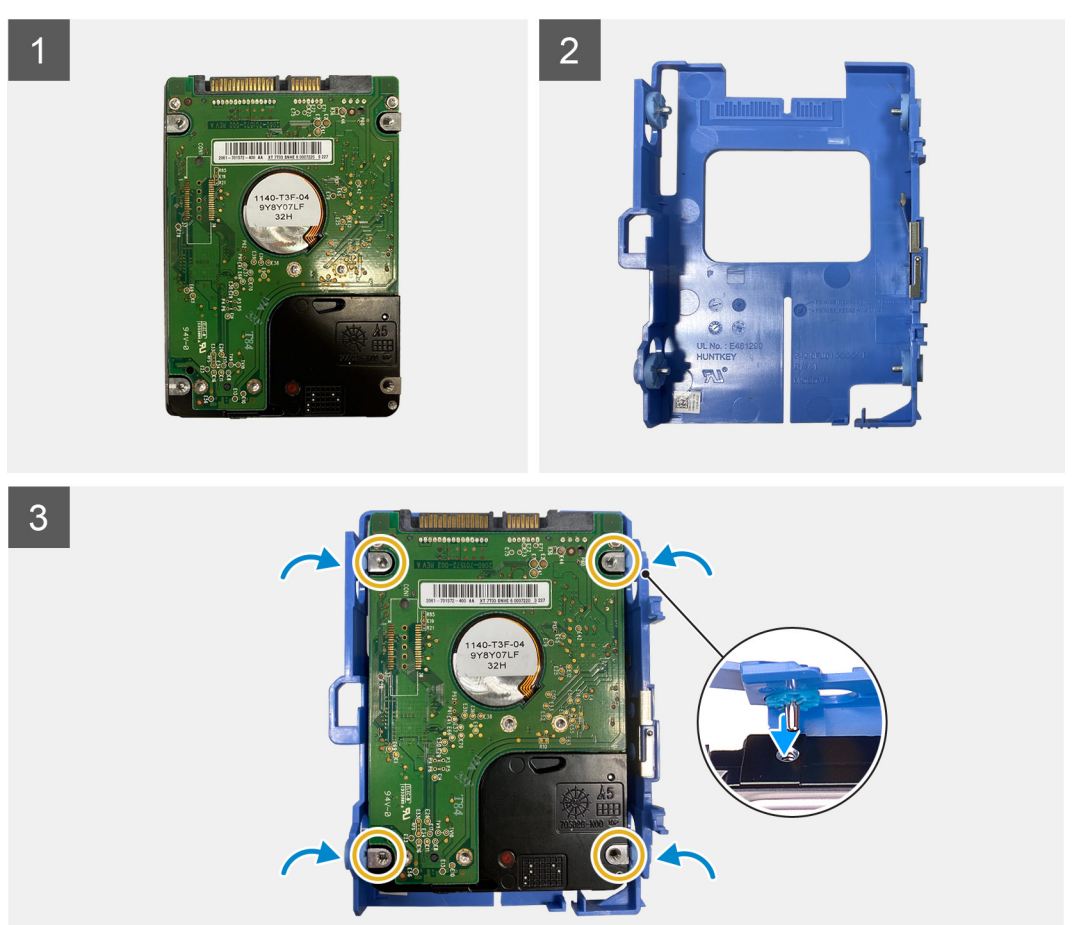

- 1. Setzen Sie die 2,5-Zoll-Festplatte in den Festplattenträger ein und richten Sie die Laschen am Träger auf die Steckplätze an der Festplatte aus.
- 2. Lassen Sie den Festplattenträger in der 2,5-Zoll-Festplatte einrasten.

#### **Nächste Schritte**

- 1. Bringen Sie die [Seitenabdeckung](#page-15-0) an.
- 2. Befolgen Sie die Anweisungen im Abschnitt [Nach der Arbeit an Komponenten im Inneren des Computers.](#page-8-0)

## **Einbauen der 2,5-Zoll-Festplattenbaugruppe**

#### **Voraussetzungen**

Wenn Sie eine Komponente austauschen, muss die vorhandene Komponente entfernt werden, bevor Sie das Installationsverfahren durchführen.

#### **Info über diese Aufgabe**

Die nachfolgenden Abbildungen zeigen die Position der 2,5-Zoll-Festplattenbaugruppe und bieten eine visuelle Darstellung des Einbauverfahrens.

<span id="page-21-0"></span>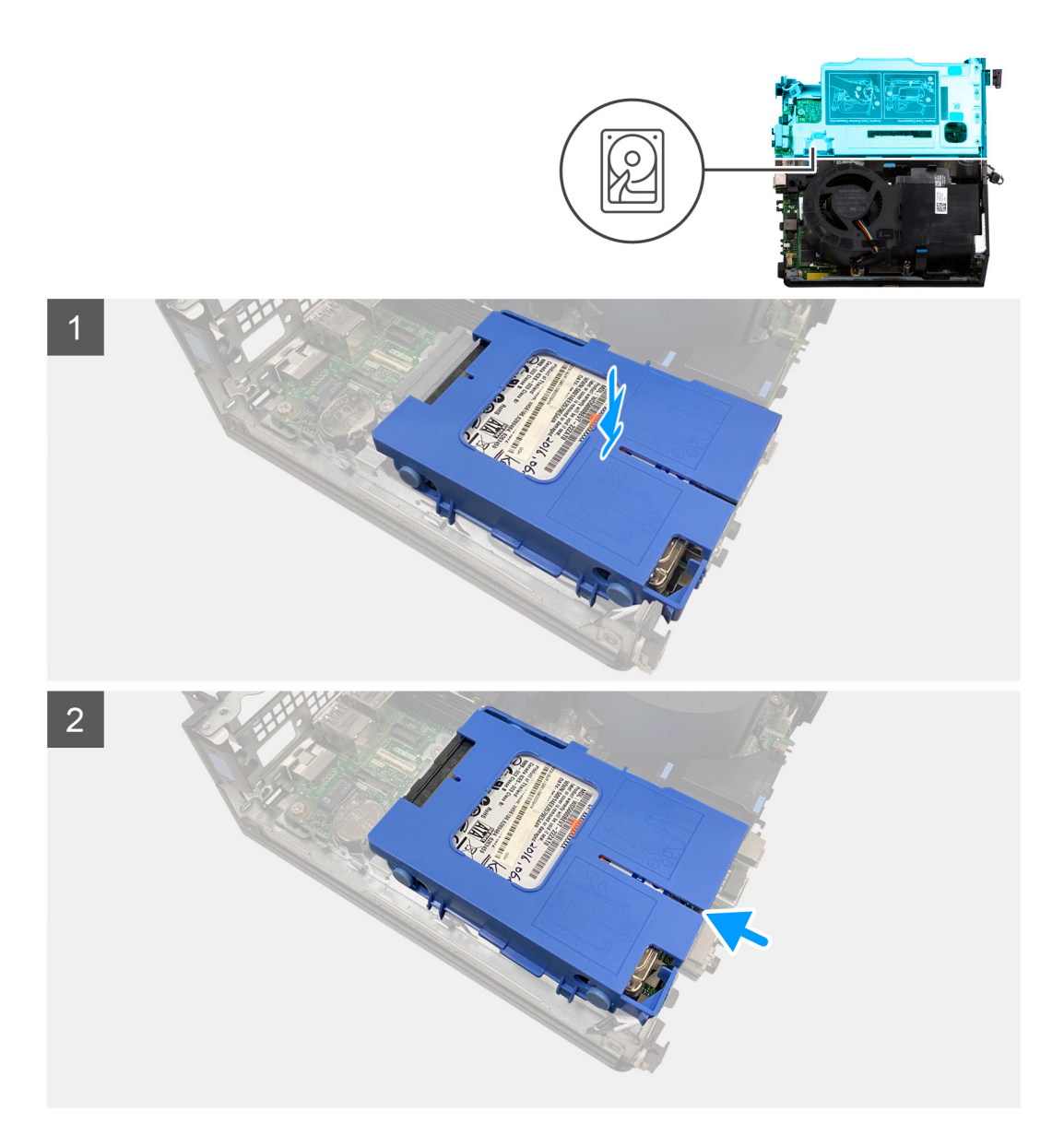

- 1. Richten Sie die Festplattenbaugruppe an dem Steckplatz am Computer aus.
- 2. Schieben Sie die Festplattenbaugruppe in den Steckplatz auf der Systemplatine, bis er einrastet.

#### **Nächste Schritte**

- 1. Bauen Sie den [2,5''-Festplatten-Caddy](#page-19-0) ein.
- 2. Bringen Sie die [Seitenabdeckung](#page-15-0) an.
- 3. Befolgen Sie die Anweisungen im Abschnitt [Nach der Arbeit an Komponenten im Inneren des Computers.](#page-8-0)

## **Riser-Karte**

## **Entfernen der Riserkarte**

#### **Voraussetzungen**

- 1. Befolgen Sie die Anweisungen im Abschnitt [Vor der Arbeit an Komponenten im Inneren des Computers](#page-6-0).
- 2. Entfernen Sie die [Seitenabdeckung](#page-13-0).

#### **Info über diese Aufgabe**

Die nachfolgenden Abbildungen zeigen die Position der Riser-Karte und stellen das Verfahren zum Entfernen bildlich dar.

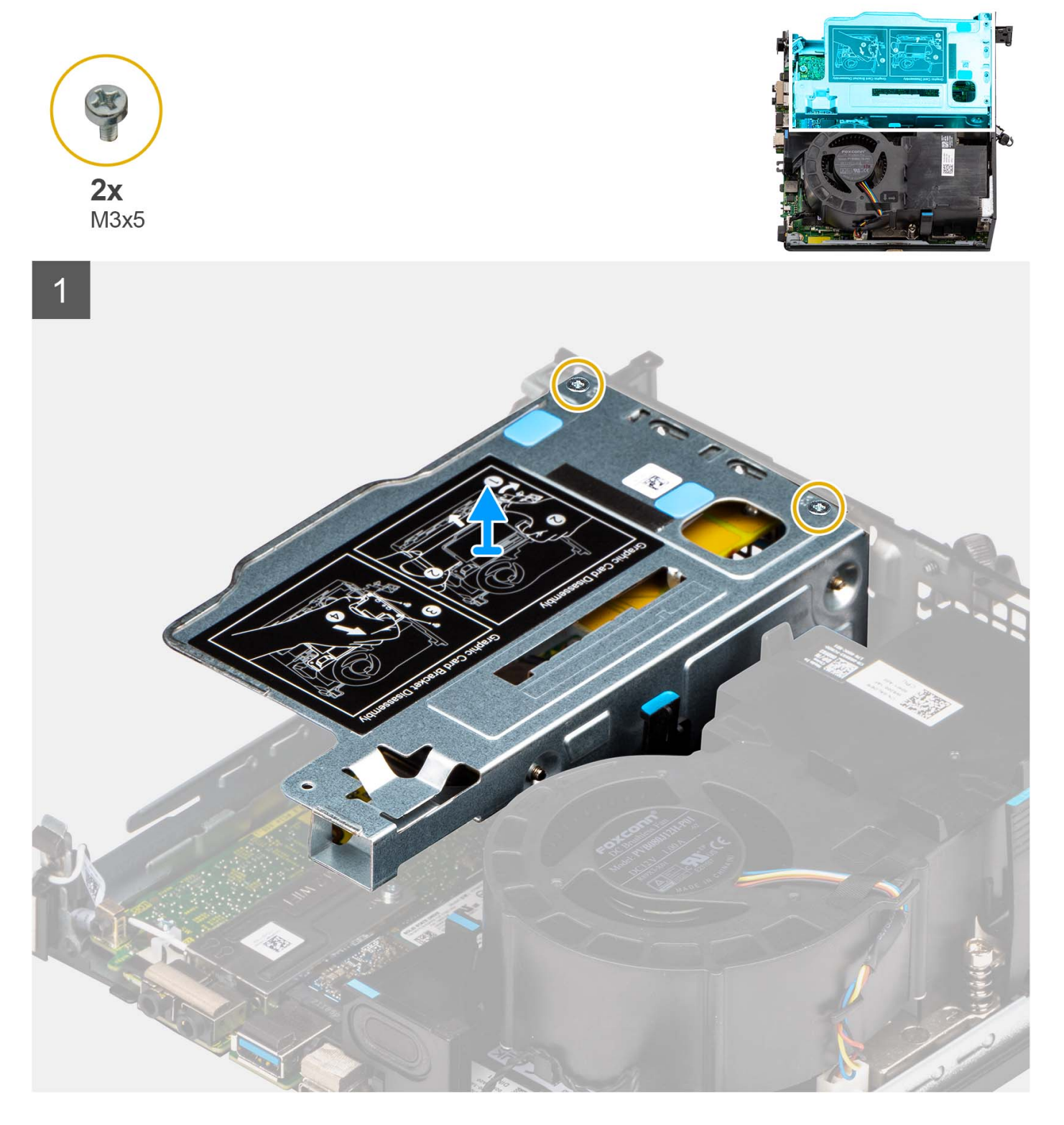

#### **Schritte**

- 1. Entfernen Sie die zwei Schrauben (M3x5), mit denen die Riser-Karte am Gehäuse befestigt ist.
- 2. Heben Sie die Riser-Karte aus dem Computer.

## <span id="page-23-0"></span>**Einsetzen der Riserkarte**

#### **Voraussetzungen**

Wenn Sie eine Komponente austauschen, muss die vorhandene Komponente entfernt werden, bevor Sie das Installationsverfahren durchführen.

#### **Info über diese Aufgabe**

Die nachfolgenden Abbildungen zeigen die Position der Riser-Karte und bieten eine visuelle Darstellung des Installationsverfahrens.

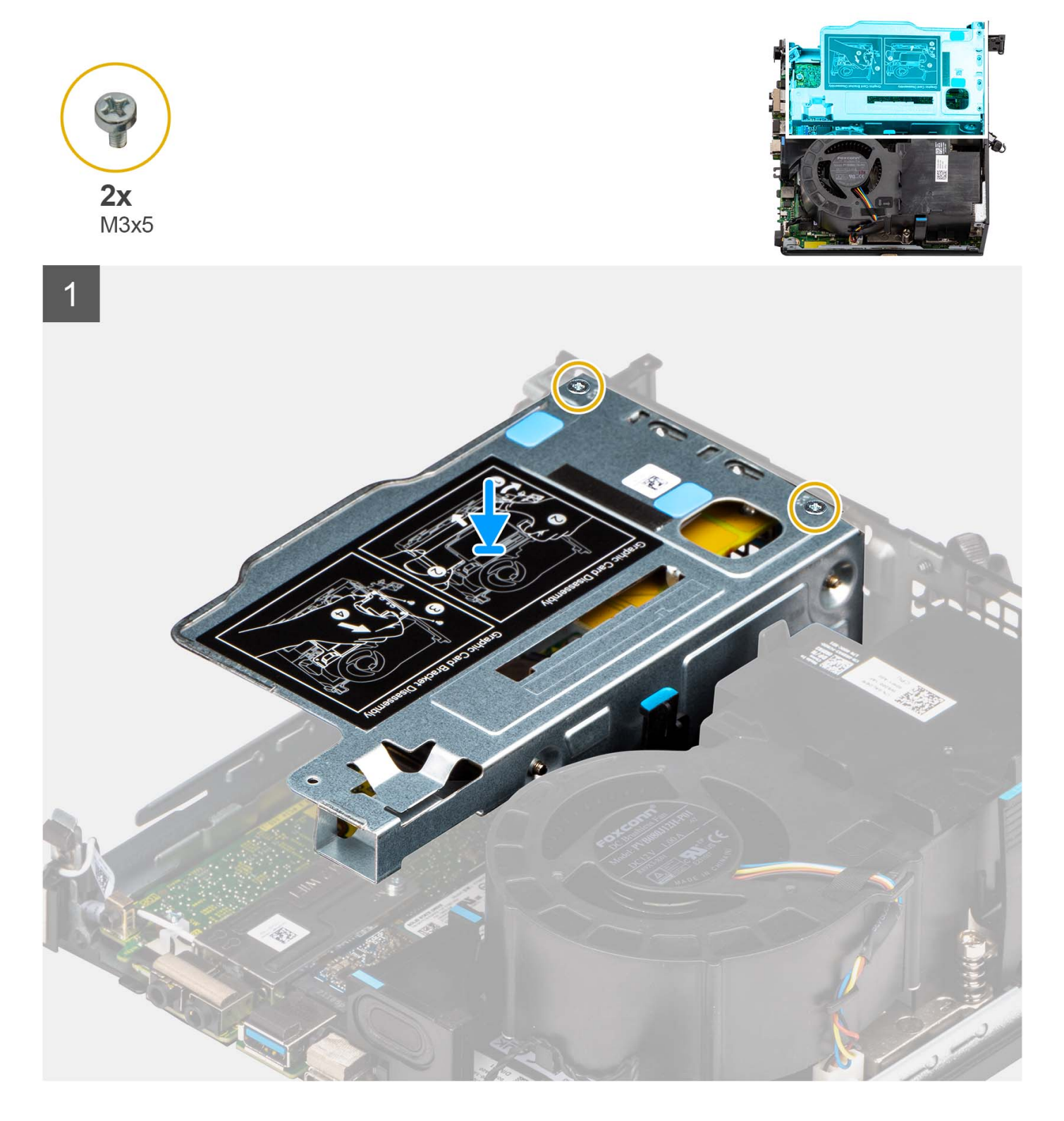

- <span id="page-24-0"></span>1. Richten Sie die Schraubenbohrungen an der Riser-Karte mit den Schraubenbohrungen am Gehäuse aus.
- 2. Bringen Sie die zwei Schrauben (M3x5) wieder an, mit denen die Riser-Karte am Gehäuse befestigt wird.

#### **Nächste Schritte**

- 1. Bringen Sie die [Seitenabdeckung](#page-15-0) an.
- 2. Befolgen Sie die Anweisungen im Abschnitt [Nach der Arbeit an Komponenten im Inneren des Computers.](#page-8-0)

## **Wireless-Karte**

## **Entfernen der Wireless-Karte**

#### **Voraussetzungen**

- 1. Befolgen Sie die Anweisungen im Abschnitt [Vor der Arbeit an Komponenten im Inneren des Computers](#page-6-0).
- 2. Entfernen Sie die [Seitenabdeckung](#page-13-0).
- 3. Entfernen Sie die [Festplattenbaugruppe](#page-17-0).

#### **Info über diese Aufgabe**

Die nachfolgenden Abbildungen zeigen die Position der Wireless-Karte und bieten eine visuelle Darstellung des Verfahrens zum Entfernen.

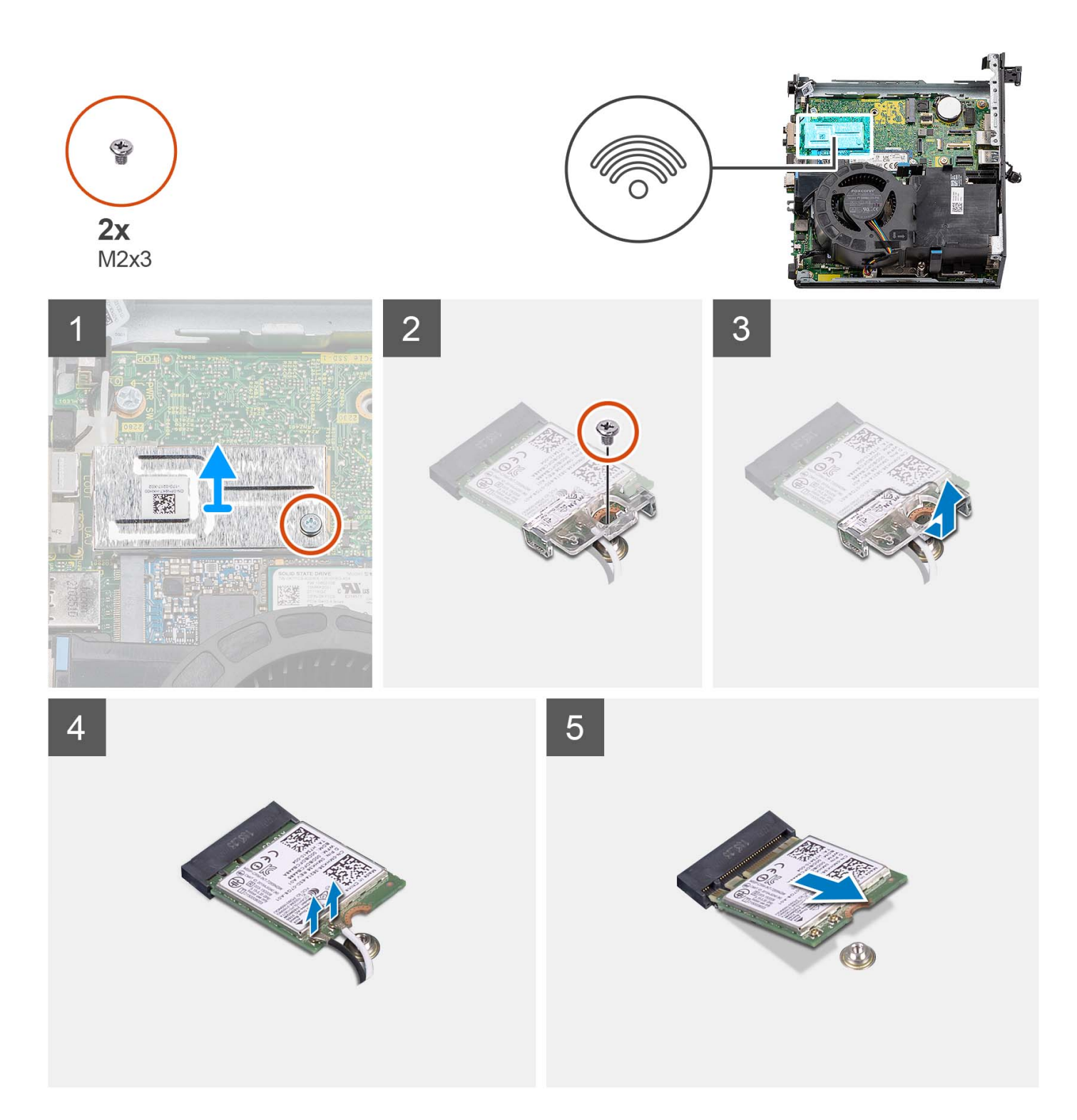

- 1. Entfernen Sie die Schraube (M2x3), mit der die Abdeckung der Wireless-Karte an der Systemplatine befestigt ist.
- 2. Heben Sie die Abdeckung der Wireless-Karte aus dem System heraus.
- 3. Entfernen Sie die Schraube (M2x3), mit der die Wireless-Kartenhalterung an der Wireless-Karte befestigt ist.
- 4. Schieben und entfernen Sie die Wireless-Kartenhalterung von der Wireless-Karte.
- 5. Trennen Sie die Antennenkabel von der Wireless-Karte.
- 6. Ziehen Sie die Wireless-Card aus dem Mini-Card-Steckplatz heraus.

## <span id="page-26-0"></span>**Einbauen der Wireless-Karte**

#### **Voraussetzungen**

Wenn Sie eine Komponente austauschen, muss die vorhandene Komponente entfernt werden, bevor Sie das Installationsverfahren durchführen.

#### **Info über diese Aufgabe**

Die nachfolgende Abbildung zeigt die Position der Wireless-Karte und bietet eine visuelle Darstellung des Installationsverfahrens.

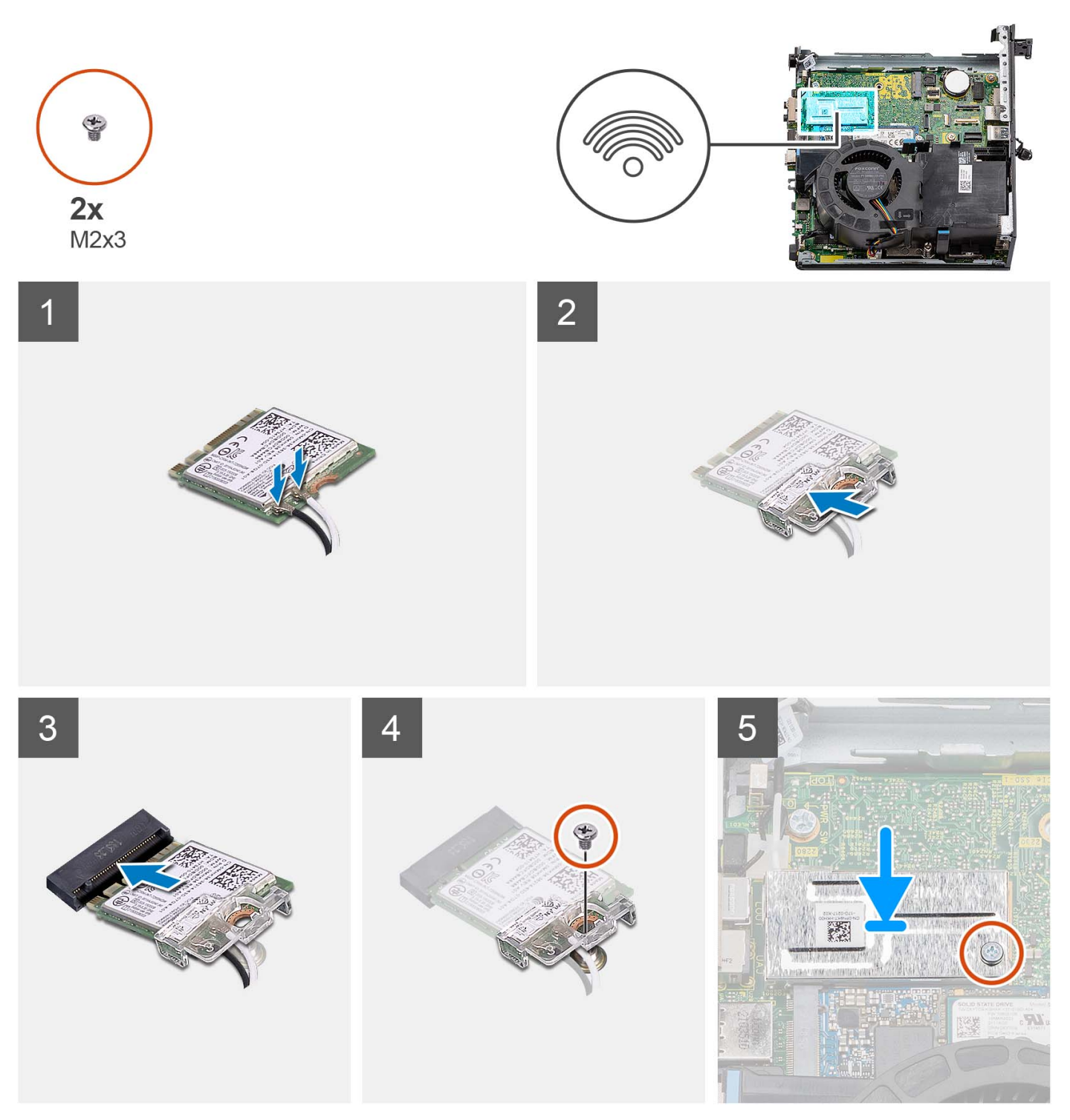

<span id="page-27-0"></span>1. Verbinden Sie die Antennenkabel mit der Wireless-Karte. Die folgende Tabelle enthält die Farbcodierung der Antennenkabel für die WLAN-Karte für den Computer.

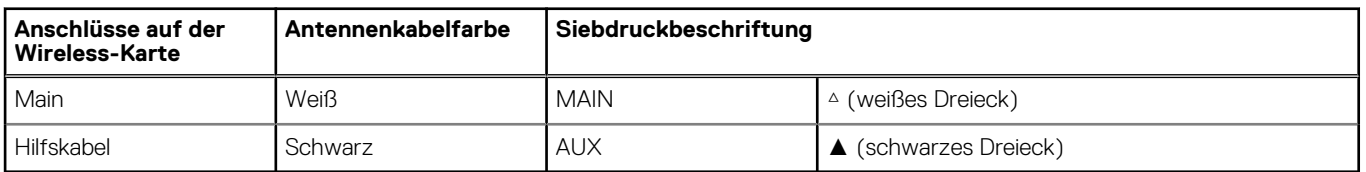

#### **Tabelle 2. Farbcodierung des Antennenkabels**

- 2. Setzen Sie die Wireless-Kartenhalterung auf die Wireless-Karte.
- 3. Richten Sie die Kerbe der Wireless-Karte an der Halterung des Wireless-Kartensteckplatzes aus.
- 4. Schieben Sie die Wireless-Karte schräg in den Wireless-Kartensteckplatz ein.
- 5. Bringen Sie die Schraube (M2x3) wieder an, mit der die Wireless-Kartenhalterung an der Systemplatine befestigt wird.
- 6. Setzen Sie die Wireless-Kartenabdeckung auf die Systemplatine und die Wireless-Karte und richten Sie sie aus.
- 7. Bringen Sie die Schraube (M2x3) wieder an, mit der die Abdeckung der Wireless-Karte an der Systemplatine befestigt wird.

#### **Nächste Schritte**

- 1. Installieren Sie die [Festplattenbaugruppe](#page-20-0).
- 2. Bringen Sie die [Seitenabdeckung](#page-15-0) an.
- 3. Befolgen Sie die Anweisungen im Abschnitt [Nach der Arbeit an Komponenten im Inneren des Computers.](#page-8-0)

## **Lautsprecher**

## **Entfernen des Lautsprechers**

#### **Voraussetzungen**

- 1. Befolgen Sie die Anweisungen im Abschnitt [Vor der Arbeit an Komponenten im Inneren des Computers](#page-6-0).
- 2. Entfernen Sie die [Seitenabdeckung](#page-13-0).

#### **Info über diese Aufgabe**

Die nachfolgenden Abbildungen zeigen die Position der Lautsprecher und bieten eine visuelle Darstellung des Verfahrens zum Entfernen.

<span id="page-28-0"></span>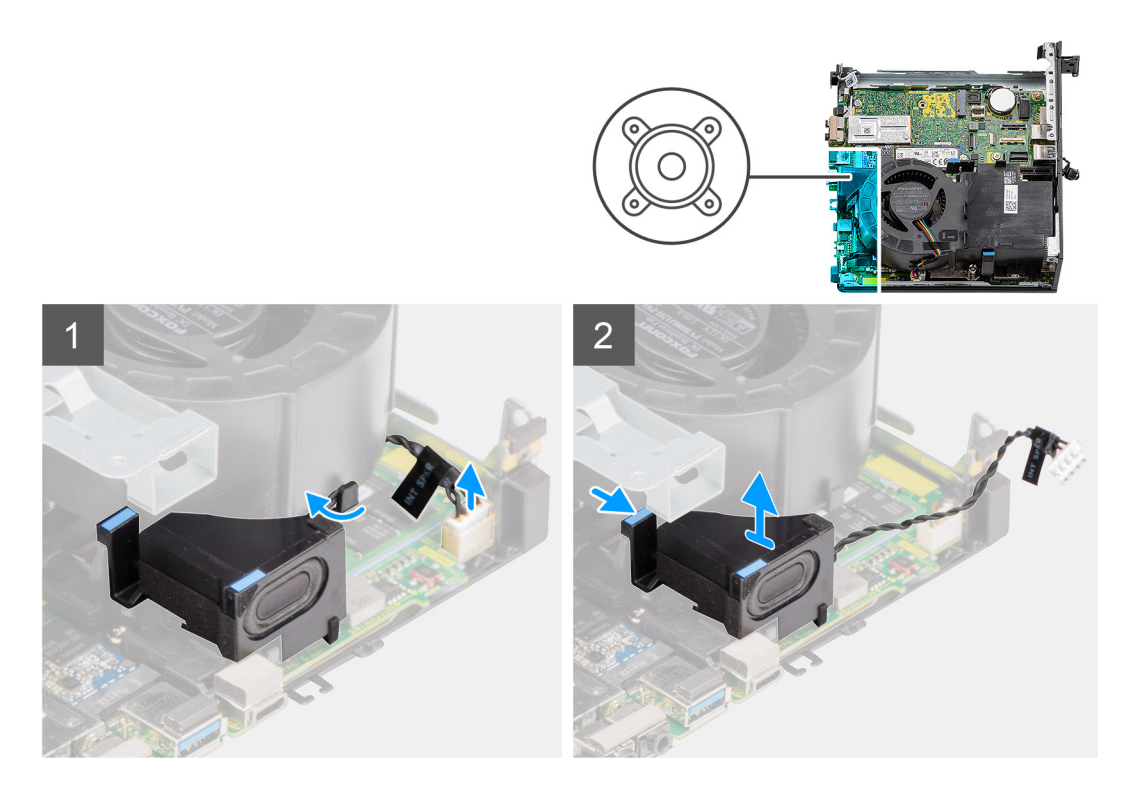

- 1. Trennen Sie das Lautsprecherkabel vom Anschluss auf der Systemplatine.
- 2. Entfernen Sie das Lautsprecherkabel aus den Kabelführungen an der Lüfterbaugruppe.
- 3. Drücken Sie auf die Freigabelasche und heben Sie den Lautsprecher mit dem Kabel von der Systemplatine.

## **Einbauen des Lautsprechers**

#### **Voraussetzungen**

Wenn Sie eine Komponente austauschen, muss die vorhandene Komponente entfernt werden, bevor Sie das Installationsverfahren durchführen.

#### **Info über diese Aufgabe**

Die nachfolgenden Abbildungen zeigen die Position des Lautsprechers und bieten eine visuelle Darstellung des Installationsverfahrens.

<span id="page-29-0"></span>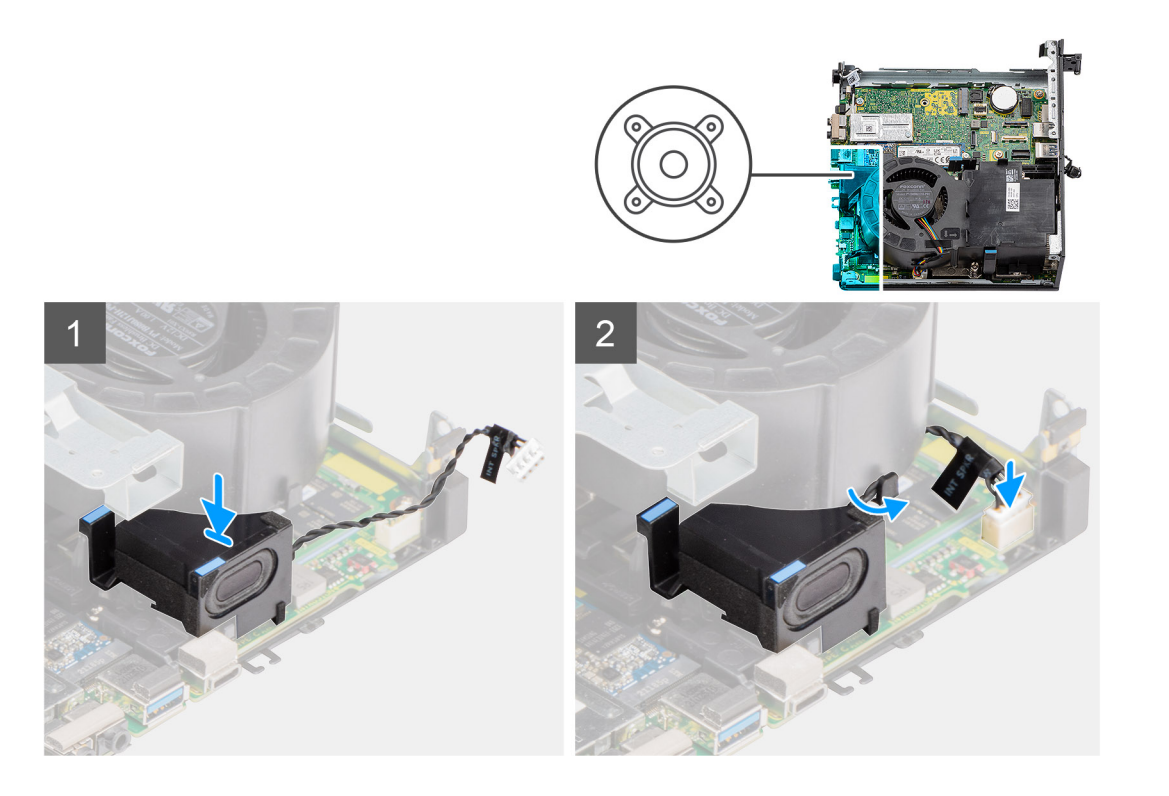

- 1. Richten Sie den Lautsprecher aus, führen Sie ihn in den Steckplatz ein und drücken Sie ihn, bis die Freigabelasche einrastet.
- 2. Führen Sie das Lautsprecherkabel durch die Kabelführung der Lüfterbaugruppe.
- 3. Schließen Sie das Lautsprecherkabel wieder an den Anschluss an der Systemplatine an.

#### **Nächste Schritte**

- 1. Bringen Sie die [Seitenabdeckung](#page-15-0) an.
- 2. Befolgen Sie die Anweisungen im Abschnitt [Nach der Arbeit an Komponenten im Inneren des Computers.](#page-8-0)

## **Prozessorlüfter**

## **Entfernen des Prozessorlüfters**

#### **Voraussetzungen**

- 1. Befolgen Sie die Anweisungen im Abschnitt [Vor der Arbeit an Komponenten im Inneren des Computers](#page-6-0).
- 2. Entfernen Sie die [Seitenabdeckung](#page-13-0).
- 3. Entfernen Sie den [Lautsprecher](#page-27-0).

#### **Info über diese Aufgabe**

Die nachfolgenden Abbildungen zeigen die Position des Prozessorlüfters und stellen das Verfahren zum Entfernen bildlich dar.

<span id="page-30-0"></span>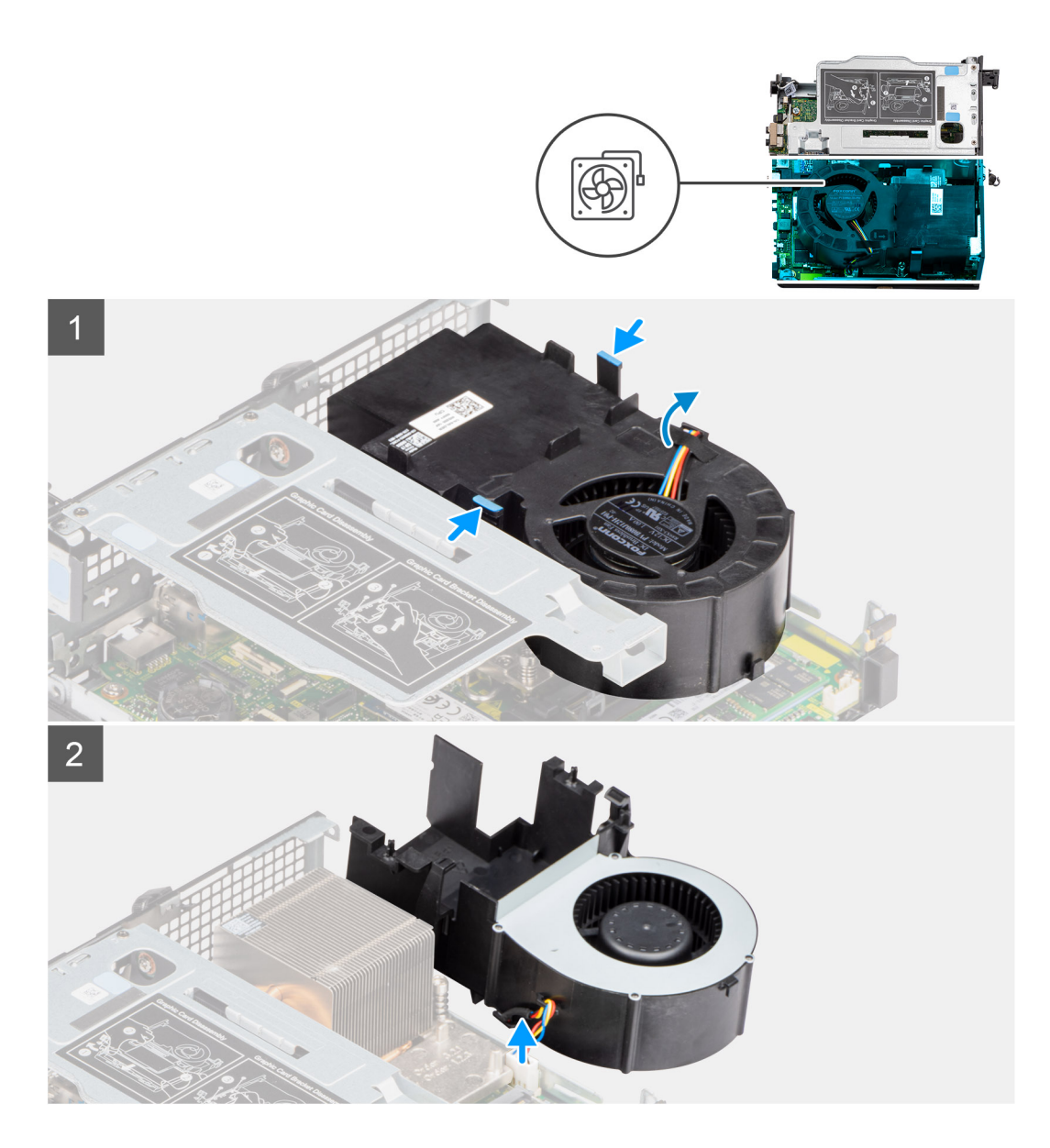

1. **(i) ANMERKUNG:** Entfernen Sie das Lautsprecherkabel aus den Kabelführungen am Prozessorlüfter.

Drücken Sie auf die blauen Laschen an beiden Seiten des Prozessorlüfters und schieben Sie den Lüfter nach oben, um ihn aus dem System zu lösen, und drehen Sie ihn um.

- 2. Ziehen Sie das Lüfterkabel vom Anschluss auf der Systemplatine ab.
- 3. Heben Sie den Prozessorlüfter aus dem Computer heraus.

## **Installieren des Prozessorlüfters**

#### **Voraussetzungen**

Wenn Sie eine Komponente austauschen, muss die vorhandene Komponente entfernt werden, bevor Sie das Installationsverfahren durchführen.

#### **Info über diese Aufgabe**

Die nachfolgenden Abbildungen zeigen die Position des Prozessorlüfters und bieten eine visuelle Darstellung des Installationsverfahrens.

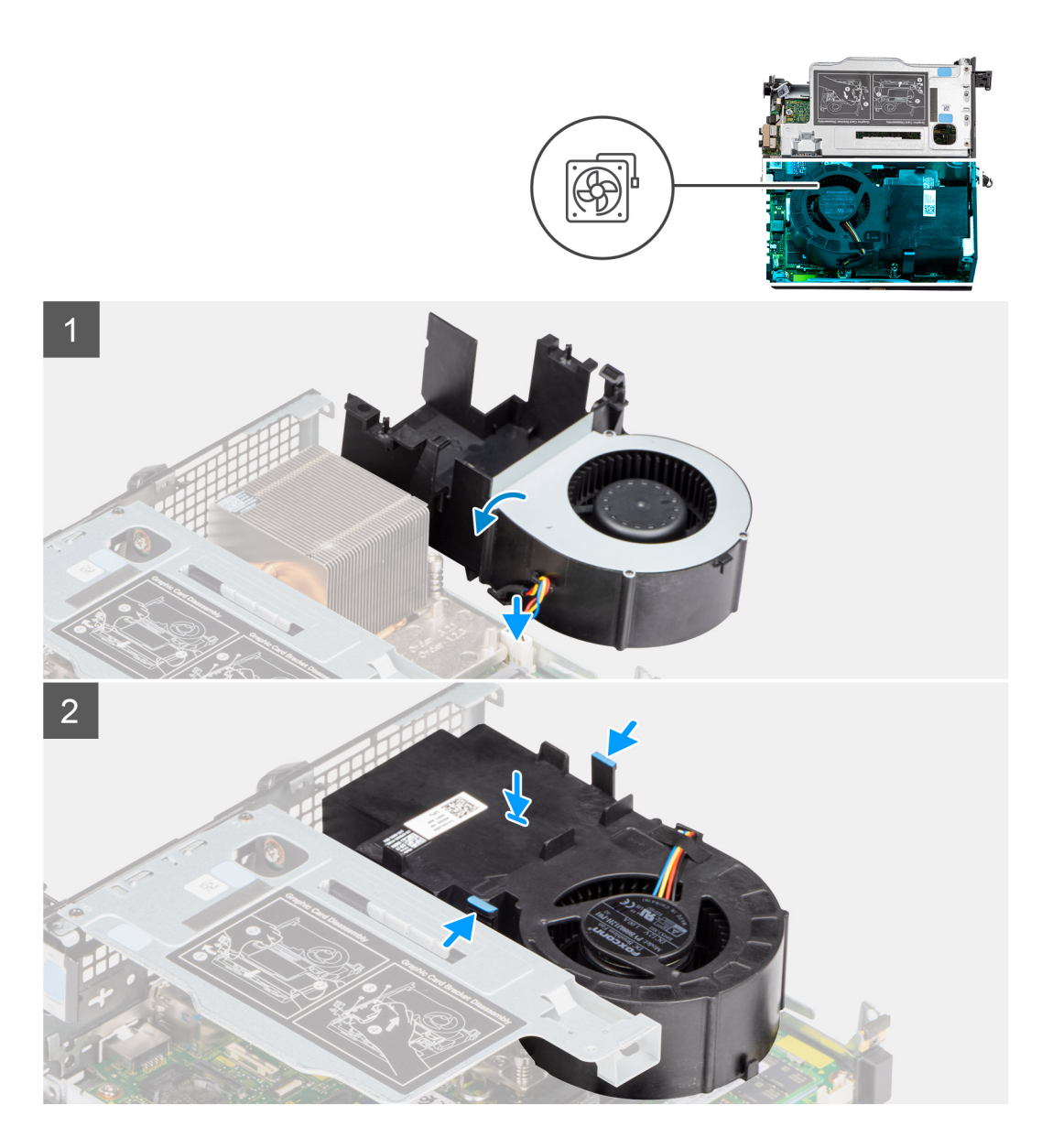

- 1. Verbinden Sie das Lüfterkabel mit dem Anschluss auf der Systemplatine und drehen Sie sie um.
- 2. Drücken Sie auf die Freigabelasche auf dem Prozessorlüfter und platzieren Sie ihn auf dem Computer, bis er hörbar einrastet.

**ANMERKUNG:** Führen Sie das Lautsprecherkabel durch die Kabelführungen der Lüfterbaugruppe.

#### **Nächste Schritte**

- 1. Installieren Sie den [Lautsprecher](#page-28-0).
- 2. Bringen Sie die [Seitenabdeckung](#page-15-0) an.
- 3. Befolgen Sie die Anweisungen im Abschnitt [Nach der Arbeit an Komponenten im Inneren des Computers.](#page-8-0)

## <span id="page-32-0"></span>**Speichermodul**

## **Entfernen der Speichermodule**

#### **Voraussetzungen**

- 1. Befolgen Sie die Anweisungen im Abschnitt [Vor der Arbeit an Komponenten im Inneren des Computers](#page-6-0).
- 2. Entfernen Sie die [Seitenabdeckung](#page-13-0).
- 3. Entfernen Sie den [Prozessorlüfter](#page-29-0).

#### **Info über diese Aufgabe**

Die folgenden Abbildungen zeigen die Position der Speichermodule und stellen das Verfahren zum Entfernen bildlich dar.

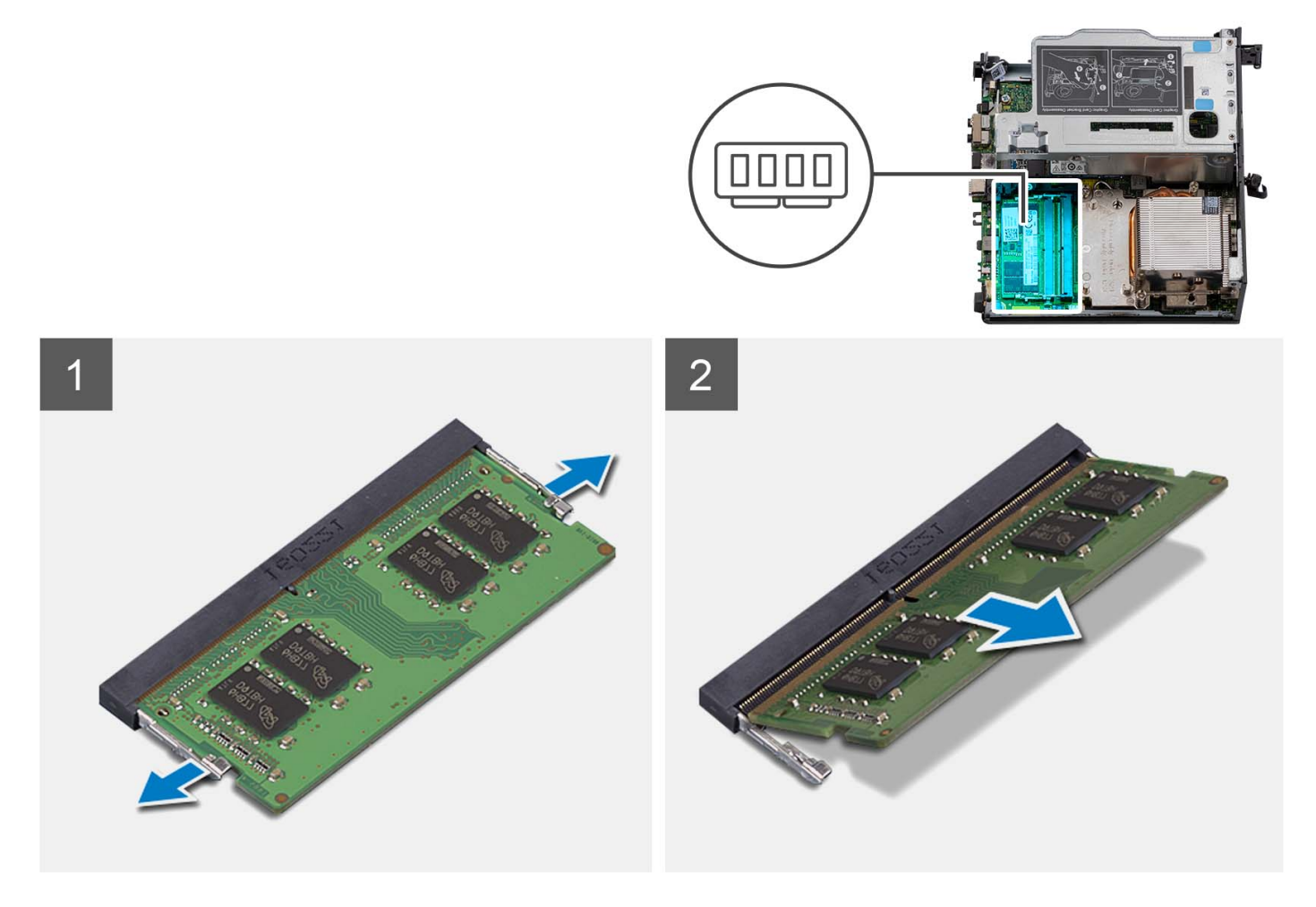

#### **Schritte**

- 1. Legen Sie den Computer seitlich auf eine Arbeitsfläche, sodass die linke Seite nach oben weist.
- 2. Drücken Sie die Sicherungsklammern auf beiden Seiten des Speichermodulsteckplatzes vorsichtig auseinander.
- 3. Erfassen Sie das Speichermodul neben der Sicherungsklammer und lösen Sie es vorsichtig aus dem Speichermodulsteckplatz.
	- **VORSICHT: Halten Sie das Speichermodul an den Kanten, um Schäden am Speichermodul zu verhindern. Berühren Sie nicht die Komponenten auf den Speichermodulen.**
	- **ANMERKUNG:** Wiederholen Sie die Schritte 2 bis 3, um weitere im Computer installierte Speichermodule zu entfernen.
	- **ANMERKUNG:** Notieren Sie sich den Steckplatz und die Ausrichtung des Speichermoduls, um es später wieder im richtigen Steckplatz einzusetzen.

<span id="page-33-0"></span>**ANMERKUNG:** Falls sich das Speichermodul nur schwer entnehmen lässt, bewegen Sie es leicht hin und her, um es aus dem Steckplatz zu lösen.

## **Einsetzen der Speichermodule**

#### **Voraussetzungen**

Wenn Sie eine Komponente austauschen, muss die vorhandene Komponente entfernt werden, bevor Sie das Installationsverfahren durchführen.

#### **Info über diese Aufgabe**

Die nachfolgenden Abbildungen zeigen die Position der Speichermodule und bieten eine visuelle Darstellung des Installationsverfahrens.

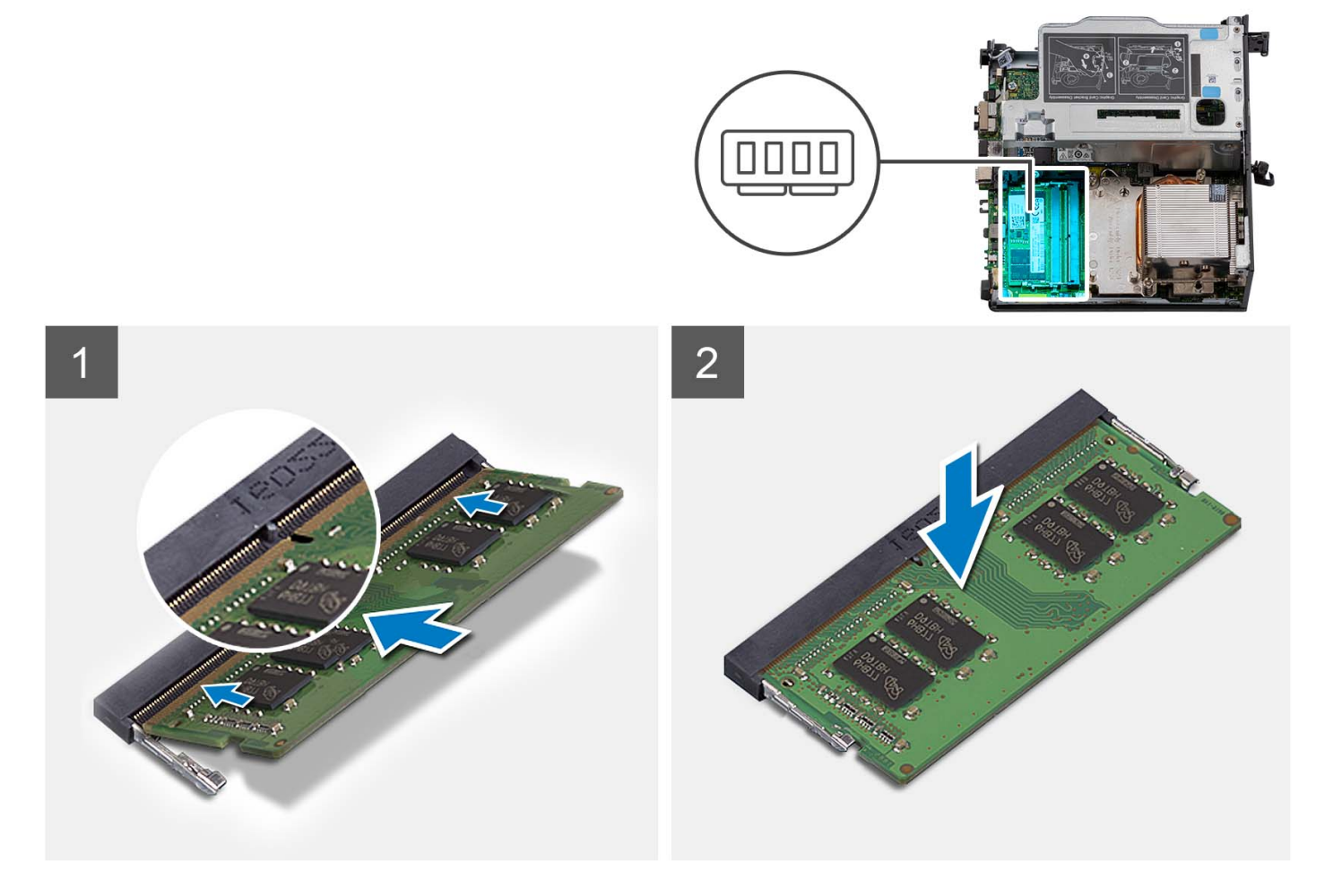

#### **Schritte**

1. (i) **ANMERKUNG:** Die Wärmefalle gilt nur für Computer mit einer Konfiguration mit 32 GB x 2. Installieren Sie die Wärmefalle, bevor Sie das 32-GB-x-2-Speichermodul installieren.

Vergewissern Sie sich, dass die SODIMM-Wärmefalle nicht verbogen oder außer Form geraten ist. Drücken Sie dann auf die Wärmefalle, um sie ordnungsgemäß an der Hauptplatine zu befestigen.

Der Precision 3260 Compact verfügt über eine SODIMM-Wärmefalle, die zu 100 % auf der Hauptplatine befestigt ist. Die SODIMM-Wärmefalle ist nicht wiederverwendbar. Beim Entfernen der SODIMM-Wärmefälle von der Hauptplatine bleiben keine Rückstände zurück.

**ANMERKUNG:** Die Wärmefalle kann Druck erzeugen und sich hochschieben, deshalb muss das SODIMM-Modul nach unten gedrückt und verriegelt werden.

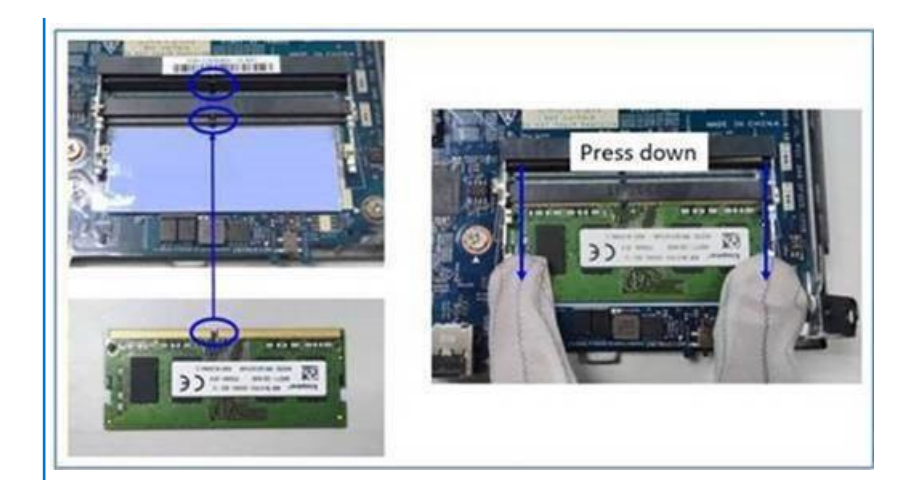

2. Entfernen Sie das Trennpapier teilweise von der SODIMM-Wärmefalle.

**ANMERKUNG:** Berühren Sie nicht die Klebefläche der SODIMM-Wärmefalle.

3. Drücken Sie mithilfe eines Schabers die SODIMM-Wärmefalle im Speichermodulsteckplatz von links nach rechts.

**ANMERKUNG:** Beziehen Sie sich auf den Bereich mit der Wärmefalle in der Abbildung als Referenz für die Positionierung der Baugruppe.

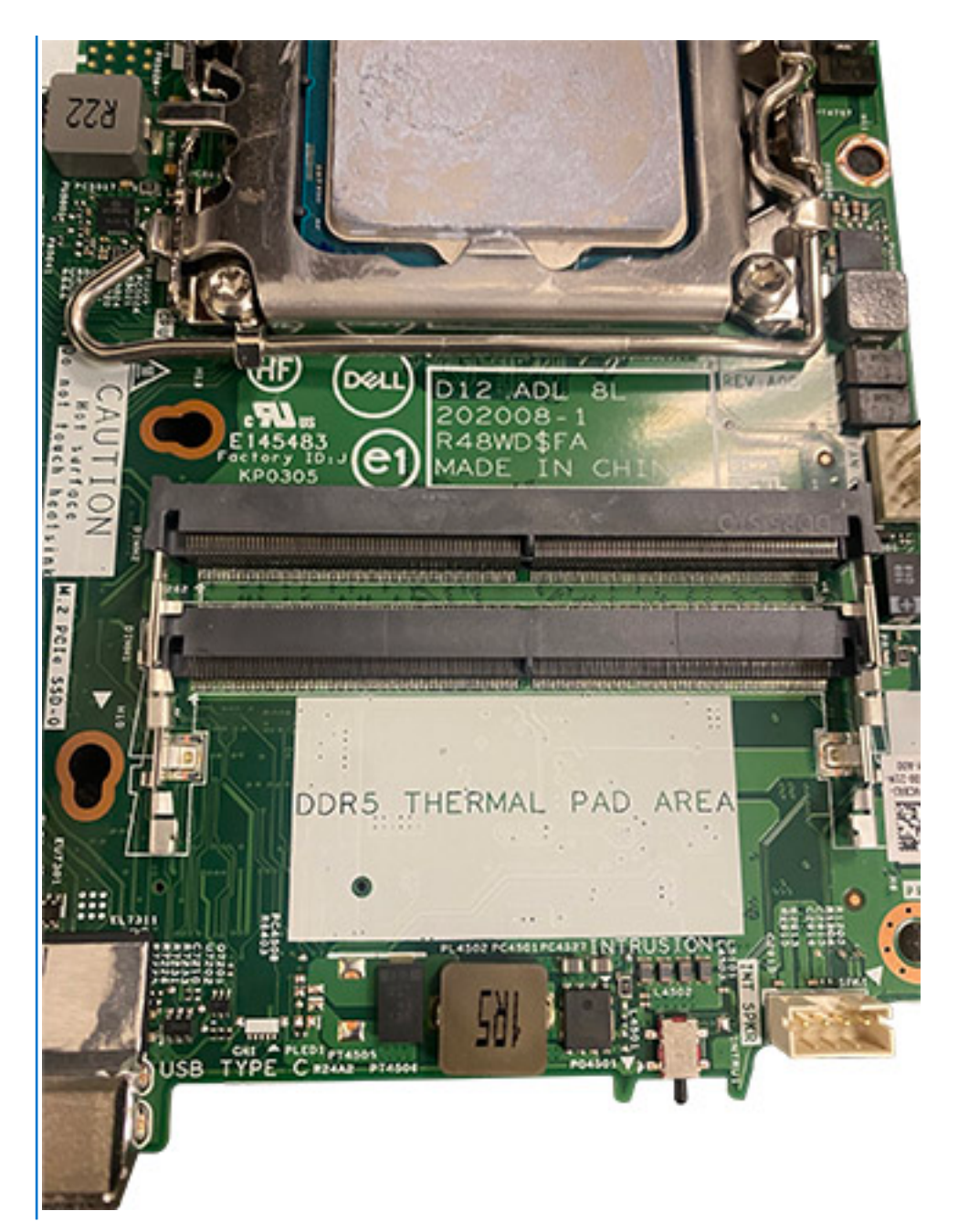

- **ANMERKUNG:** Stellen Sie sicher, dass die SODIMM-Wärmefalle ordnungsgemäß angeschlossen ist und die Wärmefalle nicht verbogen oder außer Form geraten ist.
- 4. Drücken Sie auf die Klebeschicht auf der SODIMM-Wärmefalle und entfernen Sie sie.
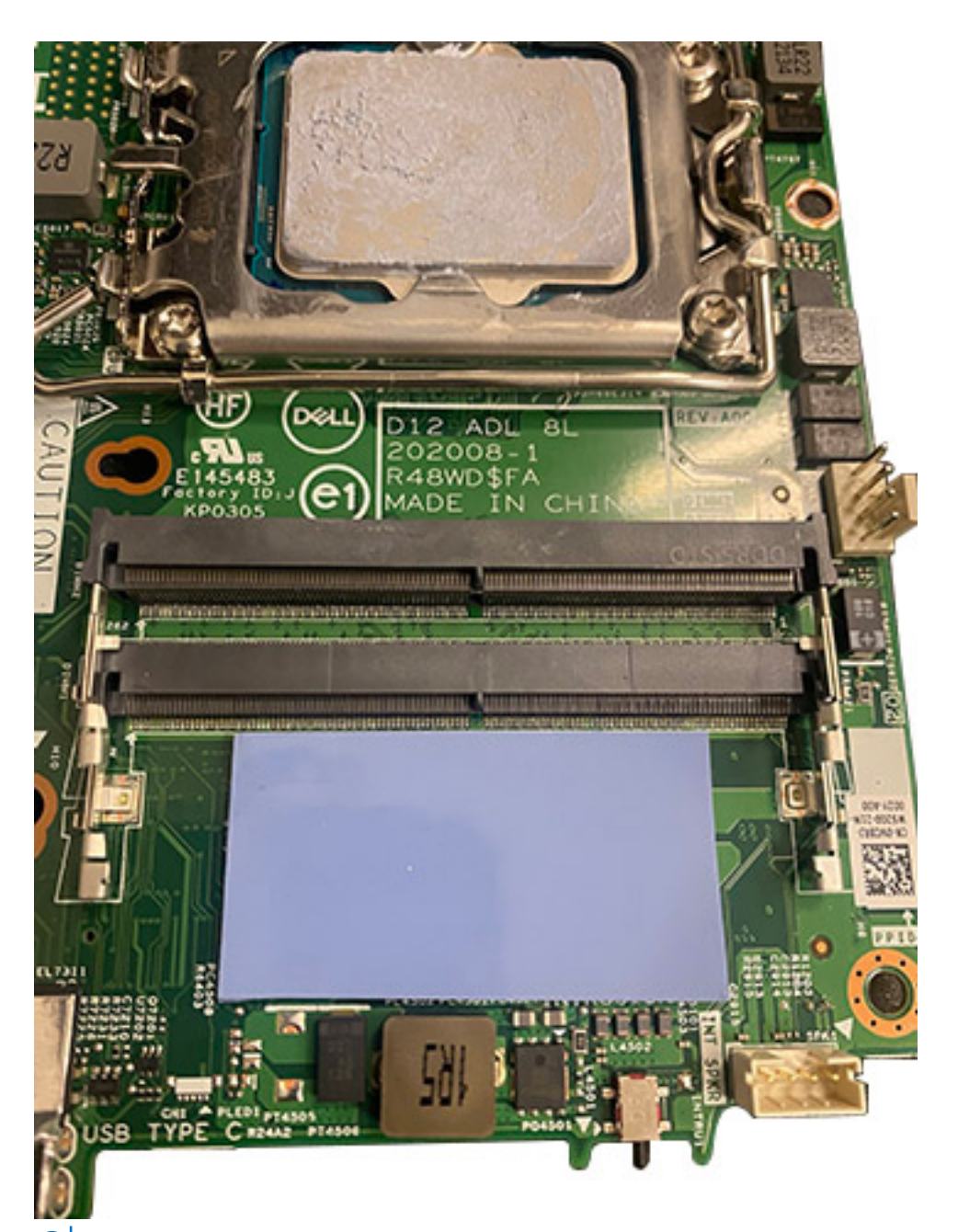

**ANMERKUNG:** Überprüfen Sie, ob sich auf der Wärmefalle ein Rückstand befindet, und entfernen Sie diesen gegebenenfalls.

- 5. Richten Sie die Kerbe am Speichermodul an der Halterung des Speichermodulsteckplatzes aus.
- 6. Setzen Sie das Speichermodul in den Speichermodulsteckplatz ein.
- 7. Drücken Sie das Speichermodul nach unten, bis es einrastet und die Sicherungsklammer ebenfalls einrastet.
	- **VORSICHT: Halten Sie das Speichermodul an den Kanten, um Schäden am Speichermodul zu verhindern. Berühren Sie nicht die Komponenten auf den Speichermodulen.**
	- **ANMERKUNG:** Die Sicherungsklammern kehren in die verriegelte Position zurück. Wenn kein Klicken zu vernehmen ist, entfernen Sie das Speichermodul und installieren Sie es erneut.
	- **ANMERKUNG:** Falls sich das Speichermodul nur schwer entnehmen lässt, bewegen Sie es leicht hin und her, um es aus dem Steckplatz zu lösen.
	- **ANMERKUNG:** Wiederholen Sie die Schritte 5 bis 7 bei der Installation von mehr als einem Speichermodul in Ihrem Computer.

#### <span id="page-37-0"></span>**Nächste Schritte**

- 1. Bauen Sie den [Prozessorlüfter](#page-30-0) ein.
- 2. Bringen Sie die [Seitenabdeckung](#page-15-0) an.
- 3. Befolgen Sie die Anweisungen im Abschnitt [Nach der Arbeit an Komponenten im Inneren des Computers.](#page-8-0)

# **M.2-SSD-Laufwerk**

## **Entfernen des M.2 2230-PCIe-Solid-State-Laufwerks (Steckplatz 1)**

#### **Voraussetzungen**

- 1. Befolgen Sie die Anweisungen im Abschnitt [Vor der Arbeit an Komponenten im Inneren des Computers](#page-6-0).
- 2. Entfernen Sie die [Seitenabdeckung](#page-13-0).
- 3. Entfernen Sie den [Prozessorlüfter](#page-29-0).
- 4. Entfernen Sie die [Riser-Karte \(optional\)](#page-44-0).
- 5. Entfernen Sie die [Festplattenbaugruppe](#page-17-0).

#### **Info über diese Aufgabe**

Die folgenden Abbildungen zeigen die Position des Solid-State-Laufwerks und stellen das Verfahren zum Entfernen bildlich dar.

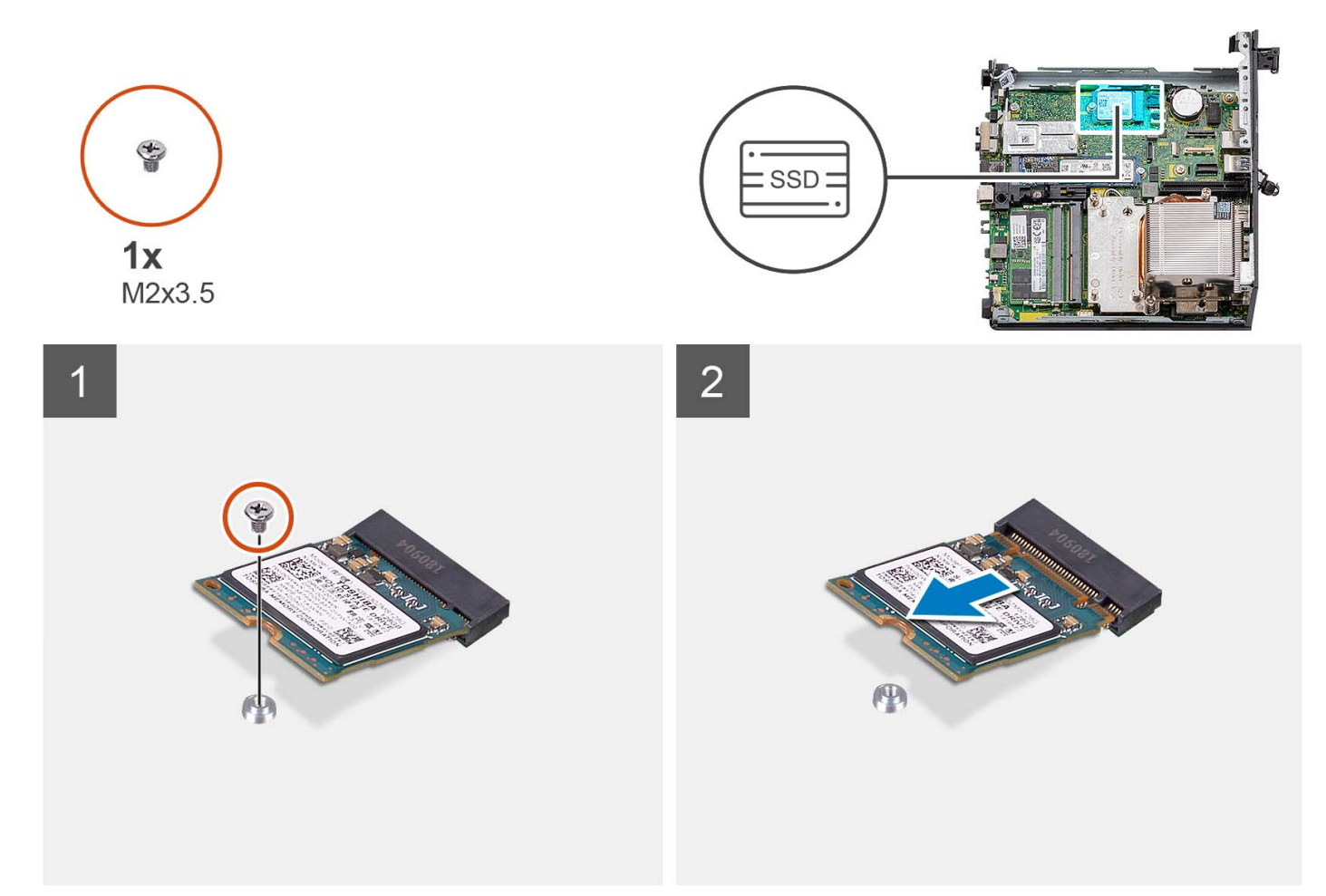

#### **Schritte**

- 1. Entfernen Sie die Schraube (M2x3.5), mit der das 2230-SSD-Laufwerk an der Hauptplatine befestigt ist.
- 2. Schieben Sie das 2230-Solid-State-Laufwerk aus dem M.2-Kartensteckplatz auf der Hauptplatine.

# **Einbauen des M.2 2230-PCIe-SSD-Laufwerks (Steckplatz 1)**

#### **Voraussetzungen**

Wenn Sie eine Komponente austauschen, muss die vorhandene Komponente entfernt werden, bevor Sie das Installationsverfahren durchführen.

#### **Info über diese Aufgabe**

Die folgenden Abbildungen zeigen die Position des Solid-State-Laufwerks und stellen das Installationsverfahren bildlich dar.

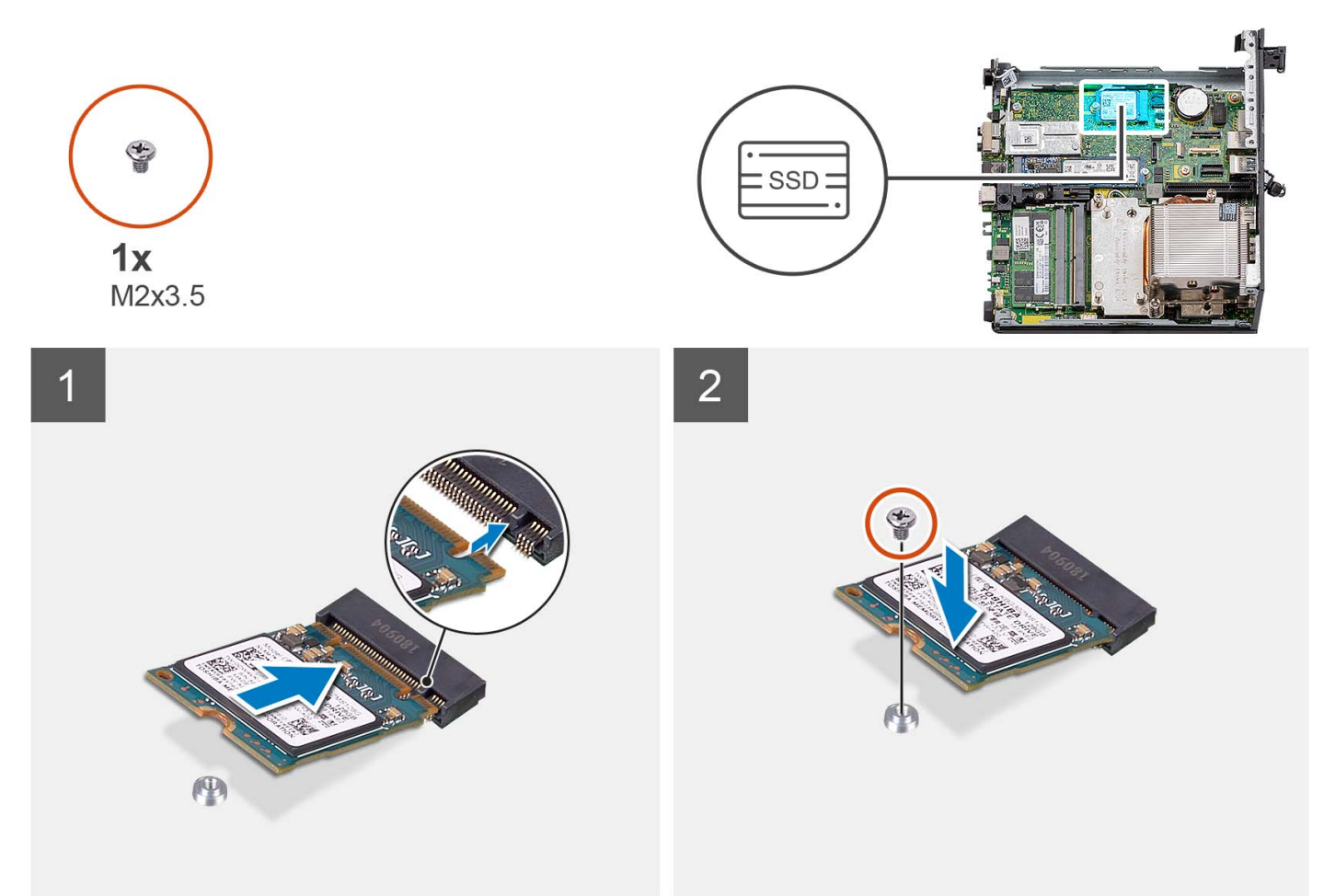

#### **Schritte**

- 1. Richten Sie die Kerbe am 2230-Solid-State-Laufwerk auf die Lasche am M.2-Kartensteckplatz auf der Hauptplatine aus.
- 2. Schieben Sie das 2230-Solid-State-Laufwerk in den M.2-Kartensteckplatz auf der Hauptplatine.
- 3. Bringen Sie die Schraube (M2x3.5) zur Befestigung des 2230-Solid-State-Laufwerks an der Hauptplatine wieder an.

#### **Nächste Schritte**

- 1. Installieren Sie die [Festplattenbaugruppe](#page-17-0).
- 2. Setzen Sie die [Riser-Karte \(optional\)](#page-44-0) ein.
- 3. Bauen Sie den [Prozessorlüfter](#page-29-0) ein.
- 4. Bringen Sie die [Seitenabdeckung](#page-13-0) an.
- 5. Befolgen Sie die Anweisungen im Abschnitt [Nach der Arbeit an Komponenten im Inneren des Computers.](#page-8-0)

# **Entfernen des M.2 2280-PCIe-Solid-State-Laufwerks (Steckplatz 1)**

#### **Voraussetzungen**

- 1. Befolgen Sie die Anweisungen im Abschnitt [Vor der Arbeit an Komponenten im Inneren des Computers](#page-6-0).
- 2. Entfernen Sie die [Seitenabdeckung](#page-13-0).
- 3. Entfernen Sie den [Prozessorlüfter](#page-29-0).
- 4. Entfernen Sie die [Riser-Karte \(optional\)](#page-44-0).
- 5. Entfernen Sie die [Festplattenbaugruppe](#page-17-0).

#### **Info über diese Aufgabe**

Die folgenden Abbildungen zeigen die Position des Solid-State-Laufwerks und stellen das Verfahren zum Entfernen bildlich dar.

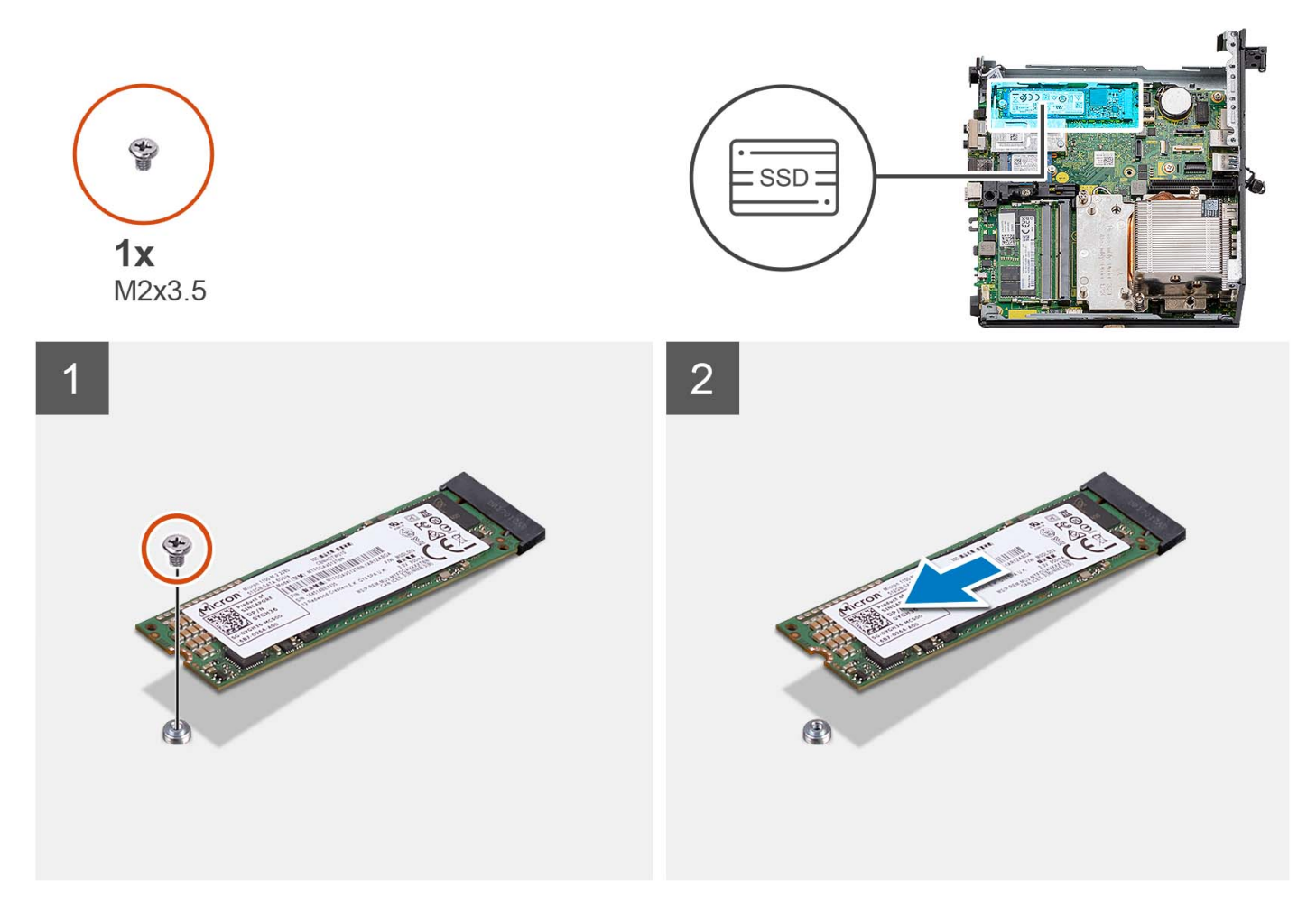

#### **Schritte**

- 1. Entfernen Sie die Schraube (M2x3.5), mit der das 2280-SSD-Laufwerk an der Hauptplatine befestigt ist.
- 2. Schieben Sie das 2280-Solid-State-Laufwerk aus dem M.2-Kartensteckplatz auf der Hauptplatine.

### **Einbauen des M.2 2280-PCIe-SSD-Laufwerks (Steckplatz 1)**

#### **Voraussetzungen**

Wenn Sie eine Komponente austauschen, muss die vorhandene Komponente entfernt werden, bevor Sie das Installationsverfahren durchführen.

#### **Info über diese Aufgabe**

Die folgenden Abbildungen zeigen die Position des Solid-State-Laufwerks und stellen das Installationsverfahren bildlich dar.

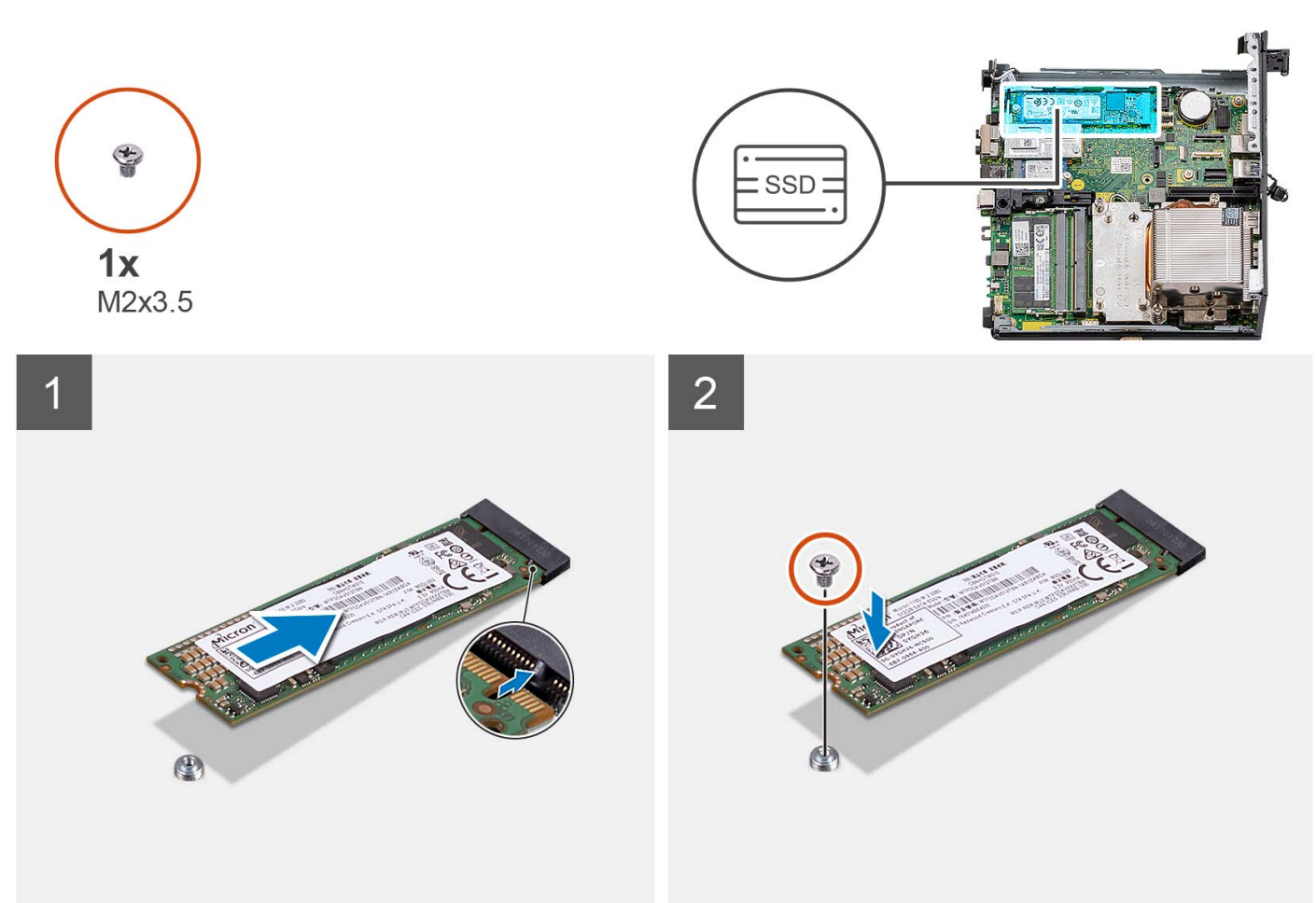

#### **Schritte**

- 1. Richten Sie die Kerbe am 2280-Solid-State-Laufwerk auf die Lasche am M.2-Kartensteckplatz auf der Hauptplatine aus.
- 2. Schieben Sie das 2280-Solid-State-Laufwerk in den M.2-Kartensteckplatz auf der Hauptplatine.
- 3. Bringen Sie die Schraube (M2x3.5) zur Befestigung des 2280-Solid-State-Laufwerks an der Hauptplatine wieder an.

#### **Nächste Schritte**

- 1. Installieren Sie die [Festplattenbaugruppe](#page-17-0).
- 2. Setzen Sie die [Riser-Karte \(optional\)](#page-44-0) ein.
- 3. Bauen Sie den [Prozessorlüfter](#page-29-0) ein.
- 4. Bringen Sie die [Seitenabdeckung](#page-13-0) an.
- 5. Befolgen Sie die Anweisungen im Abschnitt [Nach der Arbeit an Komponenten im Inneren des Computers.](#page-8-0)

### **Entfernen des M.2 2230-PCIe-Solid-State-Laufwerks (Steckplatz 0)**

#### **Voraussetzungen**

- 1. Befolgen Sie die Anweisungen im Abschnitt [Vor der Arbeit an Komponenten im Inneren des Computers](#page-6-0).
- 2. Entfernen Sie die [Seitenabdeckung](#page-13-0).
- 3. Entfernen Sie den [Prozessorlüfter](#page-29-0).
- 4. Entfernen Sie die [Riser-Karte \(optional\)](#page-44-0).
- 5. Entfernen Sie die [Festplattenbaugruppe](#page-17-0).

#### **Info über diese Aufgabe**

Die folgenden Abbildungen zeigen die Position des Solid-State-Laufwerks und stellen das Verfahren zum Entfernen bildlich dar.

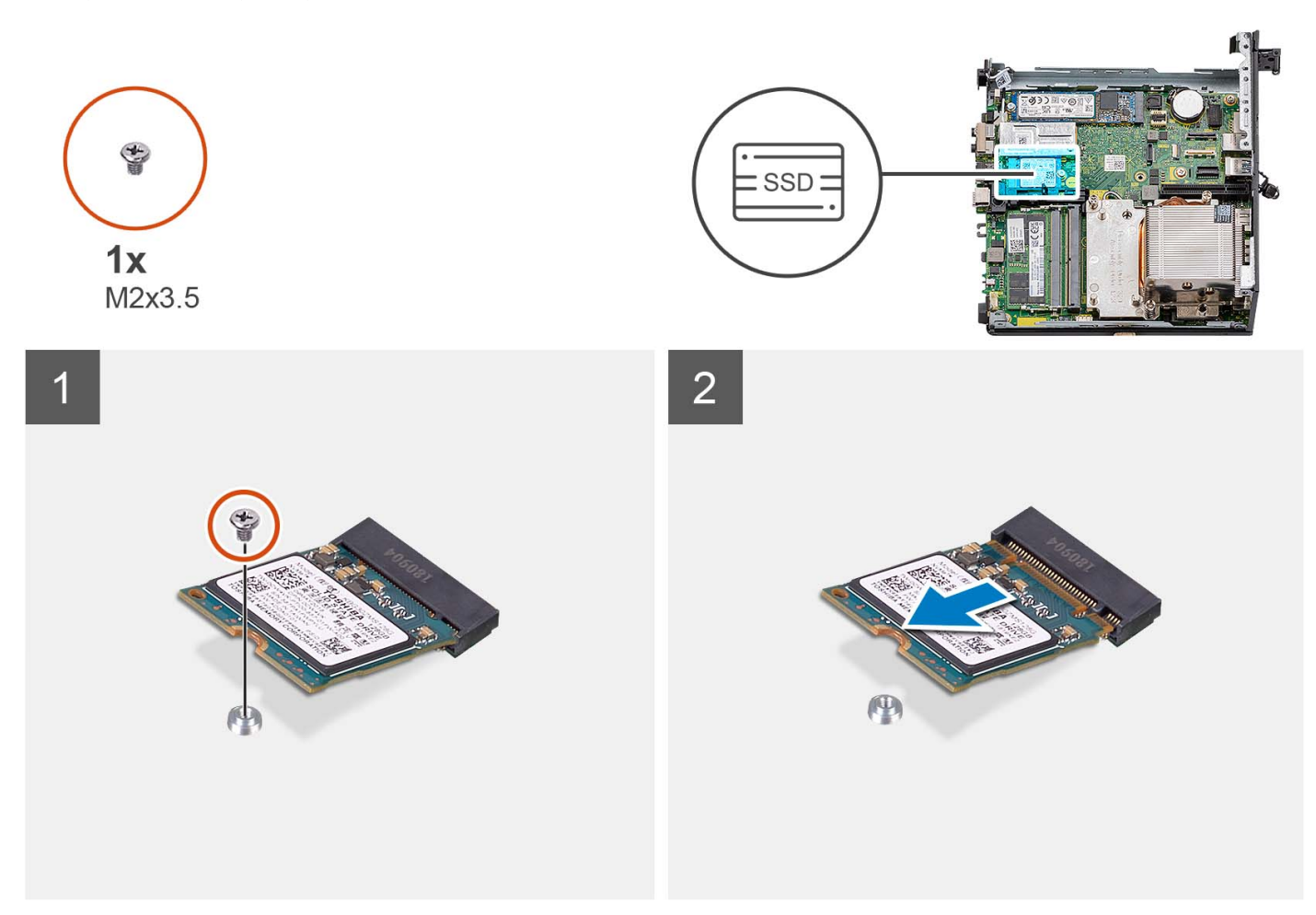

#### **Schritte**

- 1. Entfernen Sie die Schraube (M2x3.5), mit der das 2230-SSD-Laufwerk an der Hauptplatine befestigt ist.
- 2. Schieben Sie das 2230-Solid-State-Laufwerk aus dem M.2-Kartensteckplatz auf der Hauptplatine.

### **Einbauen des M.2 2230-PCIe-SSD-Laufwerks (Steckplatz 0)**

#### **Voraussetzungen**

Wenn Sie eine Komponente austauschen, muss die vorhandene Komponente entfernt werden, bevor Sie das Installationsverfahren durchführen.

#### **Info über diese Aufgabe**

Die folgenden Abbildungen zeigen die Position des Solid-State-Laufwerks und stellen das Installationsverfahren bildlich dar.

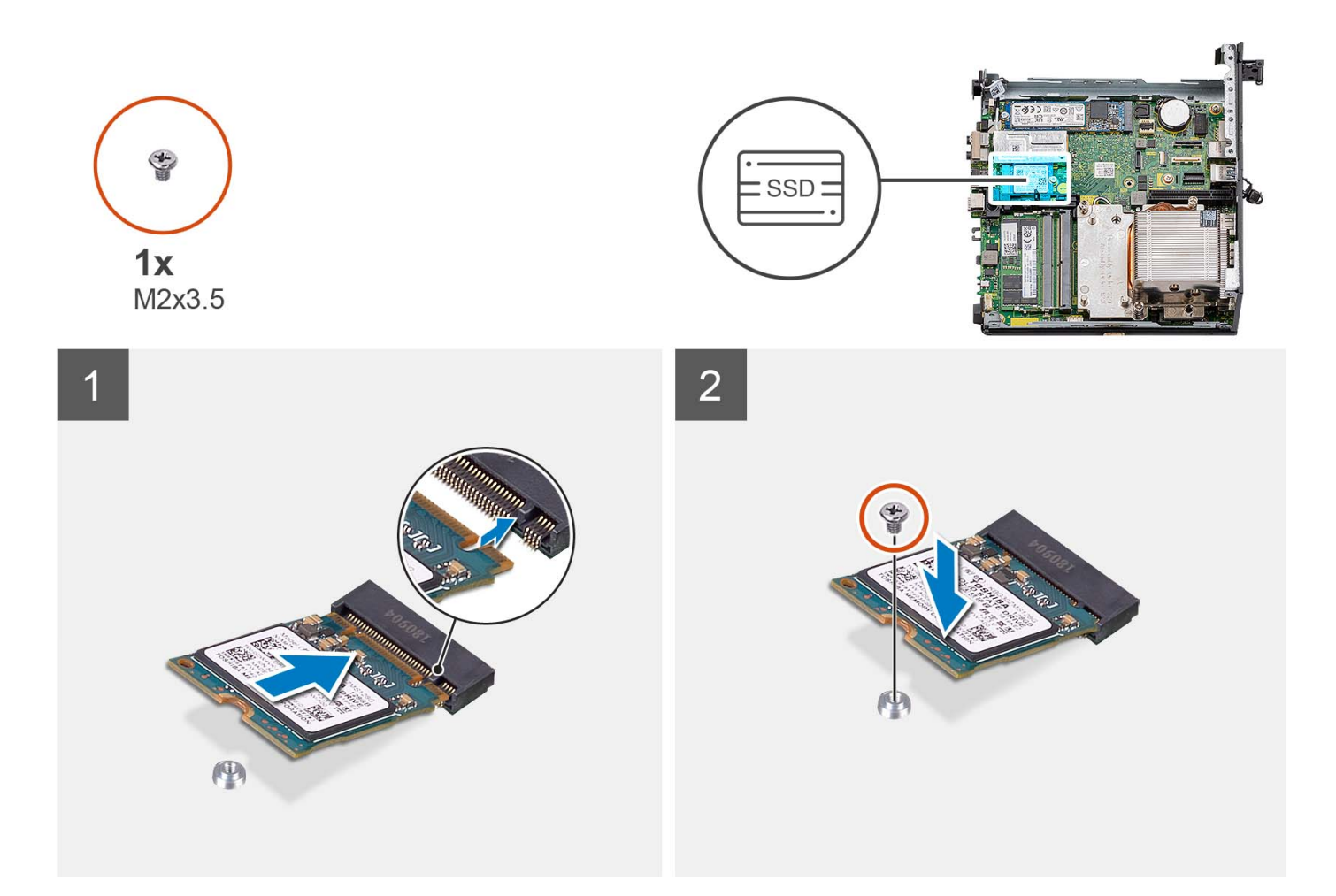

- 1. Richten Sie die Kerbe am 2230-Solid-State-Laufwerk auf die Lasche am M.2-Kartensteckplatz auf der Hauptplatine aus.
- 2. Schieben Sie das 2230-Solid-State-Laufwerk in den M.2-Kartensteckplatz auf der Hauptplatine.
- 3. Bringen Sie die Schraube (M2x3.5) zur Befestigung des 2230-Solid-State-Laufwerks an der Hauptplatine wieder an.

#### **Nächste Schritte**

- 1. Installieren Sie die [Festplattenbaugruppe](#page-17-0).
- 2. Setzen Sie die [Riser-Karte \(optional\)](#page-44-0) ein.
- 3. Bauen Sie den [Prozessorlüfter](#page-29-0) ein.
- 4. Bringen Sie die [Seitenabdeckung](#page-13-0) an.
- 5. Befolgen Sie die Anweisungen im Abschnitt [Nach der Arbeit an Komponenten im Inneren des Computers.](#page-8-0)

## **Entfernen des M.2 2280-PCIe-Solid-State-Laufwerks (Steckplatz 0)**

#### **Voraussetzungen**

- 1. Befolgen Sie die Anweisungen im Abschnitt [Vor der Arbeit an Komponenten im Inneren des Computers](#page-6-0).
- 2. Entfernen Sie die [Seitenabdeckung](#page-13-0).
- 3. Entfernen Sie den [Prozessorlüfter](#page-29-0).
- 4. Entfernen Sie die [Riser-Karte \(optional\)](#page-44-0).
- 5. Entfernen Sie die [Festplattenbaugruppe](#page-17-0).

#### **Info über diese Aufgabe**

Die folgenden Abbildungen zeigen die Position des Solid-State-Laufwerks und stellen das Verfahren zum Entfernen bildlich dar.

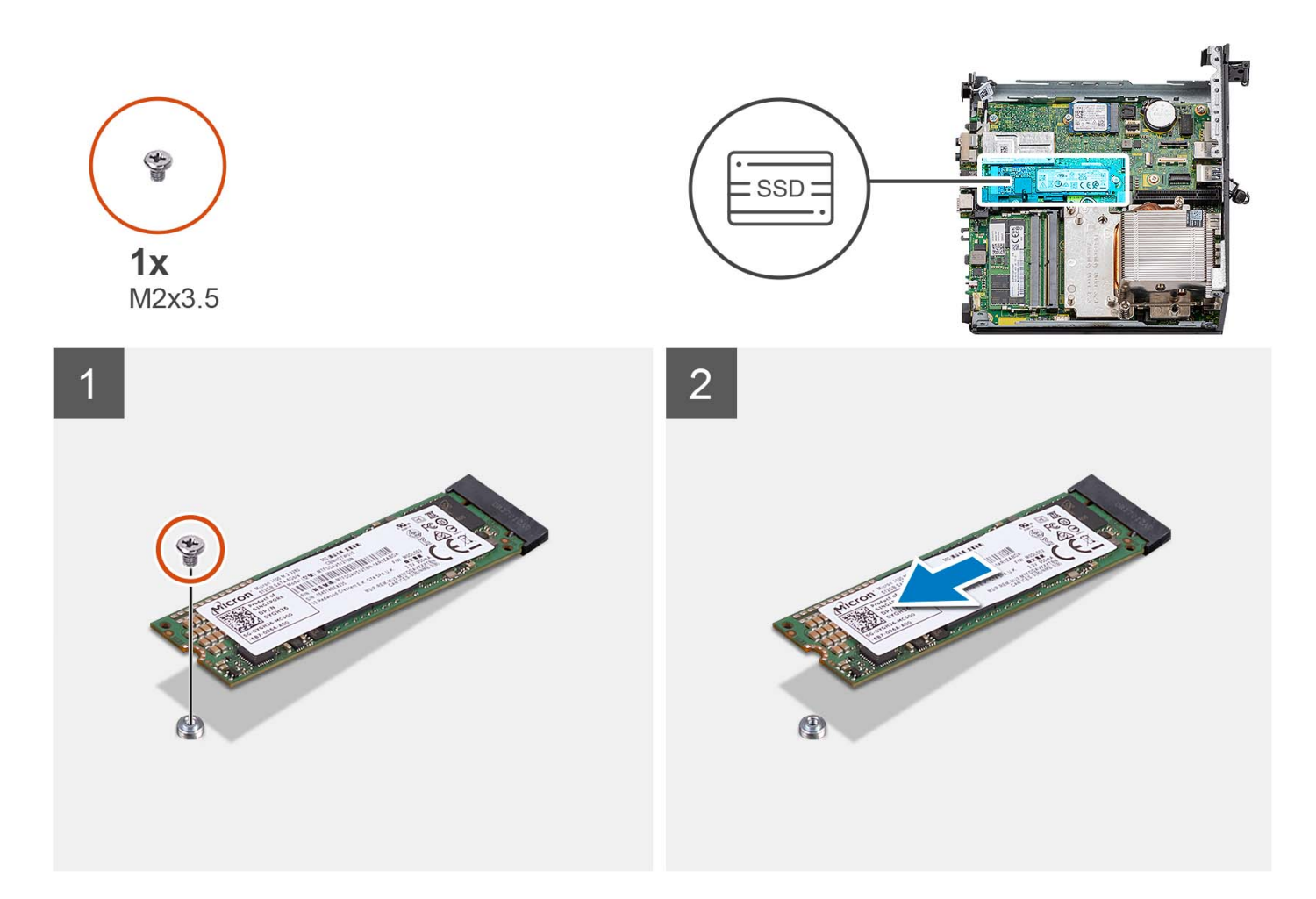

- 1. Entfernen Sie die Schraube (M2x3.5), mit der das 2280-SSD-Laufwerk an der Hauptplatine befestigt ist.
- 2. Schieben Sie das 2280-Solid-State-Laufwerk aus dem M.2-Kartensteckplatz auf der Hauptplatine.

## **Einbauen des M.2 2280-PCIe-SSD-Laufwerks (Steckplatz 0)**

#### **Voraussetzungen**

Wenn Sie eine Komponente austauschen, muss die vorhandene Komponente entfernt werden, bevor Sie das Installationsverfahren durchführen.

#### **Info über diese Aufgabe**

Die folgenden Abbildungen zeigen die Position des Solid-State-Laufwerks und stellen das Installationsverfahren bildlich dar.

<span id="page-44-0"></span>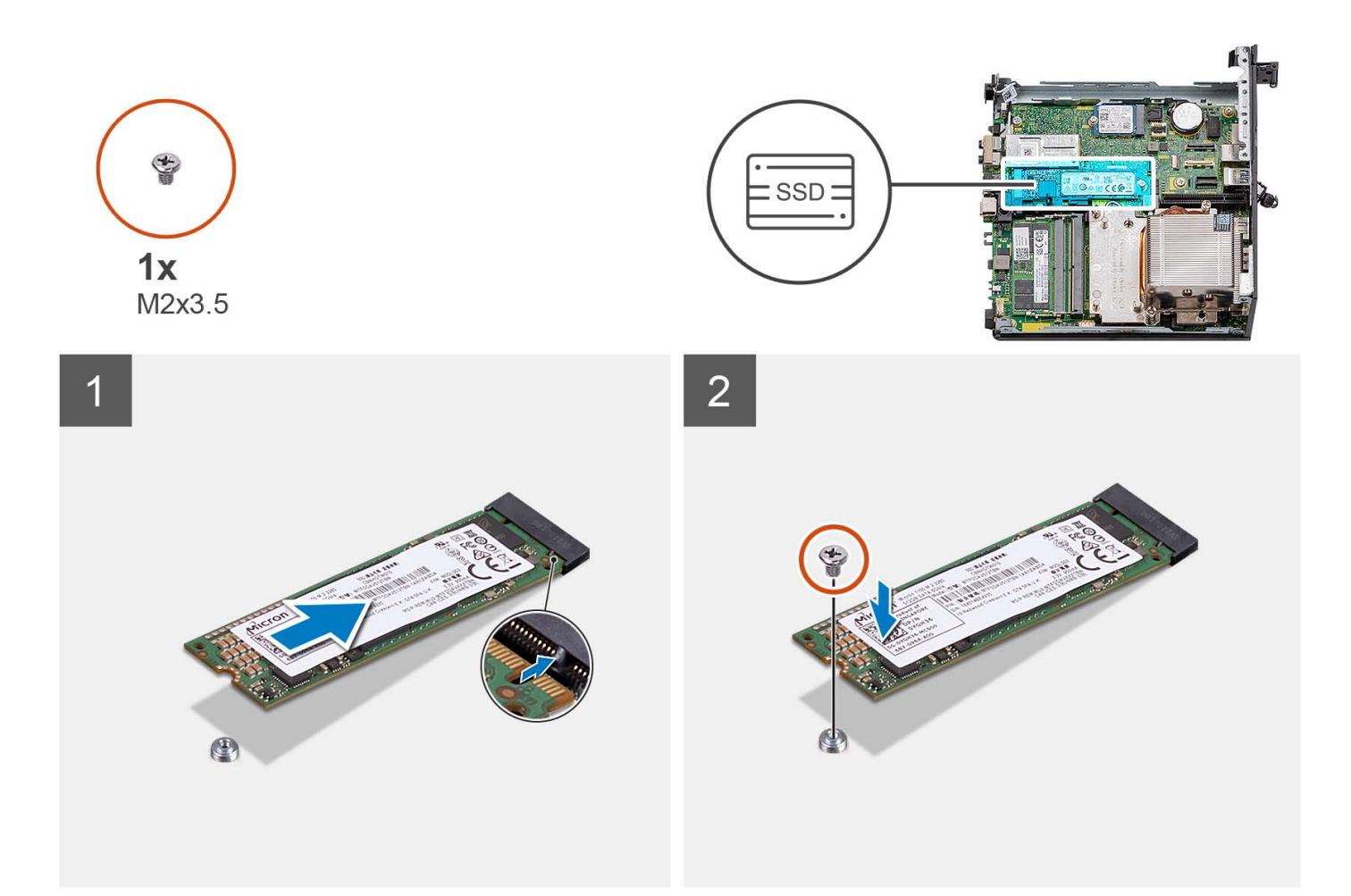

- 1. Richten Sie die Kerbe am 2280-Solid-State-Laufwerk auf die Lasche am M.2-Kartensteckplatz auf der Hauptplatine aus.
- 2. Schieben Sie das 2280-Solid-State-Laufwerk in den M.2-Kartensteckplatz auf der Hauptplatine.
- 3. Bringen Sie die Schraube (M2x3.5) zur Befestigung des 2280-Solid-State-Laufwerks an der Hauptplatine wieder an.

#### **Nächste Schritte**

- 1. Installieren Sie die [Festplattenbaugruppe](#page-17-0).
- 2. Setzen Sie die Riser-Karte (optional) ein.
- 3. Bauen Sie den [Prozessorlüfter](#page-29-0) ein.
- 4. Bringen Sie die [Seitenabdeckung](#page-13-0) an.
- 5. Befolgen Sie die Anweisungen im Abschnitt [Nach der Arbeit an Komponenten im Inneren des Computers.](#page-8-0)

# **Erweiterungskarte**

### **Entfernen der PCIe-Karte mit seriellem Anschluss**

#### **Voraussetzungen**

- 1. Befolgen Sie die Anweisungen im Abschnitt [Vor der Arbeit an Komponenten im Inneren des Computers](#page-6-0).
- 2. Entfernen Sie die [Seitenabdeckung](#page-13-0).

#### <span id="page-45-0"></span>**Info über diese Aufgabe**

Die nachfolgenden Abbildungen zeigen die Position der PCIe-Karte mit seriellem Anschluss und stellen das Verfahren zum Entfernen bildlich dar.

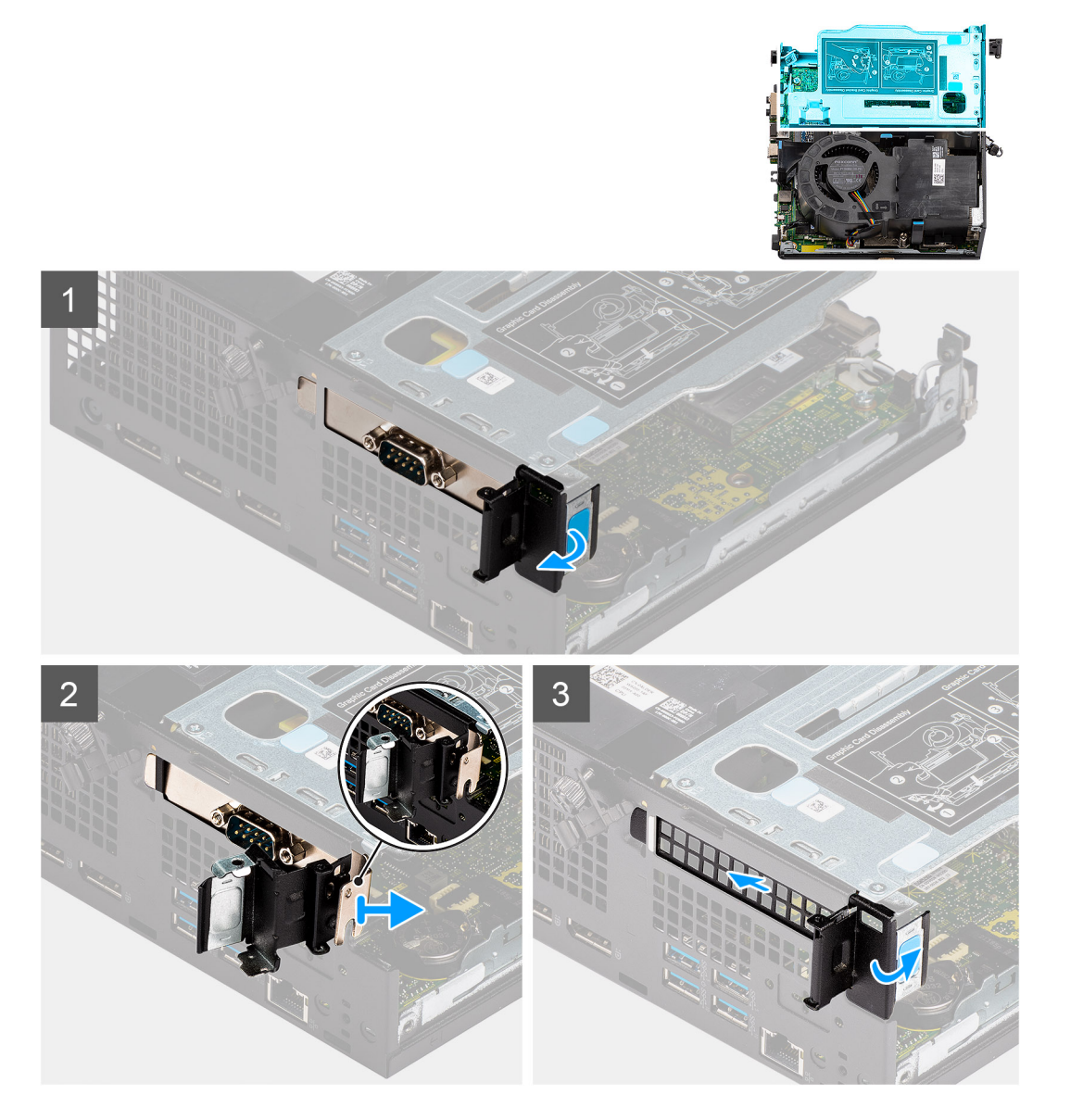

#### **Schritte**

- 1. Öffnen Sie die PCI-Verriegelung.
- 2. Ziehen und entfernen Sie die PCIe-Karte mit seriellem Anschluss aus dem Computer.
- 3. Setzen Sie die PCIe-Halterung ein und schließen Sie die PCI-Verriegelung.

### **Installieren der PCIe-Karte mit seriellem Anschluss**

#### **Voraussetzungen**

Wenn Sie eine Komponente austauschen, muss die vorhandene Komponente entfernt werden, bevor Sie das Installationsverfahren durchführen.

#### **Info über diese Aufgabe**

Die nachfolgende Abbildung zeigt die Position der PCIe-Karte mit seriellem Anschluss und stellt das Verfahren zum Installieren bildlich dar.

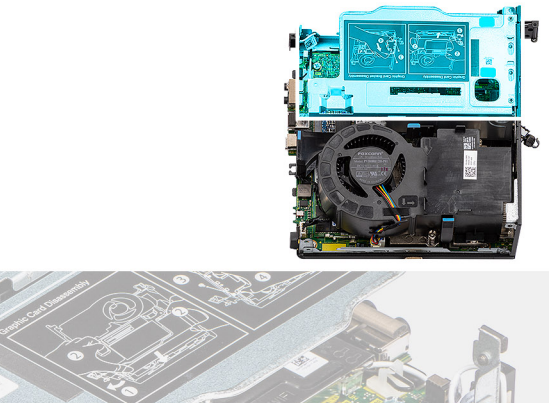

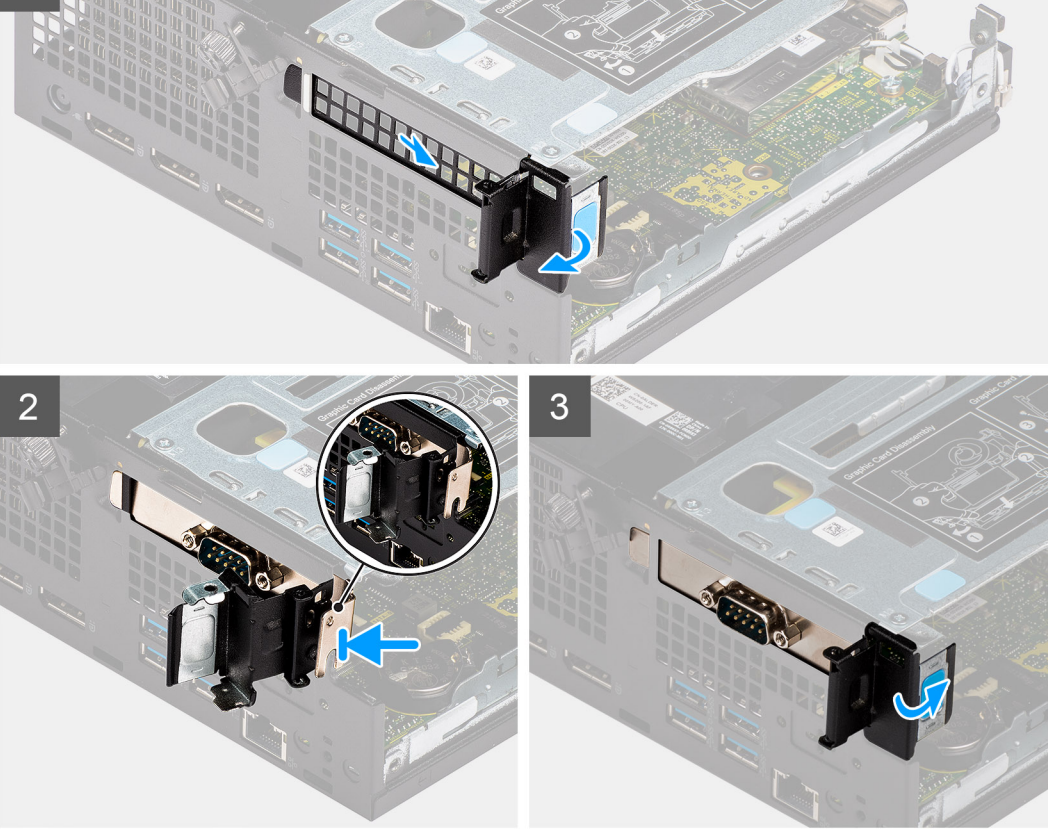

- 1. Öffnen Sie die PCI-Verriegelung und schieben Sie die PCIe-Halterung aus dem Computer.
- 2. Richten Sie die PCIe-Karte mit seriellem Anschluss aus und schieben Sie sie in den Steckplatz im Computer.
- 3. Stellen Sie sicher, dass die PCIe-Kartenbaugruppe mit seriellem Anschluss innerhalb der Strukturgrenze platziert ist.
- 4. Schließen Sie die PCI-Verriegelung.

#### **Nächste Schritte**

- 1. Bringen Sie die [Seitenabdeckung](#page-15-0) an.
- 2. Befolgen Sie die Anweisungen im Abschnitt [Nach der Arbeit an Komponenten im Inneren des Computers.](#page-8-0)

## **Entfernen der Grafikkarte**

#### **Voraussetzungen**

- 1. Befolgen Sie die Anweisungen im Abschnitt [Vor der Arbeit an Komponenten im Inneren des Computers](#page-6-0).
- 2. Entfernen Sie die [Seitenabdeckung](#page-13-0).

#### **Info über diese Aufgabe**

Die folgenden Abbildungen zeigen die Position der Grafikkarte und bieten eine visuelle Darstellung des Verfahrens zum Entfernen.

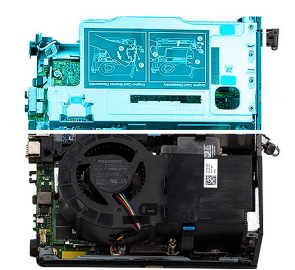

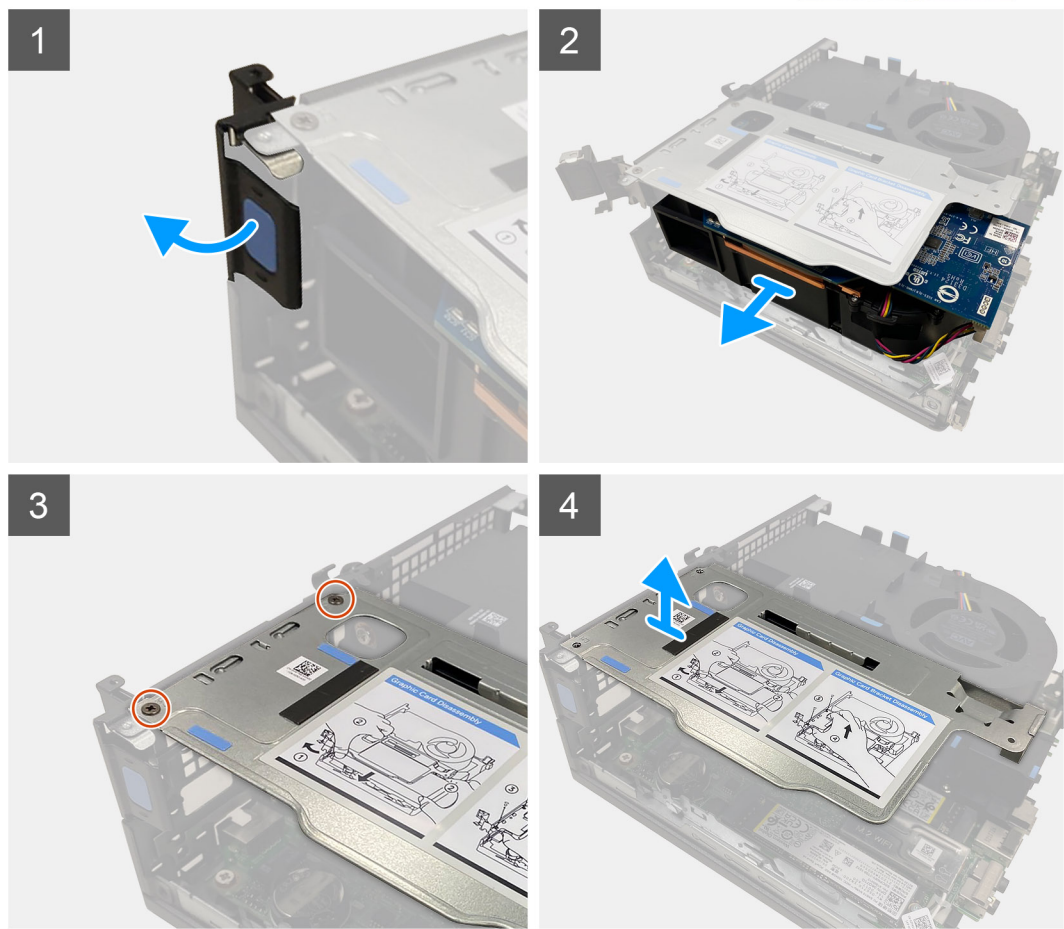

#### **Schritte**

- 1. Ziehen und öffnen Sie die PCI-Verriegelung.
- 2. Schieben Sie die Grafikkarte entlang der Kanten der Riser-Karte, um sie von der Riser-Karte zu lösen.
- 3. Entfernen Sie die zwei Schrauben (M3x5), mit denen die Riser-Karte am Gehäuse befestigt ist.
- 4. Heben Sie die Riser-Karte aus dem Computer.

### **Installieren der Grafikkarte**

#### **Voraussetzungen**

Wenn Sie eine Komponente austauschen, muss die vorhandene Komponente entfernt werden, bevor Sie das Installationsverfahren durchführen.

#### **Info über diese Aufgabe**

Die nachfolgenden Abbildungen zeigen die Position der Grafikkarte und bieten eine visuelle Darstellung des Installationsverfahrens.

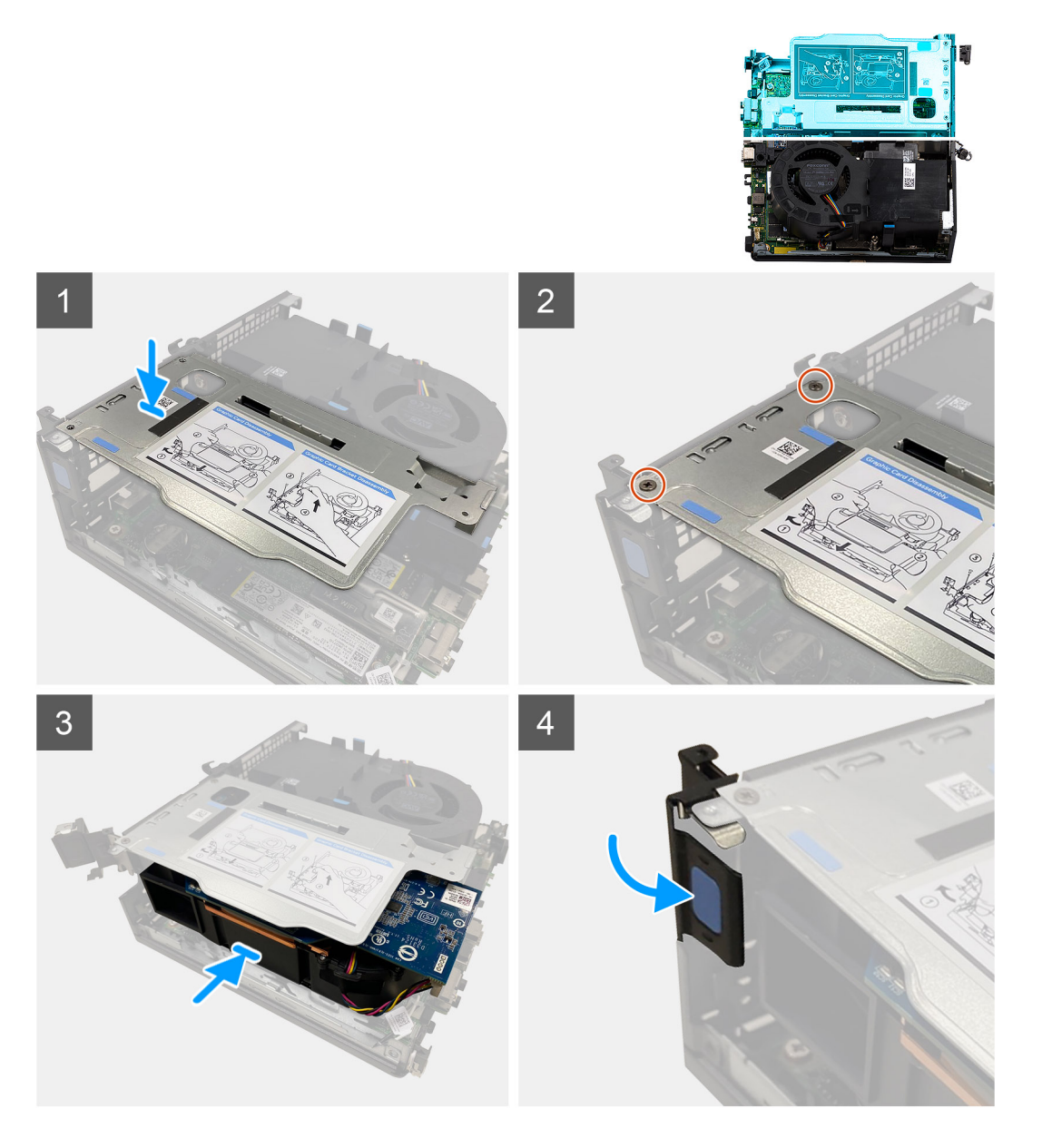

- 1. Richten Sie die Schraubenbohrungen an der Riser-Karte mit den Schraubenbohrungen am Gehäuse aus.
- 2. Bringen Sie die zwei Schrauben (M3x5) wieder an, mit denen die Riser-Karte am Gehäuse befestigt wird.
- 3. Setzen Sie die Grafikkarte in den Steckplatz auf der Riser-Karte ein, bis sie hörbar einrastet.
- 4. Schließen Sie die PCI-Verriegelung und drücken Sie darauf, bis sie einrastet.

#### **Nächste Schritte**

- 1. Bringen Sie die [Seitenabdeckung](#page-15-0) an.
- 2. Befolgen Sie die Anweisungen im Abschnitt [Nach der Arbeit an Komponenten im Inneren des Computers.](#page-8-0)

# <span id="page-49-0"></span>**Optionales E/A-Modul**

## **Entfernen des optionalen E/A-Moduls**

#### **Voraussetzungen**

- 1. Befolgen Sie die Anweisungen im Abschnitt [Vor der Arbeit an Komponenten im Inneren des Computers](#page-6-0).
- 2. Entfernen Sie die [Seitenabdeckung](#page-13-0).
- 3. Entfernen Sie die [Festplattenbaugruppe](#page-17-0).
- 4. Entfernen Sie die [Riser-Karte](#page-44-0).

#### **Info über diese Aufgabe**

Die nachfolgenden Abbildungen zeigen die Position des optionalen E/A-Moduls und stellen das Verfahren zum Entfernen bildlich dar.

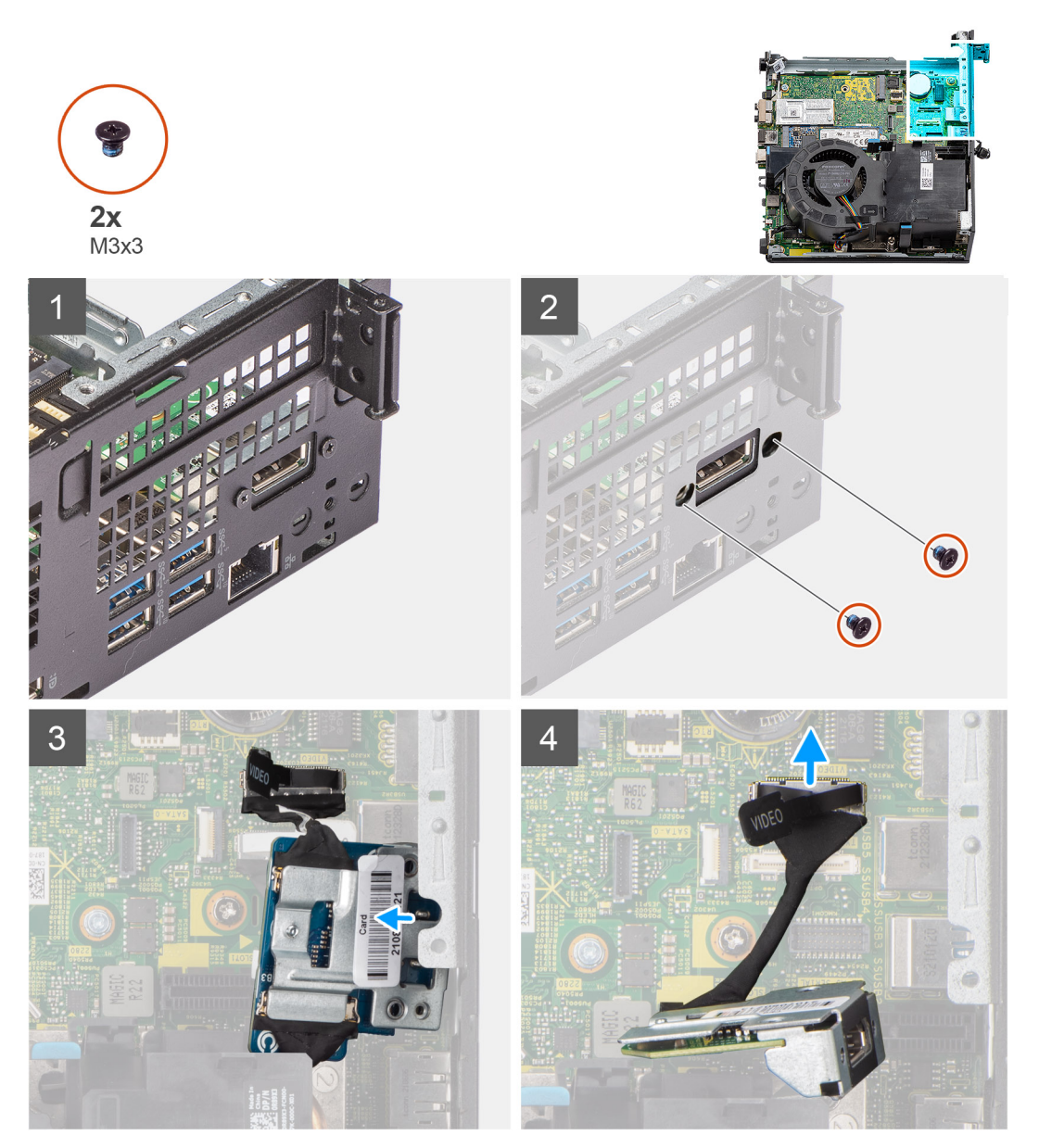

#### **Schritte**

1. Entfernen Sie die zwei Schrauben (M3x3), mit denen das optionale E/A-Modul am Gehäuse befestigt ist.

<span id="page-50-0"></span>**ANMERKUNG:** Der Schraubentyp unterscheidet sich je nach Art des verwendeten E/A-Moduls.

- 2. Schieben Sie das optionale E/A-Modul aus seinem Steckplatz im Gehäuse und entfernen Sie es.
- 3. Trennen Sie das Kabel, welches das optionale E/A-Modul mit der Systemplatine verbindet.
- 4. Entfernen Sie das E/A-Modul aus dem Computer.

## **Installieren des optionalen E/A-Moduls**

#### **Voraussetzungen**

Wenn Sie eine Komponente austauschen, muss die vorhandene Komponente entfernt werden, bevor Sie das Installationsverfahren durchführen.

#### **Info über diese Aufgabe**

Die nachfolgende Abbildung zeigt die Position des optionalen E/A-Moduls und bietet eine visuelle Darstellung des Verfahrens zum Einbauen.

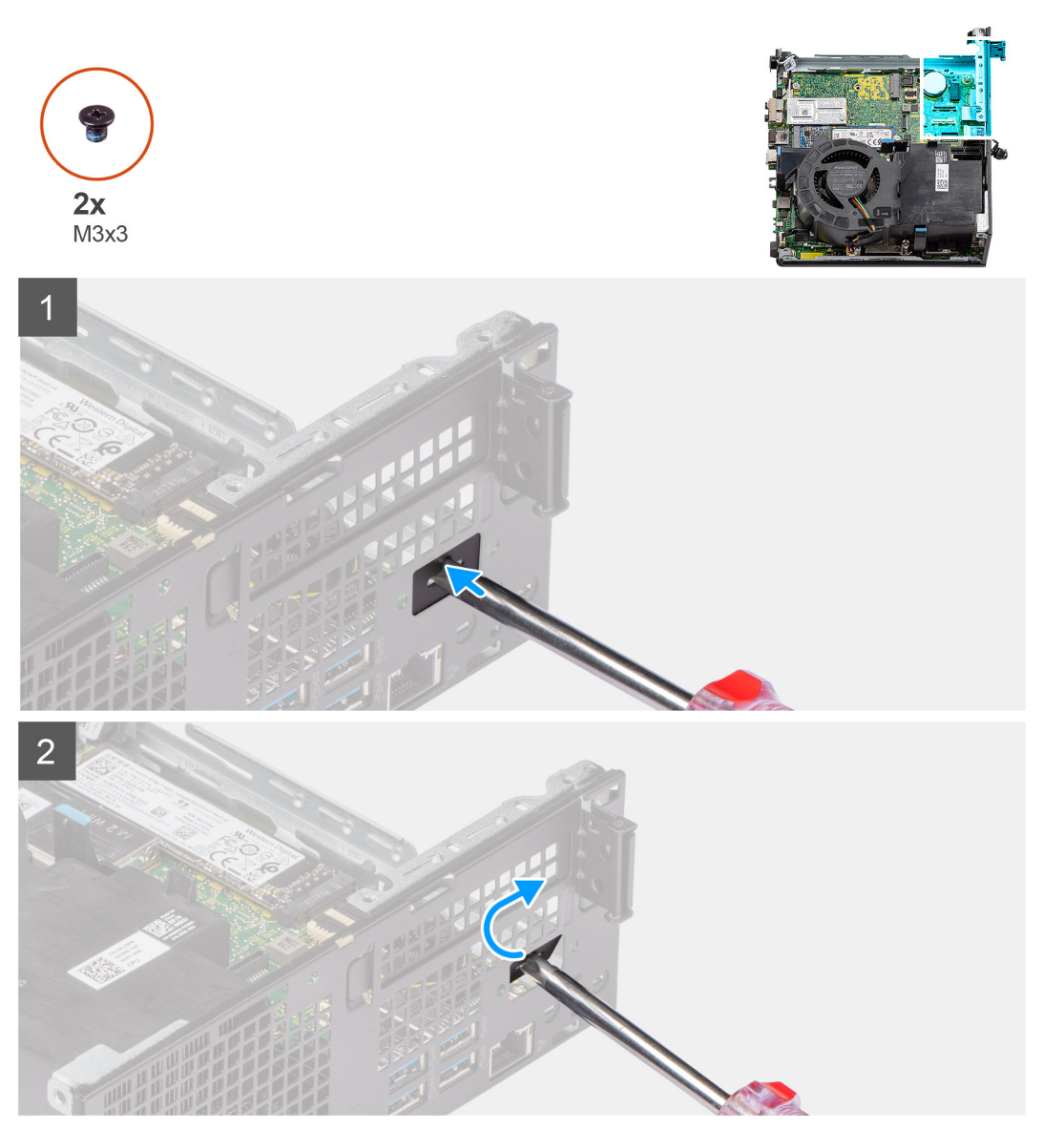

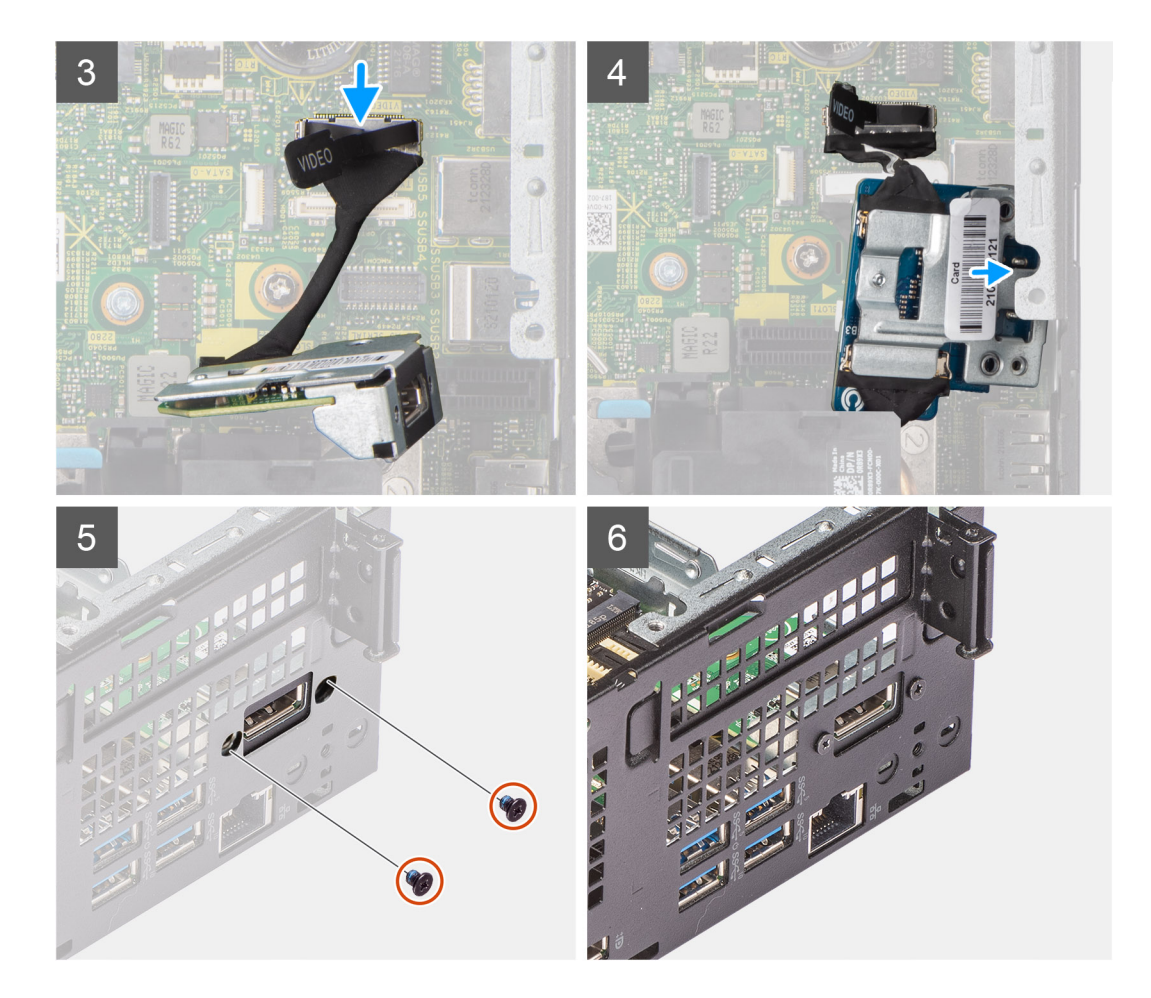

- 1. Setzen Sie einen Schlitzschraubendreher in den Platzhalter für das optionale E/A-Modul ein.
- 2. Drücken Sie auf die Halterung, um die Halterung aus dem Gehäuse zu lösen.
- 3. Verbinden Sie das E/A-Modulkabel mit dem Anschluss auf der Systemplatine.
- 4. Setzen Sie das E/A-Modul in den entsprechenden Steckplatz auf der Innenseite des Computers ein.
- 5. Bringen Sie die zwei M3x3-Schrauben wieder an, um das optionale E/A-Modul am Gehäuse zu befestigen.

**ANMERKUNG:** Der Schraubentyp unterscheidet sich je nach Art des verwendeten E/A-Moduls.

#### **Nächste Schritte**

- 1. Setzen Sie die [Riser-Karte](#page-45-0) ein.
- 2. Installieren Sie die [Festplattenbaugruppe](#page-20-0).
- 3. Bringen Sie die [Seitenabdeckung](#page-15-0) an.
- 4. Befolgen Sie die Anweisungen im Abschnitt [Nach der Arbeit an Komponenten im Inneren des Computers.](#page-8-0)

# **Knopfzellenbatterie**

### **Entfernen der Knopfzellenbatterie**

#### **Voraussetzungen**

- 1. Befolgen Sie die Anweisungen im Abschnitt [Vor der Arbeit an Komponenten im Inneren des Computers](#page-6-0).
- 2. Entfernen Sie die [Seitenabdeckung](#page-13-0).
- 3. Entfernen Sie die [Riser-Karte](#page-44-0).

#### 4. Entfernen Sie das [optionale E/A-Modul.](#page-49-0)

**ANMERKUNG:** Durch das Entfernen der Knopfzellenbatterie wird das BIOS auf die Standardeinstellungen zurückgesetzt. Daher sollten Sie vor dem Entfernen der Knopfzellenbatterie die BIOS-Einstellungen notieren.

#### **Info über diese Aufgabe**

Die nachfolgenden Abbildungen zeigen die Position der Knopfzellenbatterie und bieten eine visuelle Darstellung des Verfahrens zum Entfernen.

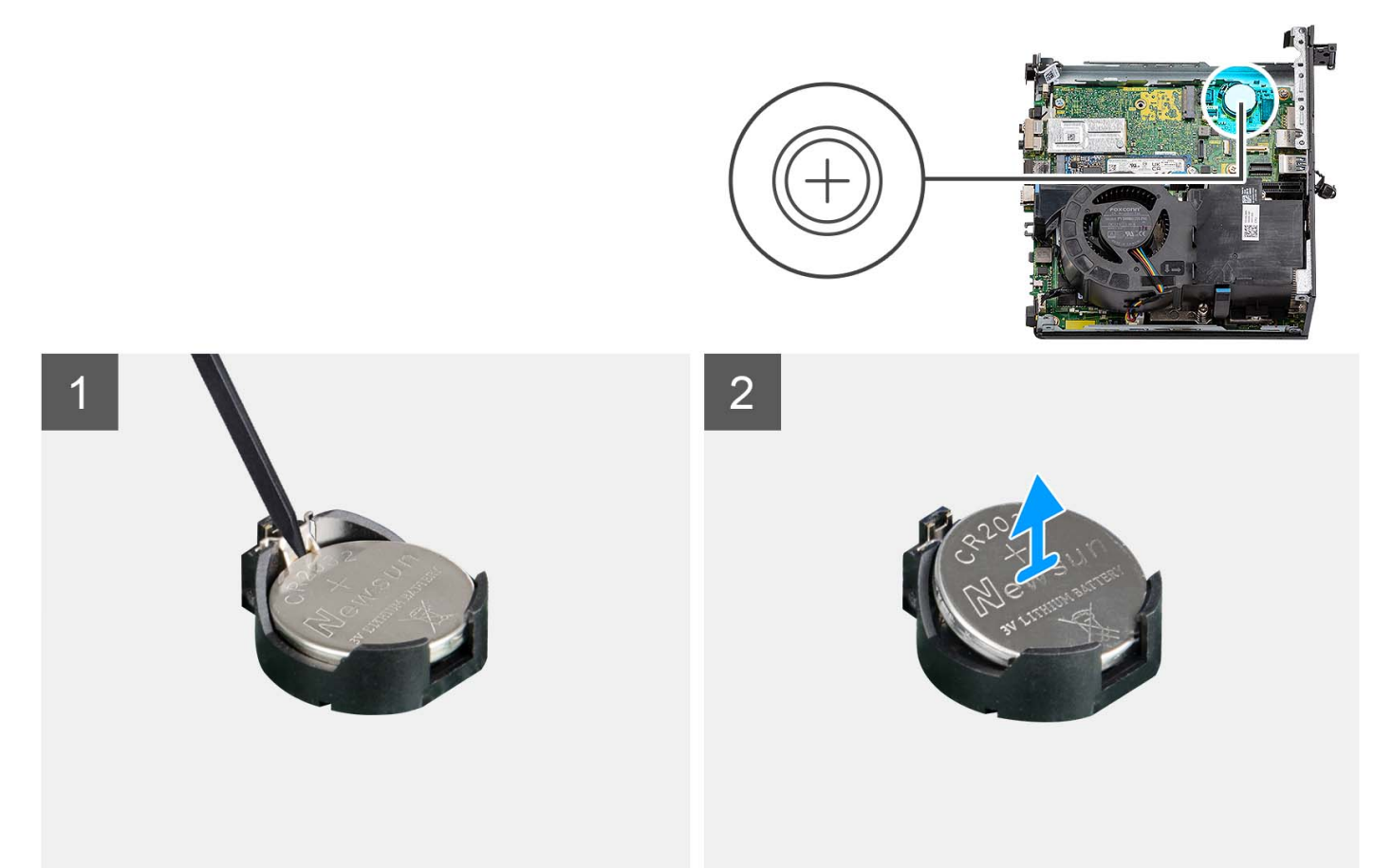

#### **Schritte**

- 1. Drücken Sie mit einem Kunststoffstift auf die Sicherungsklammer der Knopfzellenbatterie, die sich auf dem Knopfzellenbatteriesockel befindet, um die Knopfzellenbatterie zu lösen.
- 2. Entfernen Sie die Knopfzellenbatterie aus dem Computer.

### **Einsetzen der Knopfzellenbatterie**

#### **Voraussetzungen**

Wenn Sie eine Komponente austauschen, muss die vorhandene Komponente entfernt werden, bevor Sie das Installationsverfahren durchführen.

#### **Info über diese Aufgabe**

Die folgenden Abbildungen zeigen die Position der Knopfzellenbatterie und stellen das Verfahren zum Einsetzen bildlich dar.

<span id="page-53-0"></span>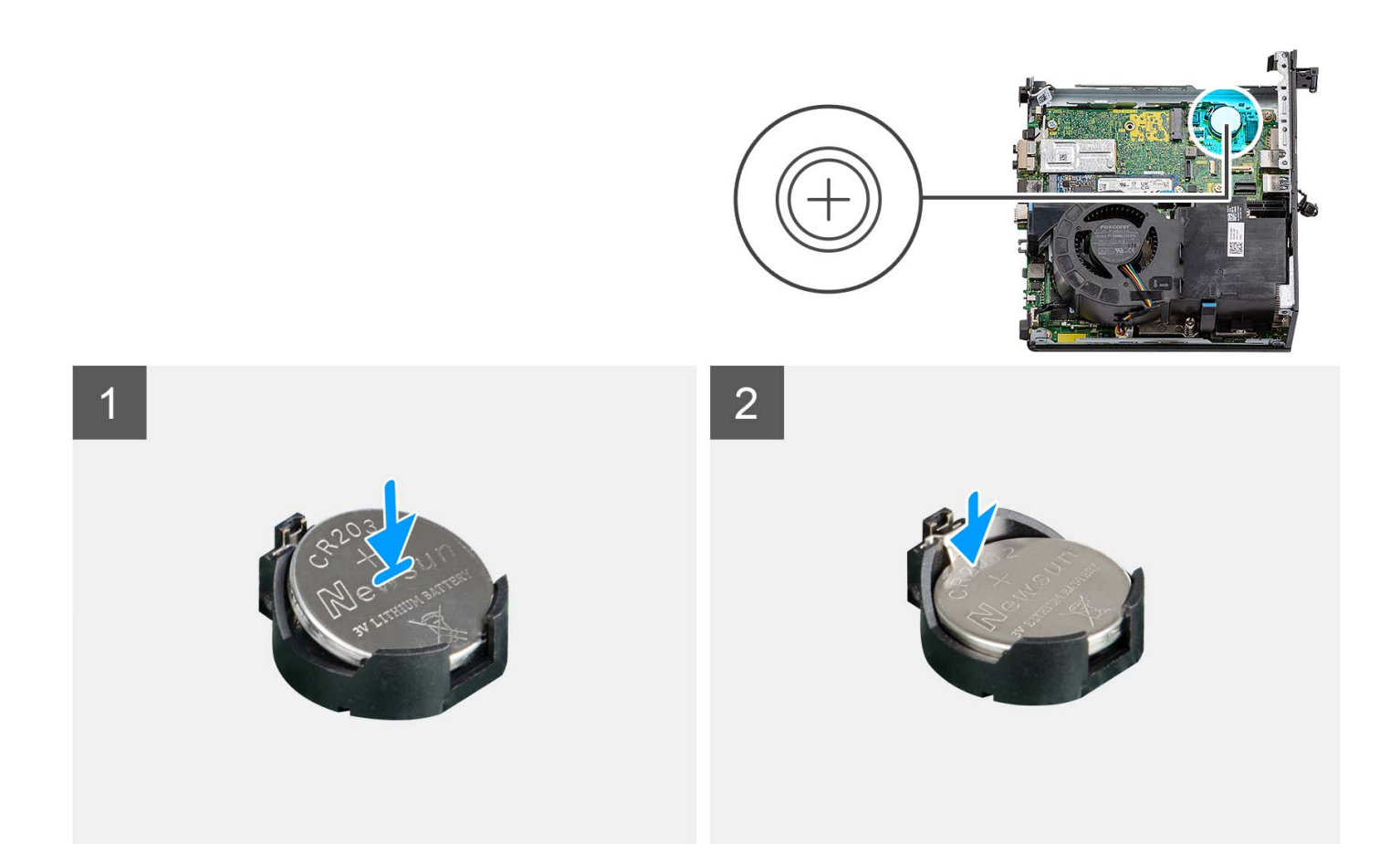

Setzen Sie die Knopfzellenbatterie mit der Kennzeichnung für den positiven Pol (+) nach oben in den Sockel ein und drücken Sie die Batterie in den Sockel.

#### **Nächste Schritte**

- 1. Installieren Sie das [optionale E/A-Modul](#page-50-0).
- 2. Setzen Sie die [Riser-Karte](#page-45-0) ein.
- 3. Bringen Sie die [Seitenabdeckung](#page-15-0) an.
- 4. Befolgen Sie die Anweisungen im Abschnitt [Nach der Arbeit an Komponenten im Inneren des Computers.](#page-8-0)

# **Kühlkörper**

### **Kühlkörper entfernen**

#### **Voraussetzungen**

- 1. Befolgen Sie die Anweisungen im Abschnitt [Vor der Arbeit an Komponenten im Inneren des Computers](#page-6-0).
- 2. Entfernen Sie die [Seitenabdeckung](#page-13-0).
- 3. Entfernen Sie den [Prozessorlüfter](#page-29-0).

#### **Info über diese Aufgabe**

**ANMERKUNG:** Der Kühlkörper kann im Normalbetrieb heiß werden. Lassen Sie den Kühlkörper ausreichend abkühlen, bevor Sie ihn  $\bigcap$ berühren.

**ANMERKUNG:** Um eine maximale Kühlleistung für den Prozessor sicherzustellen, vermeiden Sie jede Berührung der Wärmeleitbereiche auf dem Kühlkörper. Durch Hautfette kann die Wärmeleitfähigkeit der Wärmeleitpaste verringert werden.

Die folgenden Abbildungen zeigen die Position des Kühlkörpers und stellen das Verfahren zum Entfernen bildlich dar.

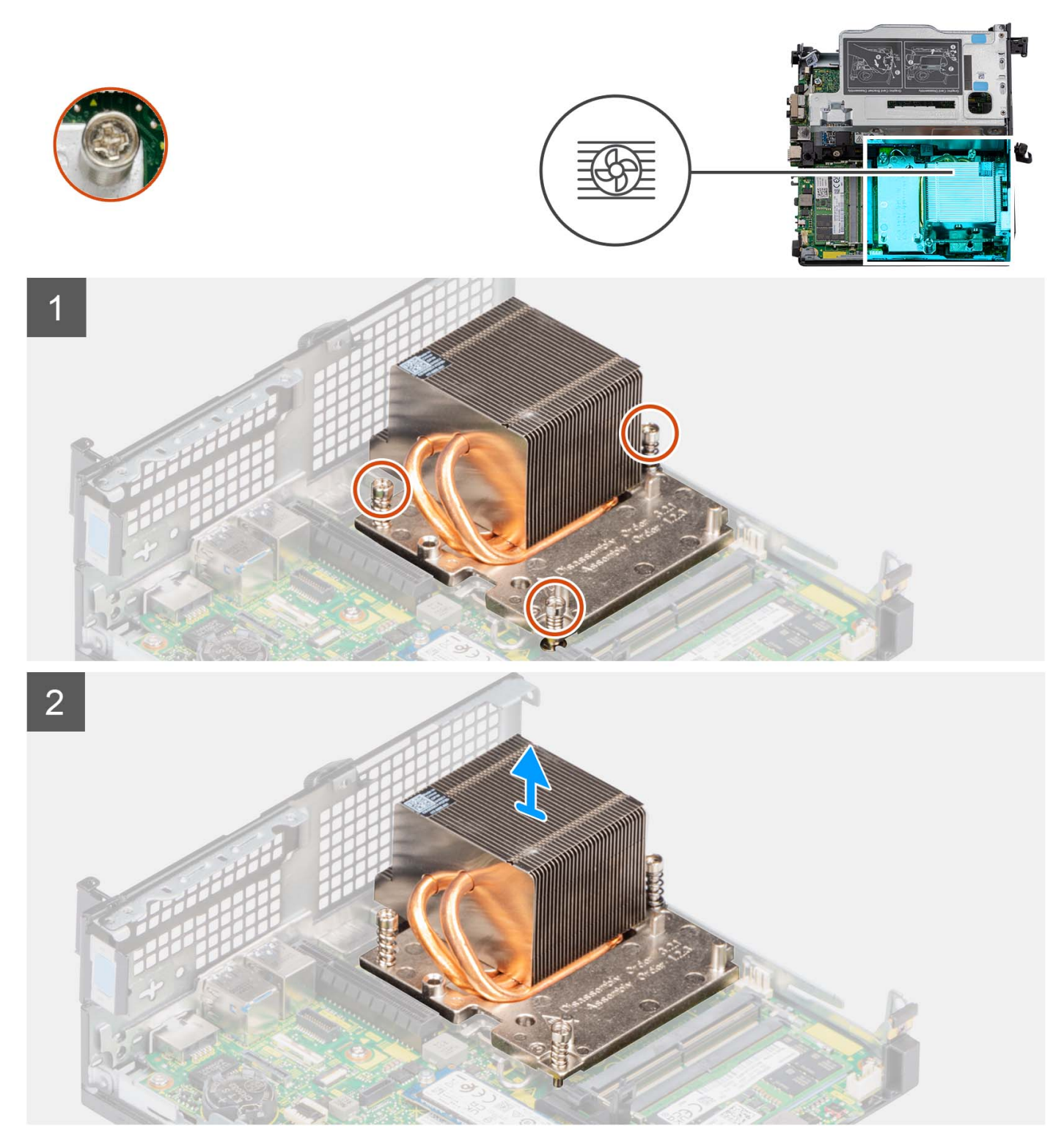

#### **Schritte**

- 1. Lösen Sie die drei unverlierbaren Schrauben, mit denen der Kühlkörper am Computer befestigt ist, in der angegebenen Reihenfolge  $(1 - 3 - 2)$ .
- 2. Heben Sie den Kühlkörper von der Hauptplatine.

# <span id="page-55-0"></span>**Einsetzen des Kühlkörpers**

#### **Voraussetzungen**

Wenn Sie eine Komponente austauschen, muss die vorhandene Komponente entfernt werden, bevor Sie das Installationsverfahren durchführen.

#### **Info über diese Aufgabe**

**ANMERKUNG:** Wenn der Prozessor oder die Lüfter- und Kühlkörperbaugruppe ausgetauscht werden, dann verwenden Sie das im Kit enthaltene Wärmeleitfett, um die Wärmeleitfähigkeit sicherzustellen.

Die nachfolgende Abbildung zeigt die Position des Kühlkörpers und bietet eine visuelle Darstellung des Installationsverfahrens.

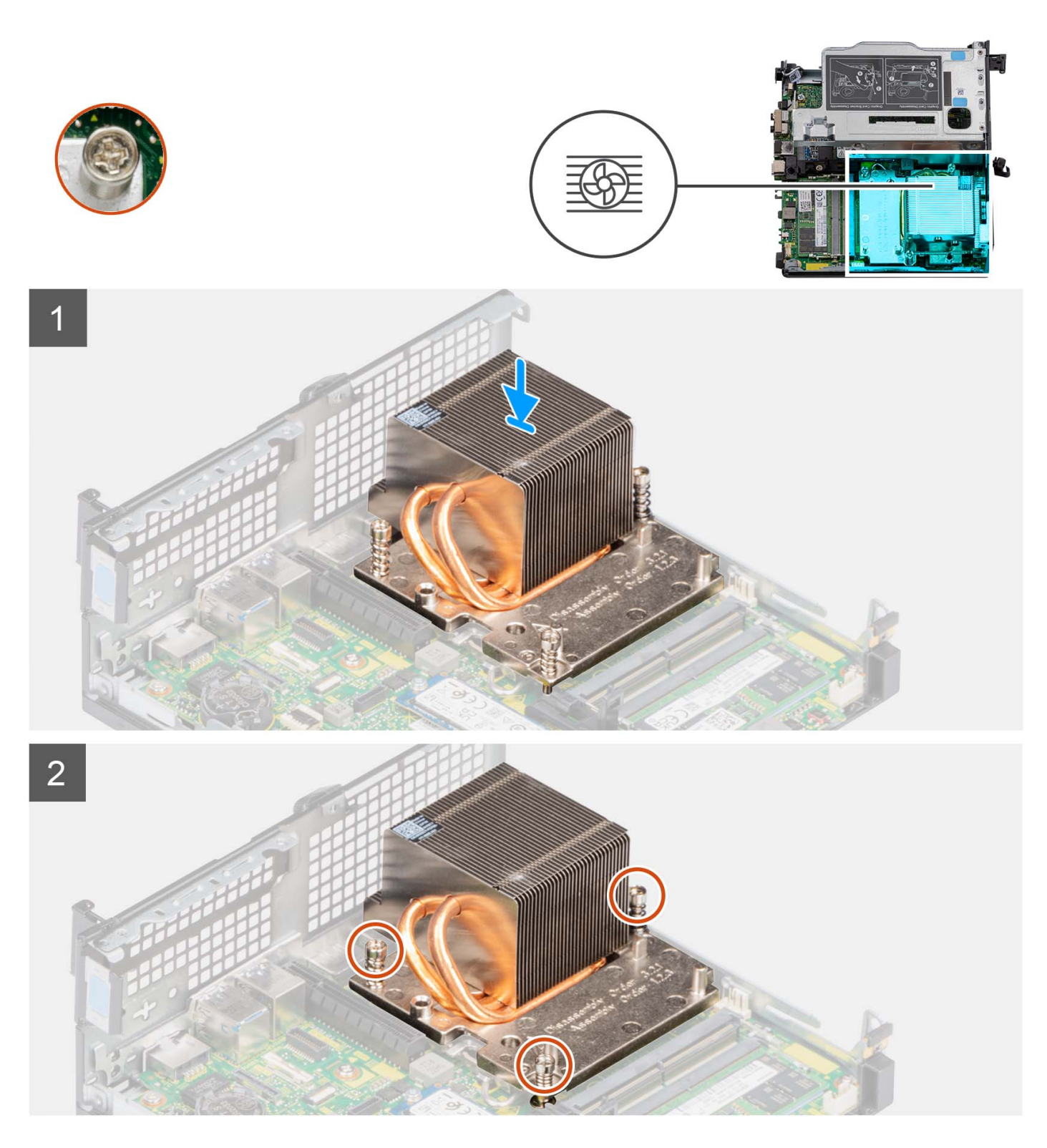

- 1. Richten Sie die Schraubenbohrungen im Kühlkörper an den Schraubenbohrungen auf der Hauptplatine aus.
- 2. Ziehen Sie die drei unverlierbaren Schrauben der Reihe nach (1->2->3) fest, um den Kühlkörper an der Systemplatine zu befestigen.

#### **Nächste Schritte**

- 1. Bauen Sie den [Prozessorlüfter](#page-30-0) ein.
- 2. Bringen Sie die [Seitenabdeckung](#page-15-0) an.
- 3. Befolgen Sie die Anweisungen im Abschnitt [Nach der Arbeit an Komponenten im Inneren des Computers.](#page-8-0)

# <span id="page-57-0"></span>**SATA-FFC-Modul**

## **Entfernen des SATA-FFC-Moduls**

#### **Voraussetzungen**

- 1. Befolgen Sie die Anweisungen im Abschnitt [Vor der Arbeit an Komponenten im Inneren des Computers](#page-6-0).
- 2. Entfernen Sie die [Seitenabdeckung](#page-13-0).
- 3. Entfernen Sie den [Prozessorlüfter](#page-29-0).
- 4. Entfernen Sie die [Festplatte](#page-17-0).

#### **Info über diese Aufgabe**

Die nachfolgenden Abbildungen zeigen die Position des SATA-FFC-Moduls und stellen das Verfahren zum Entfernen bildlich dar.

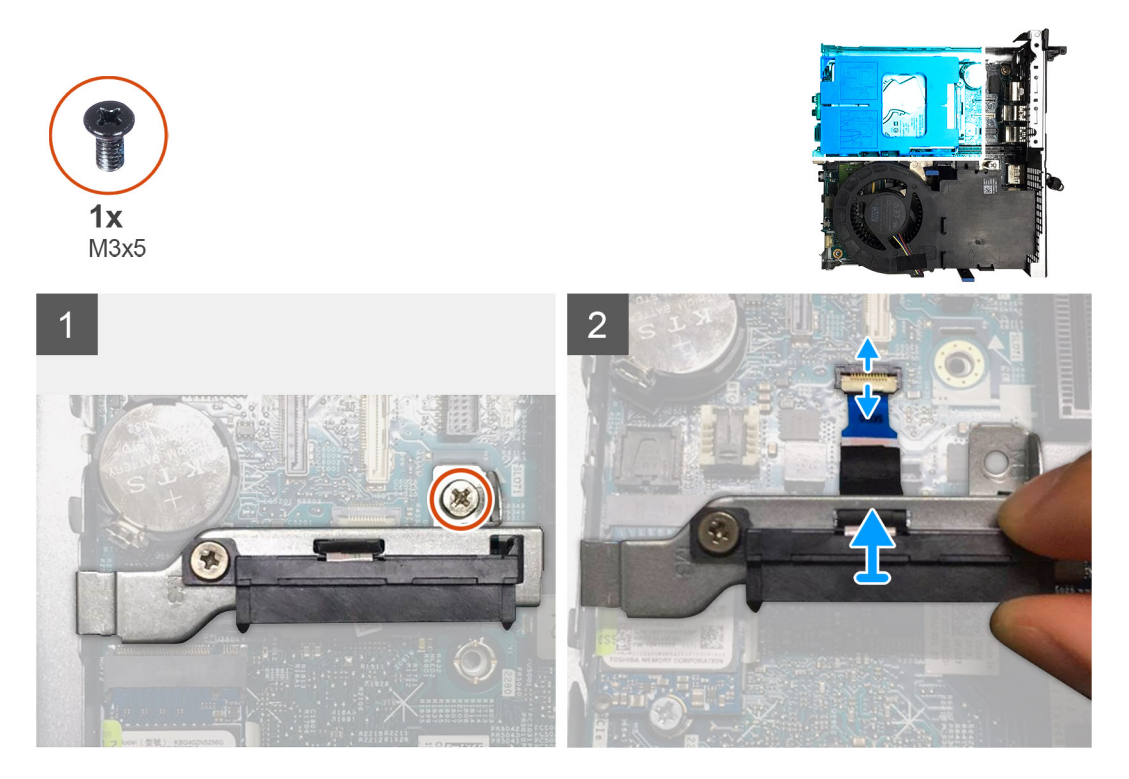

#### **Schritte**

- 1. Entfernen Sie die Schraube (M3x5), mit der das SATA-Interposer-Modul an der Systemplatine befestigt ist.
- 2. Öffnen Sie die Verriegelung und trennen Sie das SATA-FFC vom Anschluss auf der Systemplatine.
- 3. Heben Sie das SATA-FFC-Modul zusammen mit dem SATA-FFC aus dem Computer heraus.

### **Einsetzen des SATA-FFC-Moduls**

#### **Voraussetzungen**

Wenn Sie eine Komponente austauschen, muss die vorhandene Komponente entfernt werden, bevor Sie das Installationsverfahren durchführen.

#### **Info über diese Aufgabe**

Die nachfolgenden Abbildungen zeigen die Position des SATA-FFC-Moduls und bieten eine visuelle Darstellung des Installationsverfahrens.

<span id="page-58-0"></span>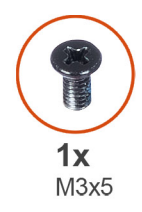

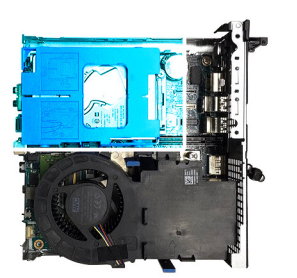

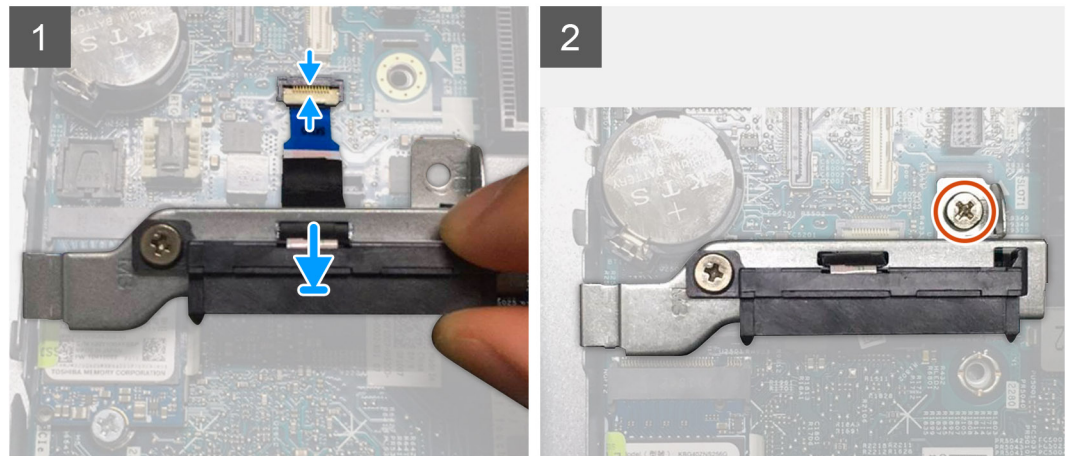

- 1. Richten Sie das Schraubenloch auf dem SATA-FFC-Modul mit dem Schraubenloch auf der Systemplatine aus.
- 2. Bringen Sie die M3x5-Schraube wieder an, mit der das SATA-FFC-Modul an der Systemplatine befestigt wird.
- 3. Verbinden Sie das SATA-FFC mit dem Anschluss auf der Systemplatine und schließen Sie die Verriegelung.

#### **Nächste Schritte**

- 1. Installieren Sie das [Festplattenlaufwerk.](#page-17-0)
- 2. Bauen Sie den [Prozessorlüfter](#page-30-0) ein.
- 3. Bringen Sie die [Seitenabdeckung](#page-15-0) an.
- 4. Befolgen Sie die Anweisungen im Abschnitt [Nach der Arbeit an Komponenten im Inneren des Computers.](#page-8-0)

# **Prozessor**

### **Entfernen des Prozessors**

#### **Voraussetzungen**

- 1. Befolgen Sie die Anweisungen im Abschnitt [Vor der Arbeit an Komponenten im Inneren des Computers](#page-6-0).
- 2. Entfernen Sie die [Seitenabdeckung](#page-13-0).
- 3. Entfernen Sie den [Prozessorlüfter](#page-29-0).
- 4. Entfernen Sie den [Kühlkörper.](#page-53-0)

#### **Info über diese Aufgabe**

Die nachfolgenden Abbildungen zeigen die Position des Prozessors und stellen das Verfahren zum Entfernen bildlich dar.

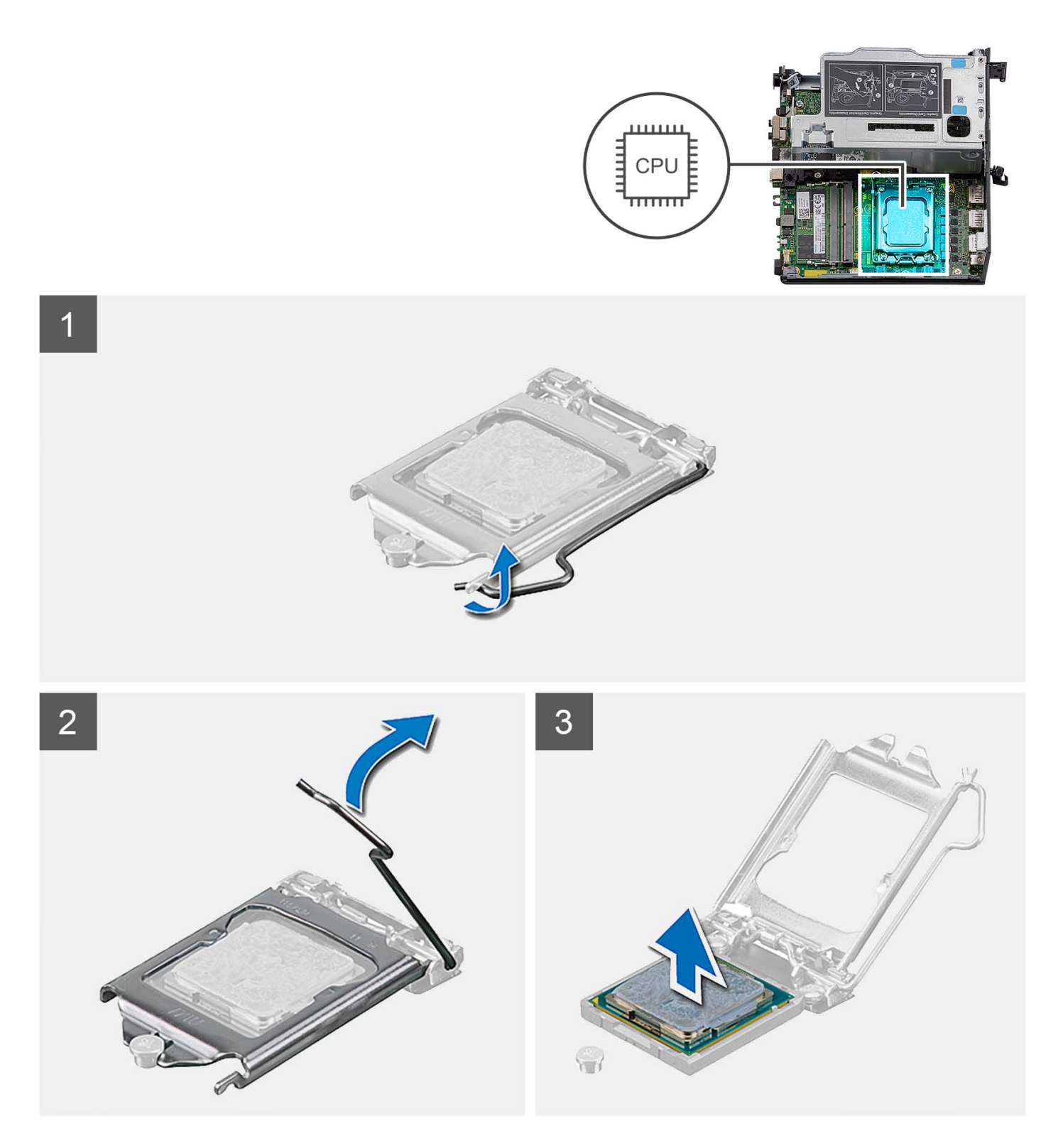

- 1. Drücken Sie den Entriegelungshebel nach unten und ziehen Sie ihn vom Prozessor weg, um ihn aus der Sicherungshalterung zu lösen.
- 2. Ziehen Sie den Entriegelungshebel ganz nach oben und öffnen Sie die Prozessorabdeckung.

**VORSICHT: Achten Sie beim Entfernen des Prozessors darauf, dass Sie die Kontaktstifte im Sockel nicht berühren und keine Fremdkörper darauf gelangen.**

3. Heben Sie den Prozessor vorsichtig aus dem Prozessorsockel.

# <span id="page-60-0"></span>**Einbauen des Prozessors**

#### **Voraussetzungen**

Wenn Sie eine Komponente austauschen, muss die vorhandene Komponente entfernt werden, bevor Sie das Installationsverfahren durchführen.

#### **Info über diese Aufgabe**

Die nachfolgenden Abbildungen zeigen die Position des Prozessors und stellen das Installationsverfahren bildlich dar:

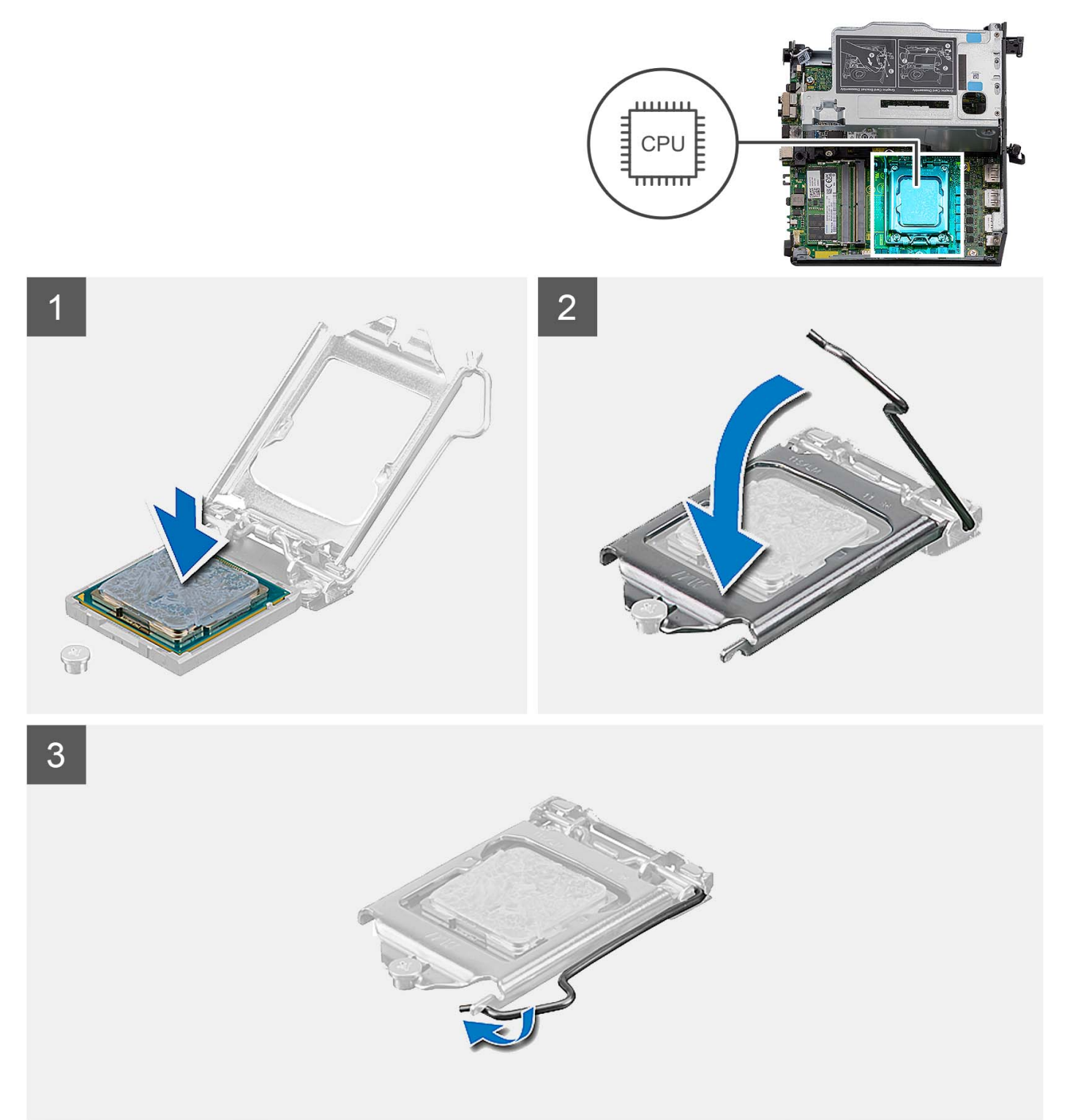

- 1. Stellen Sie sicher, dass der Entriegelungshebel am Prozessorsockel vollständig geöffnet ist.
	- **ANMERKUNG:** Die Kontaktstift-1-Ecke des Prozessors weist ein Dreiecksymbol auf, das an dem Dreiecksymbol auf der Kontaktstift-1-Ecke des Prozessorsockels ausgerichtet werden muss. Wenn der Prozessor korrekt eingesetzt ist, befinden sich alle vier Ecken auf gleicher Höhe. Wenn eine oder mehrere Ecken des Moduls höher als andere liegen, ist der Prozessor falsch eingesetzt.
- 2. Richten Sie die Kerben des Prozessors auf die Laschen am Prozessorsockel aus und setzen Sie den Prozessor in den Prozessorsockel ein.

#### **VORSICHT: Stellen Sie sicher, dass sich die Kerbe der Prozessorabdeckung unter dem Führungsstift befindet.**

3. Wenn der Prozessor vollständig im Sockel eingesetzt ist, schwenken Sie den Entriegelungshebel nach unten und bewegen Sie ihn unter die Halterung der Prozessorabdeckung.

#### **Nächste Schritte**

- 1. Bauen Sie den [Kühlkörper](#page-55-0) ein.
- 2. Bauen Sie den [Prozessorlüfter](#page-30-0) ein.
- 3. Bringen Sie die [Seitenabdeckung](#page-15-0) an.
- 4. Befolgen Sie die Anweisungen im Abschnitt [Nach der Arbeit an Komponenten im Inneren des Computers.](#page-8-0)

# **Systemplatine**

### **Systemplatine entfernen**

#### **Voraussetzungen**

- 1. Befolgen Sie die Anweisungen im Abschnitt [Vor der Arbeit an Komponenten im Inneren des Computers](#page-6-0).
- 2. Entfernen Sie die [Seitenabdeckung](#page-13-0).
- 3. Entfernen Sie die [Festplattenbaugruppe](#page-17-0).
- 4. Entfernen Sie die [Wireless-Karte.](#page-24-0)
- 5. Entfernen Sie den [Lautsprecher](#page-27-0).
- 6. Entfernen Sie den [Prozessorlüfter](#page-29-0).
- 7. Entfernen Sie den [Prozessor](#page-58-0).
- 8. Entfernen Sie die [Speichermodule](#page-32-0).
- 9. Entfernen Sie die [Riser-Karte](#page-44-0).
- 10. Entfernen Sie das [Solid-State-Laufwerk](#page-37-0).
- 11. Entfernen Sie das [optionale E/A-Modul.](#page-49-0)
- 12. Entfernen Sie den [Kühlkörper.](#page-53-0)
- 13. Entfernen Sie das [Interposer-Modul.](#page-57-0)
- 14. Entfernen Sie die [interne Antenne](#page-68-0).

#### **Info über diese Aufgabe**

Die folgende Abbildung zeigt die Anschlüsse auf der Systemplatine.

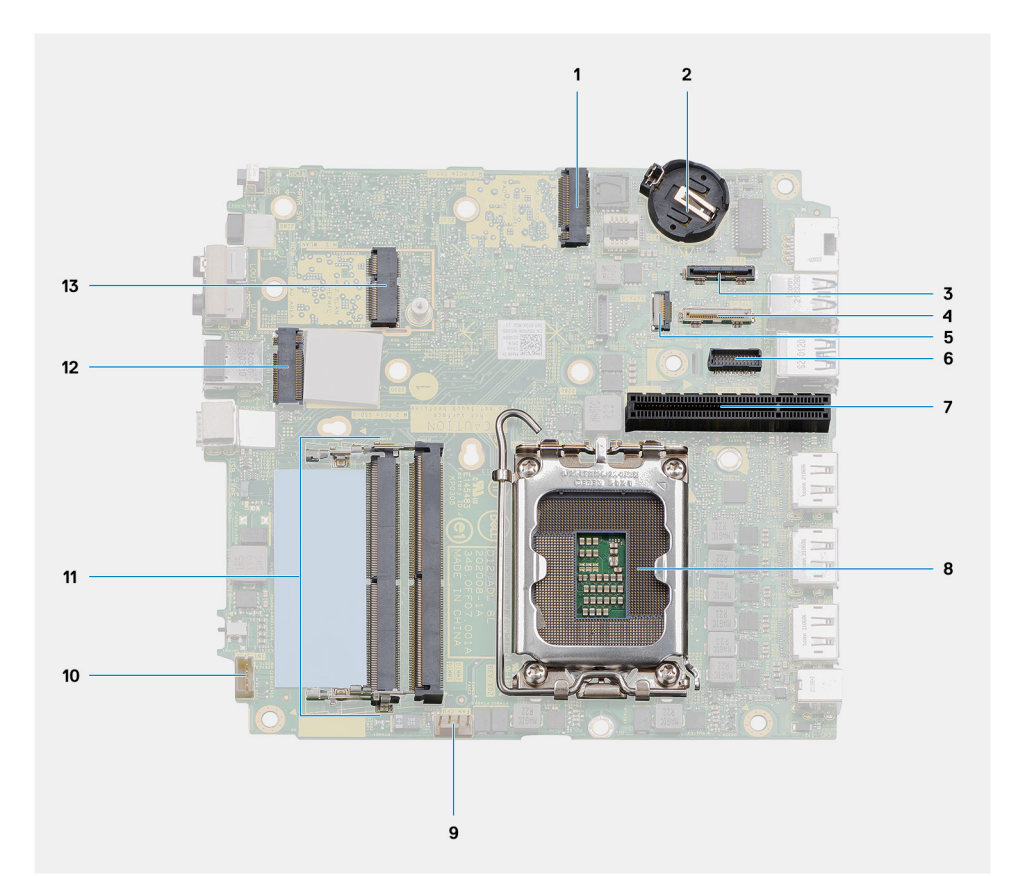

- 1. M.2 2230/2280-SSD-PCIe-Anschluss (Steckplatz SSD-1) 2. Knopfzellenbatterie
- 3. Optionaler Videoanschluss 4. USB-Typ-C-Anschluss
- 
- 7. PCIe x8 Gen4-Steckplatz 8. Prozessor
- 
- 
- 13. M.2-WLAN-Anschluss
- 
- 
- 5. SATA FFC-Anschluss 6. Serieller Anschluss für Tastatur und Maus
	-
- 9. Prozessorlüfteranschluss 10. Anschluss für internen Lautsprecher
- 11. Speichermodule 12. M.2 2230/2280-SSD-PCIe-Anschluss (Steckplatz SSD-0)

Die nachfolgenden Abbildungen zeigen die Position der Systemplatine und bieten eine visuelle Darstellung des Verfahrens zum Entfernen.

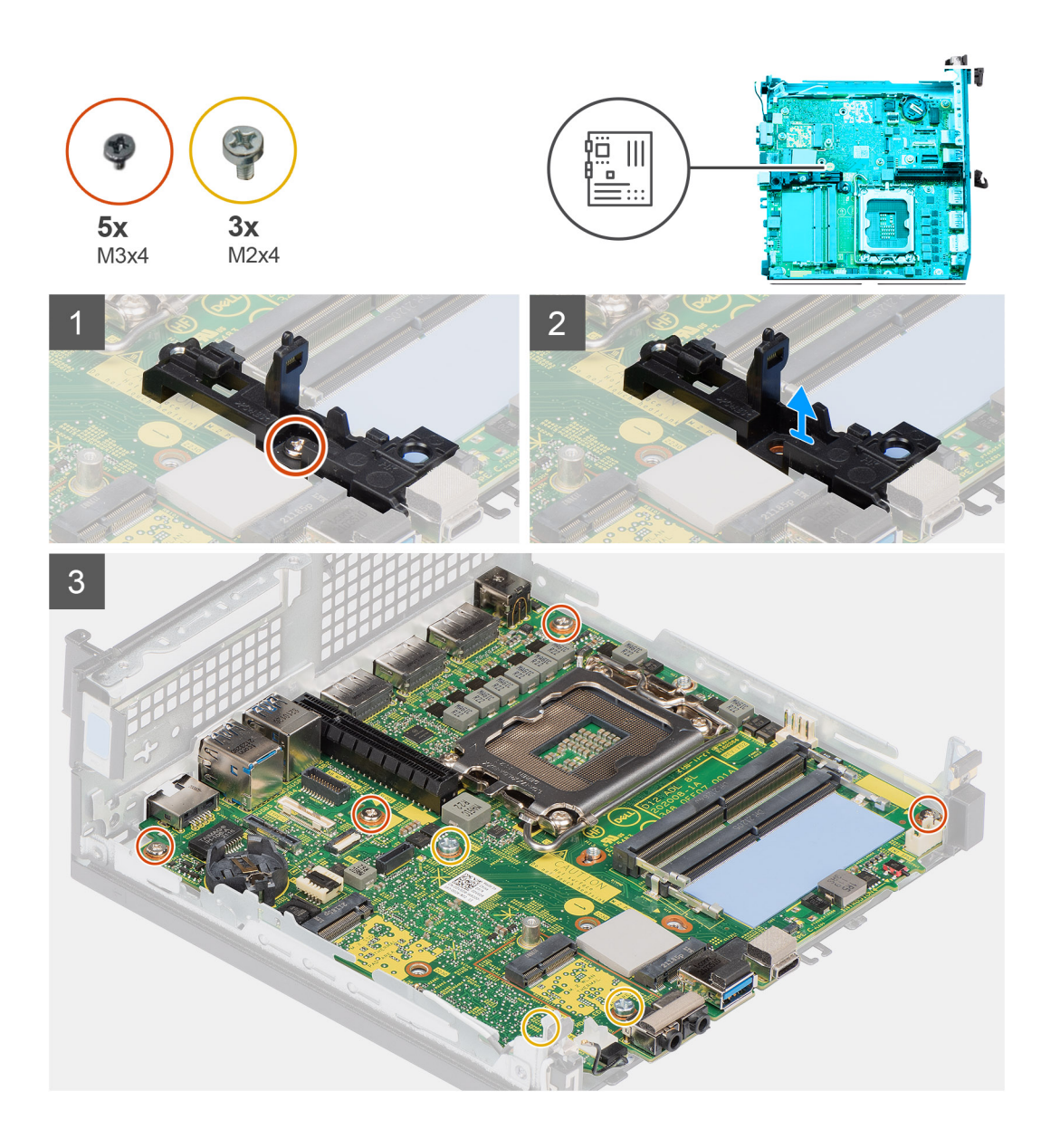

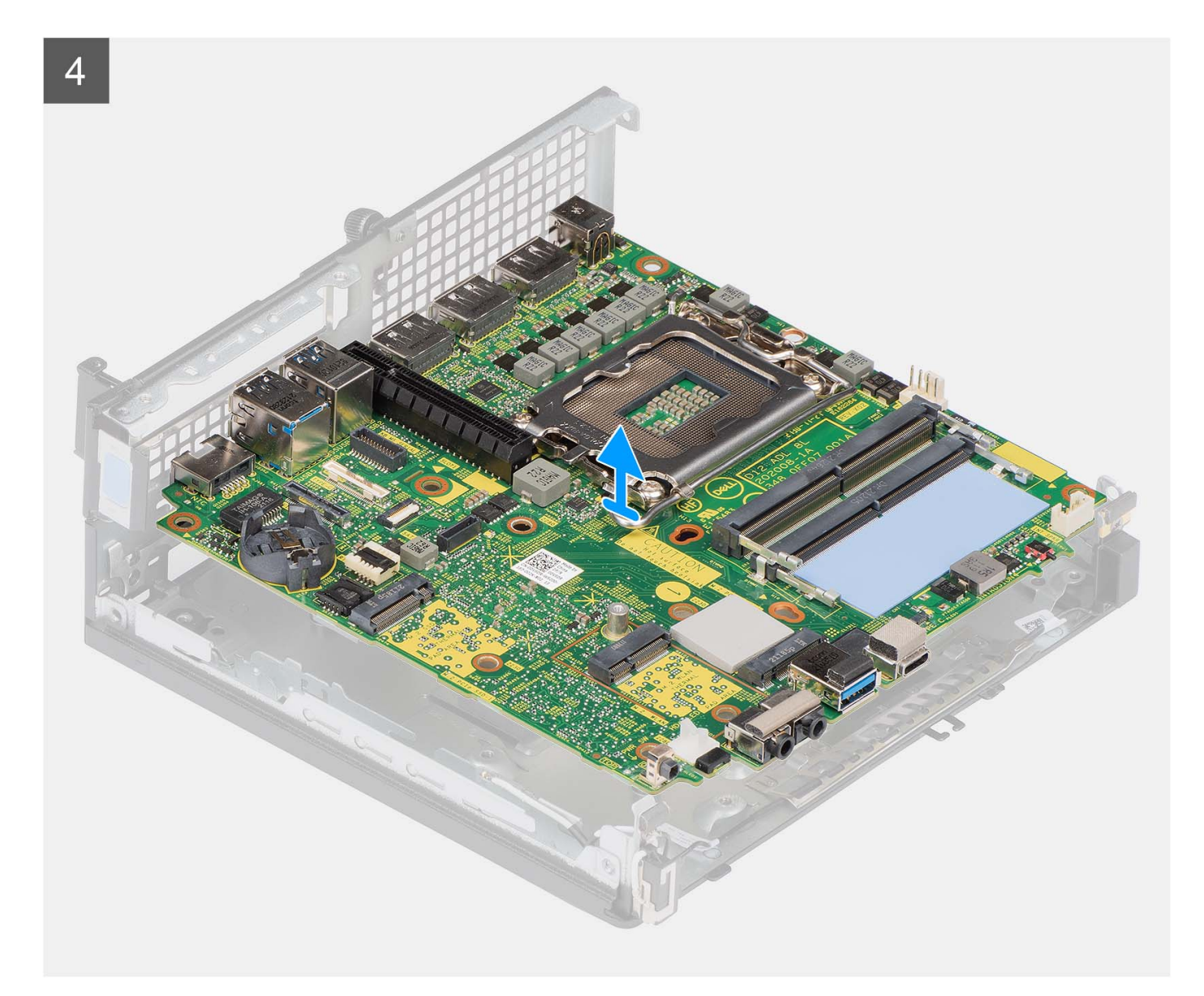

- 1. Entfernen Sie die einzelne Schraube (M3x4), mit der die Lautsprecherhalterung an der Systemplatine befestigt ist.
- 2. Heben Sie die Lautsprecherhalterung an und entfernen Sie sie von der Systemplatine.
- 3. Entfernen Sie die vier Schrauben (M3x4), mit denen die Systemplatine am Gehäuse befestigt ist.
- 4. Entfernen Sie die drei Schrauben (M2x4), mit denen die Systemplatine am Gehäuse befestigt ist.
- 5. Schieben und heben Sie die Systemplatine aus dem Gehäuse.

### **Systemplatine installieren**

#### **Voraussetzungen**

Wenn Sie eine Komponente austauschen, muss die vorhandene Komponente entfernt werden, bevor Sie das Installationsverfahren durchführen.

#### **Info über diese Aufgabe**

Die folgende Abbildung zeigt die Anschlüsse auf der Systemplatine.

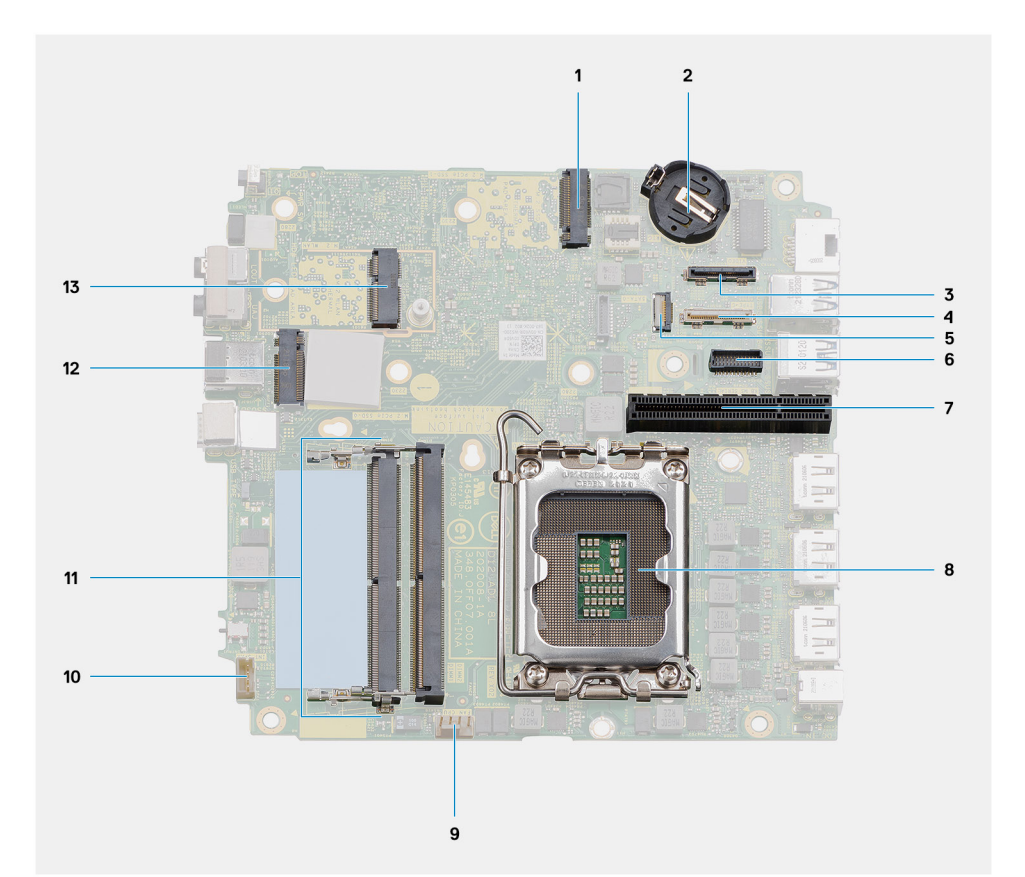

- 1. M.2 2230/2280-SSD-PCIe-Anschluss (Steckplatz SSD-1) 2. Knopfzellenbatterie
- 3. Optionaler Videoanschluss 4. USB-Typ-C-Anschluss
- 
- 7. PCIe x8 Gen4-Steckplatz 8. Prozessor
- 
- 
- 13. M.2-WLAN-Anschluss
- 
- 
- 5. SATA FFC-Anschluss 6. Serieller Anschluss für Tastatur und Maus
	-
- 9. Prozessorlüfteranschluss 10. Anschluss für internen Lautsprecher
- 11. Speichermodule 12. M.2 2230/2280-SSD-PCIe-Anschluss (Steckplatz SSD-0)

Die folgenden Abbildungen zeigen die Position der Systemplatine und bieten eine visuelle Darstellung des Installationsverfahrens.

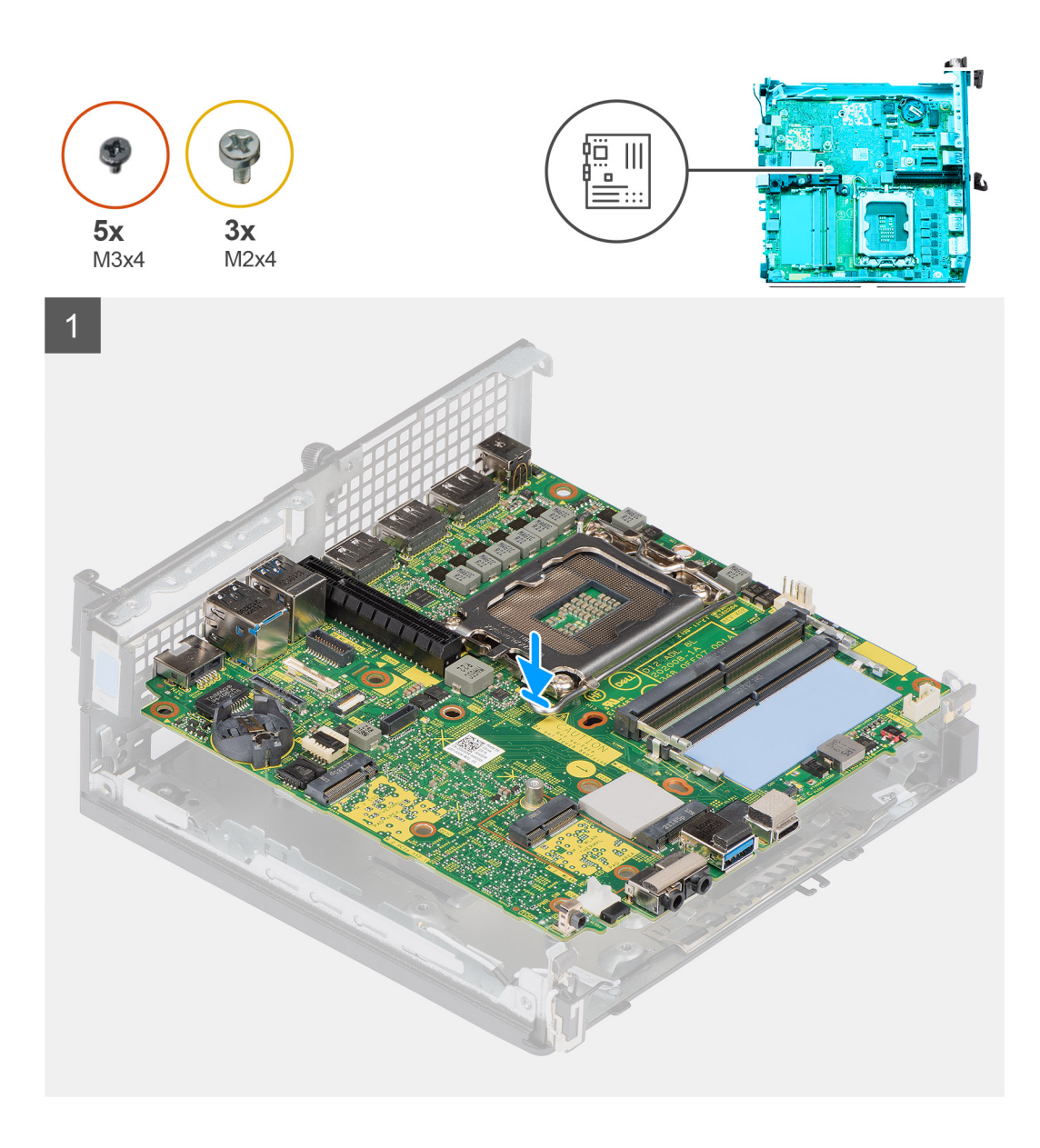

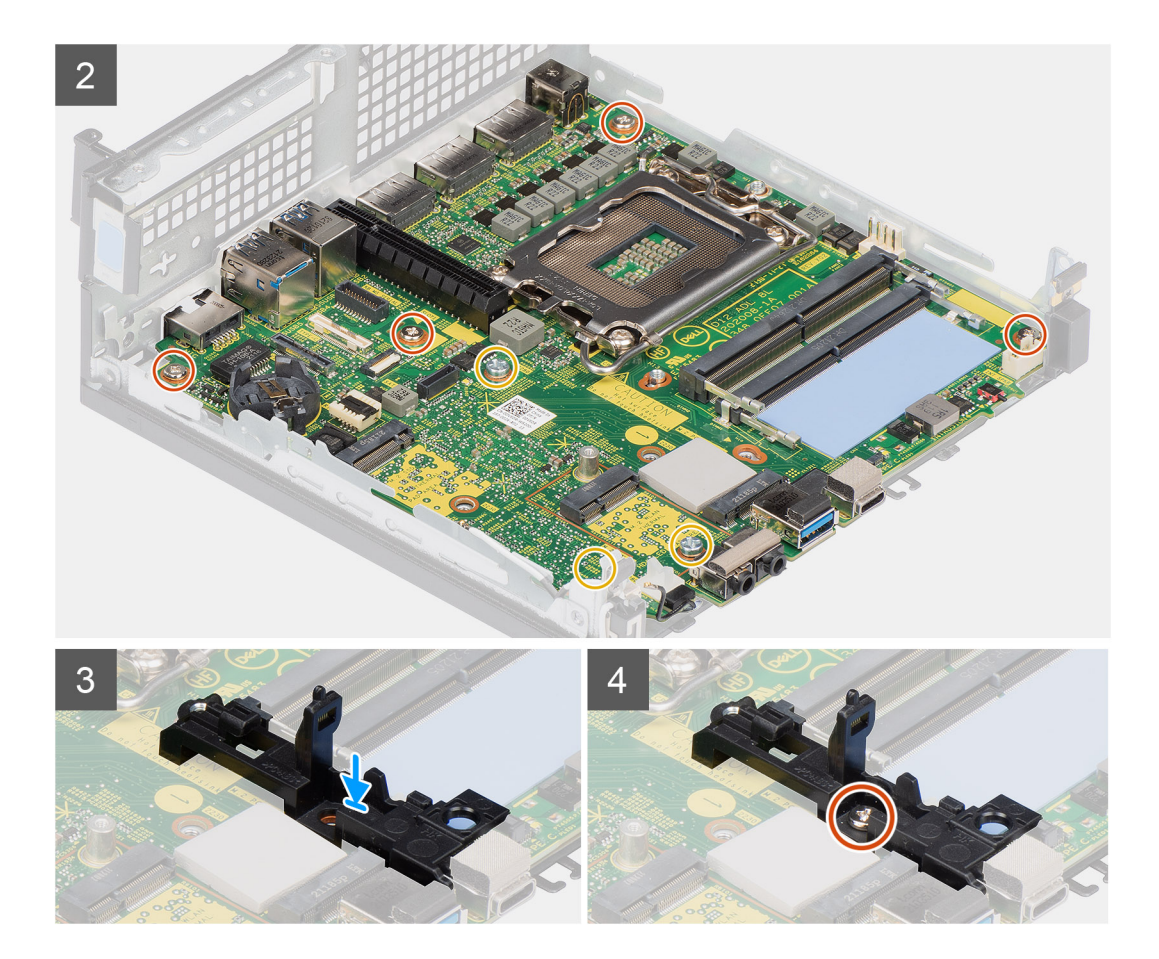

- 1. Richten Sie die Schraubenbohrungen auf der Systemplatine an den Schraubenbohrungen auf dem Gehäuse aus.
- 2. Bringen Sie die drei Schrauben (M2x4) wieder an, mit denen die Systemplatine am Gehäuse befestigt wird.
- 3. Bringen Sie die drei Schrauben (M3x4) wieder an, mit denen die Systemplatine am Gehäuse befestigt wird.
- 4. Richten Sie das Schraubenbohrung auf der Lautsprecherhalterung mit der Schraubenbohrung auf der Systemplatine aus.
- 5. Bringen Sie die Schraube (M3x4) zur Befestigung der Lautsprecherhalterung an der Systemplatine wieder an.

#### **Nächste Schritte**

- 1. Installieren Sie die [interne Antenne.](#page-68-0)
- 2. Installieren Sie das [Interposer-Modul.](#page-57-0)
- 3. Bauen Sie den [Kühlkörper](#page-55-0) ein.
- 4. Installieren Sie das [optionale E/A-Modul](#page-50-0).
- 5. Bauen Sie das [SSD-Laufwerk](#page-37-0) ein.
- 6. Setzen Sie die [Riser-Karte](#page-45-0) ein.
- 7. Installieren Sie die [Speichermodule](#page-33-0).
- 8. Bauen Sie den [Prozessorlüfter](#page-30-0) ein.
- 9. Installieren Sie den [Prozessor](#page-60-0).
- 10. Installieren Sie den [Lautsprecher](#page-28-0).
- 11. Bauen Sie die [Wireless-Karte](#page-26-0) ein.
- 12. Installieren Sie die [Festplattenbaugruppe](#page-20-0).
- 13. Bringen Sie die [Seitenabdeckung](#page-15-0) an.
- 14. Befolgen Sie die Anweisungen im Abschnitt [Nach der Arbeit an Komponenten im Inneren des Computers.](#page-8-0)

# <span id="page-68-0"></span>**Interne Antenne**

## **Entfernen der internen Antenne – Position 1**

#### **Voraussetzungen**

- 1. Befolgen Sie die Anweisungen im Abschnitt [Vor der Arbeit an Komponenten im Inneren des Computers](#page-6-0).
- 2. Entfernen Sie die [Seitenabdeckung](#page-13-0).
- 3. Entfernen Sie die [Festplattenbaugruppe \(optional\)](#page-17-0).
- 4. Entfernen Sie die [Riser-Karte \(optional\)](#page-44-0).
- 5. Entfernen Sie die [Wireless-Karte.](#page-24-0)

#### **Info über diese Aufgabe**

Die nachfolgenden Abbildungen zeigen die Position der internen Antenne und stellen das Verfahren zum Entfernen bildlich dar.

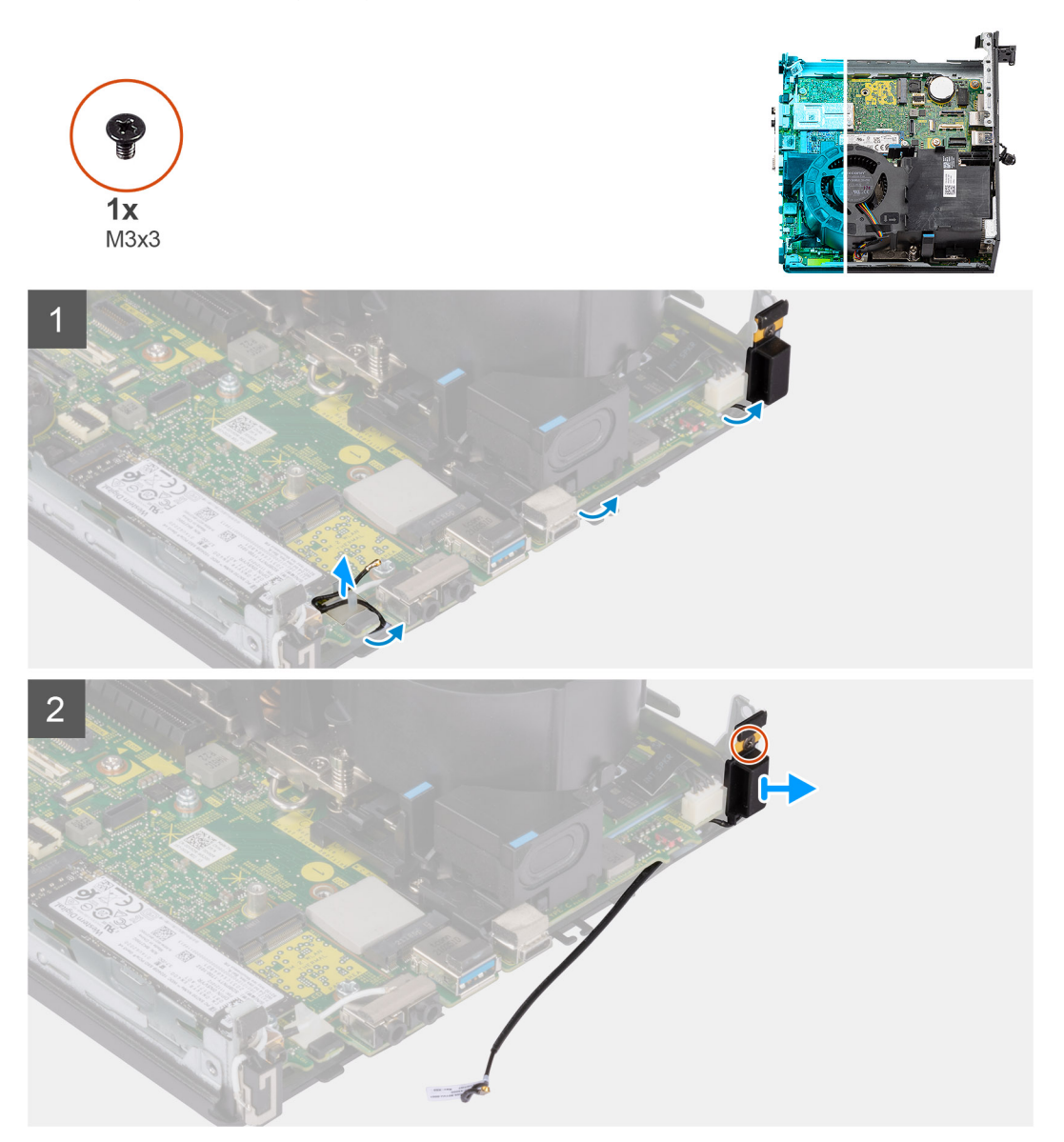

#### **Schritte**

- 1. Lösen Sie das Antennenkabel mithilfe eines Kunststoffstifts aus den Kabelführungen unter der EMI-Abschirmung und dem Gehäuse.
- 2. Entfernen Sie das Antennenkabel von der Sicherungsklammer auf dem Computer.
- 3. Entfernen Sie die Schraube (M3x3), mit der die interne Antenne am Gehäuse befestigt ist.
- 4. Entfernen Sie die Antennenhalter-Rippen aus den Löchern im Gehäuse.
- 5. Heben Sie das interne Antennenmodul aus dem Gehäuse.

### **Installieren der internen Antenne – Position 1**

#### **Voraussetzungen**

Wenn Sie eine Komponente austauschen, muss die vorhandene Komponente entfernt werden, bevor Sie das Installationsverfahren durchführen.

#### **Info über diese Aufgabe**

Die nachfolgenden Abbildungen zeigen die Position der internen Antenne und bieten eine visuelle Darstellung des Installationsverfahrens.

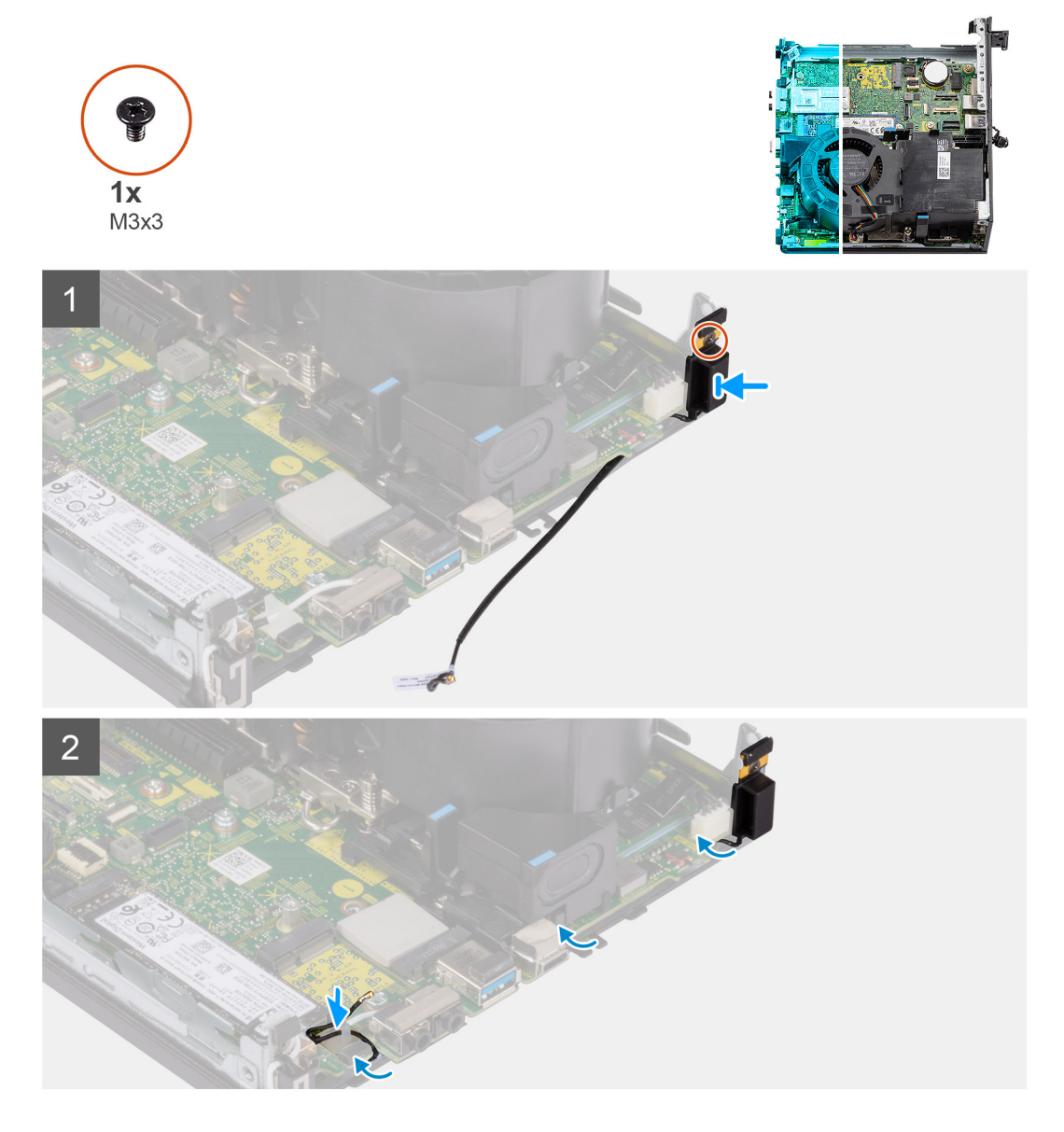

#### **Schritte**

- 1. Entfernen Sie das Klebeband des AUX-Antennenkabels.
- 2. Richten Sie die Schraubenbohrungen am Gehäuse an der Schraubenbohrung des internen Antennenmoduls aus.
- 3. Setzen Sie die Antennenhalter-Rippen in die Löcher am Gehäuse ein.
- 4. Bringen Sie die einzelne Schraube (M3x3) wieder an, mit der die interne Antenne am Gehäuse befestigt wird.
- 5. Setzen Sie das Antennenkabel wieder in die Sicherungsklammer am Computer ein.
- 6. Führen Sie das Antennenkabel mithilfe eines Kunststoffstifts durch die metallenen Kabelführungen unter der EMI-Abschirmung parallel zum Gehäuse entlang.

#### **Nächste Schritte**

- 1. Bauen Sie die [Wireless-Karte](#page-26-0) ein.
- 2. Setzen Sie die [Riser-Karte \(optional\)](#page-45-0) ein.
- 3. Installieren Sie die [Festplattenbaugruppe \(optional\)](#page-20-0).
- 4. Bringen Sie die [Seitenabdeckung](#page-15-0) an.
- 5. Befolgen Sie die Anweisungen im Abschnitt [Nach der Arbeit an Komponenten im Inneren des Computers.](#page-8-0)

### **Entfernen der internen Antenne – Position 2**

#### **Voraussetzungen**

- 1. Befolgen Sie die Anweisungen im Abschnitt [Vor der Arbeit an Komponenten im Inneren des Computers](#page-6-0).
- 2. Entfernen Sie die [Seitenabdeckung](#page-13-0).
- 3. Entfernen Sie die [Festplattenbaugruppe \(optional\)](#page-17-0).
- 4. Entfernen Sie die [Riser-Karte \(optional\)](#page-44-0).
- 5. Entfernen Sie die [Wireless-Karte.](#page-24-0)

#### **Info über diese Aufgabe**

Die nachfolgenden Abbildungen zeigen die Position der internen Antenne und stellen das Verfahren zum Entfernen bildlich dar.

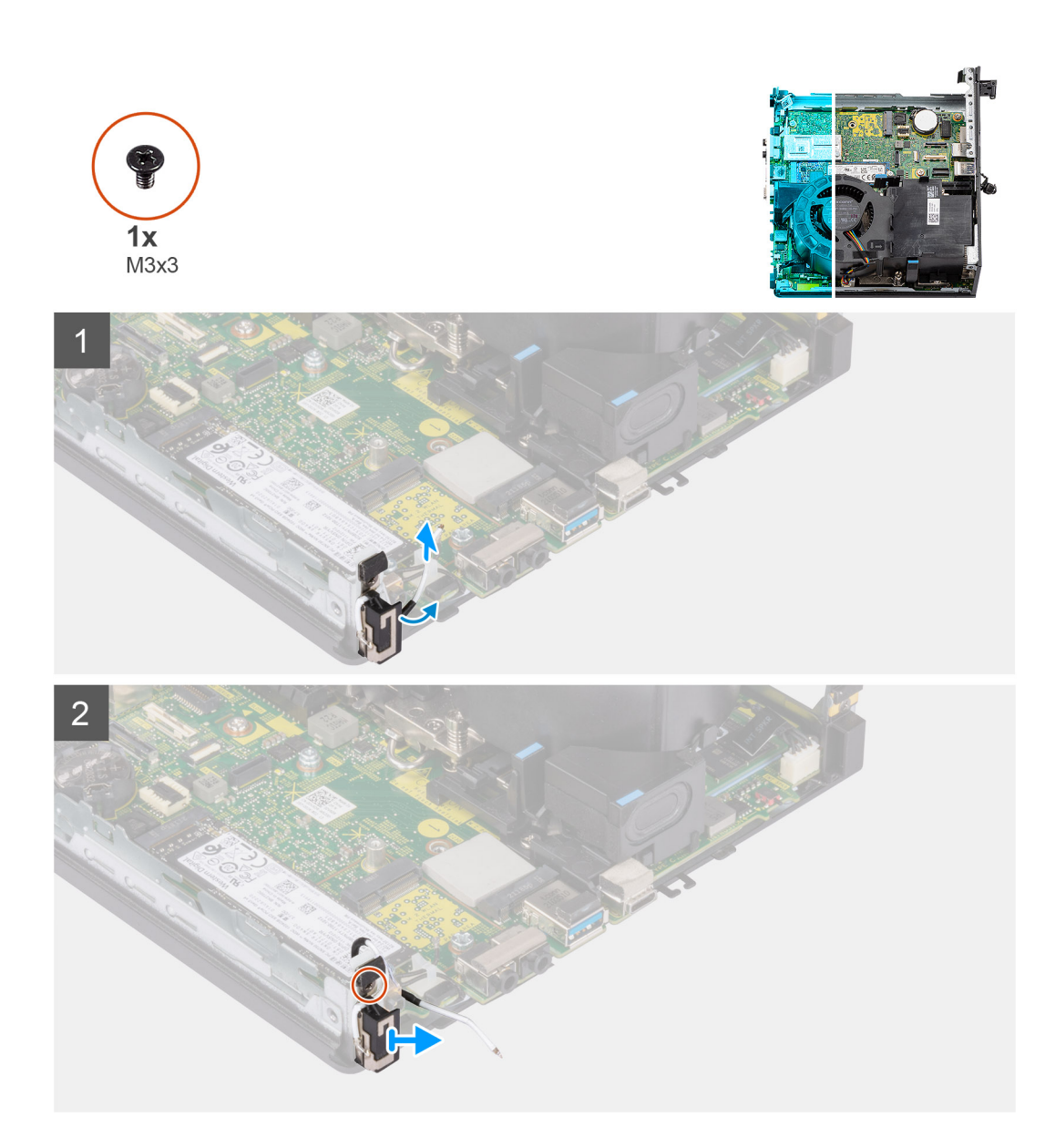

- 1. Hebeln Sie die Metallführungen auf und lösen Sie die Antennenkabel aus dem Gehäuse.
- 2. Entfernen Sie die Schraube (M3x3), mit denen die interne Antenne am Gehäuse befestigt ist.
- 3. Heben Sie die interne Antenne an und entfernen Sie sie aus dem Computer.

### **Installieren der internen Antenne – Position 2**

#### **Voraussetzungen**

Wenn Sie eine Komponente austauschen, muss die vorhandene Komponente entfernt werden, bevor Sie das Installationsverfahren durchführen.

#### **Info über diese Aufgabe**

Die nachfolgenden Abbildungen zeigen die Position der internen Antenne und bieten eine visuelle Darstellung des Installationsverfahrens.
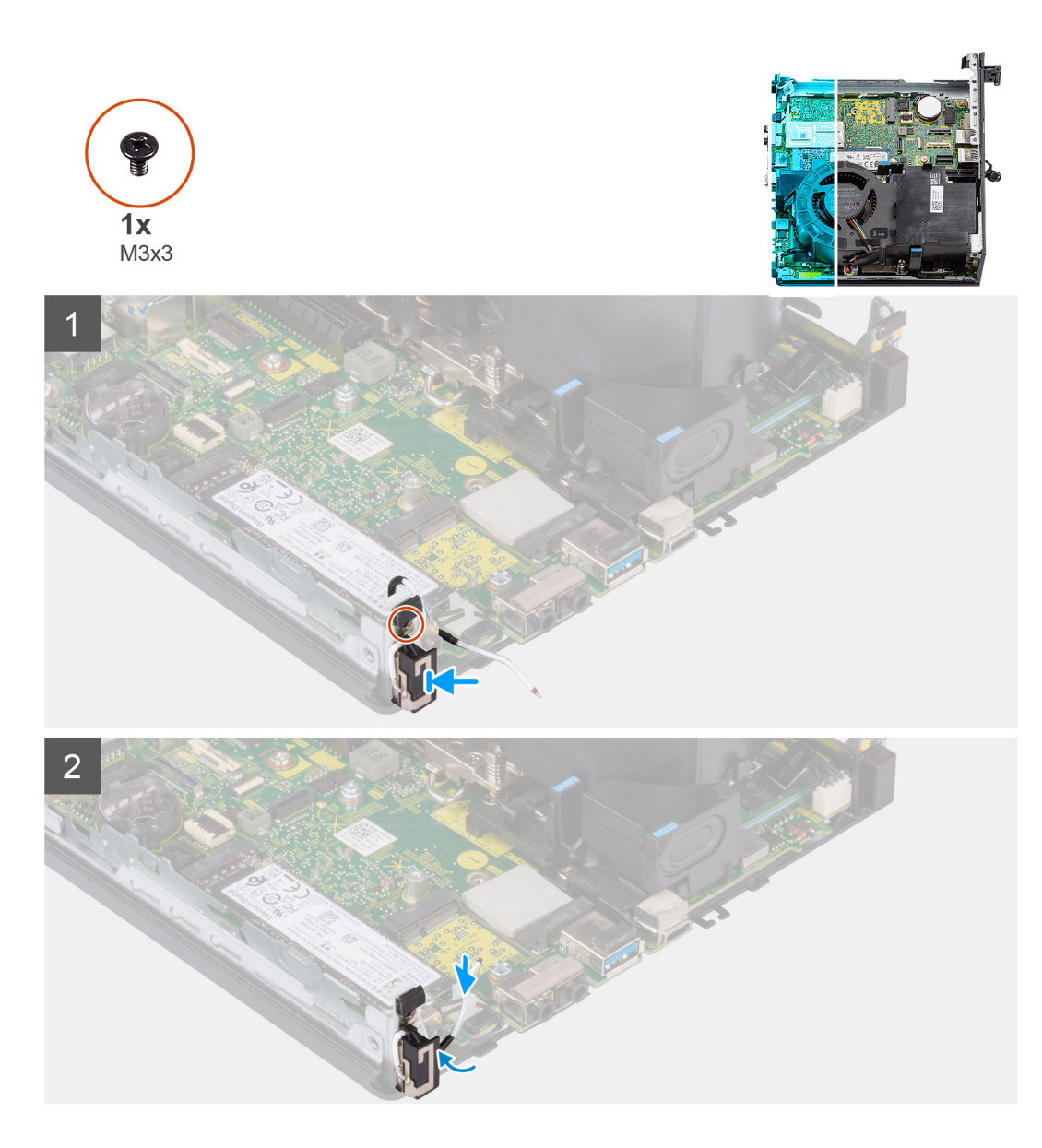

### **Schritte**

- 1. Entfernen Sie das Klebeband und setzen Sie die AUX-Antenne in die Öffnung auf dem Gehäuse.
- 2. Richten Sie die Schraubenbohrung des Antennenmoduls an der Schraubenbohrung im Gehäuse aus.
- 3. Bringen Sie die Schraube (M3x3) wieder an, mit der die interne Antenne am Gehäuse befestigt wird.
- 4. Führen Sie das Antennenkabel durch die Metall-Kabelführungen am Computer.

### **Nächste Schritte**

- 1. Bauen Sie die [Wireless-Karte](#page-26-0) ein.
- 2. Setzen Sie die [Riser-Karte \(optional\)](#page-45-0) ein.
- 3. Installieren Sie die [Festplattenbaugruppe \(optional\)](#page-20-0).
- 4. Bringen Sie die [Seitenabdeckung](#page-15-0) an.
- 5. Befolgen Sie die Anweisungen im Abschnitt [Nach der Arbeit an Komponenten im Inneren des Computers.](#page-8-0)

### **Entfernen der SMA-Antenne – Position 3**

### **Voraussetzungen**

- 1. Befolgen Sie die Anweisungen im Abschnitt [Vor der Arbeit an Komponenten im Inneren des Computers](#page-6-0).
- 2. Entfernen Sie die [Seitenabdeckung](#page-13-0).
- 3. Entfernen Sie die [Festplattenbaugruppe \(optional\)](#page-17-0).
- 4. Entfernen Sie die [Riser-Karte \(optional\)](#page-44-0).

### **Info über diese Aufgabe**

Die nachfolgenden Abbildungen zeigen die Position der SMA-Antenne und stellen das Verfahren zum Entfernen bildlich dar.

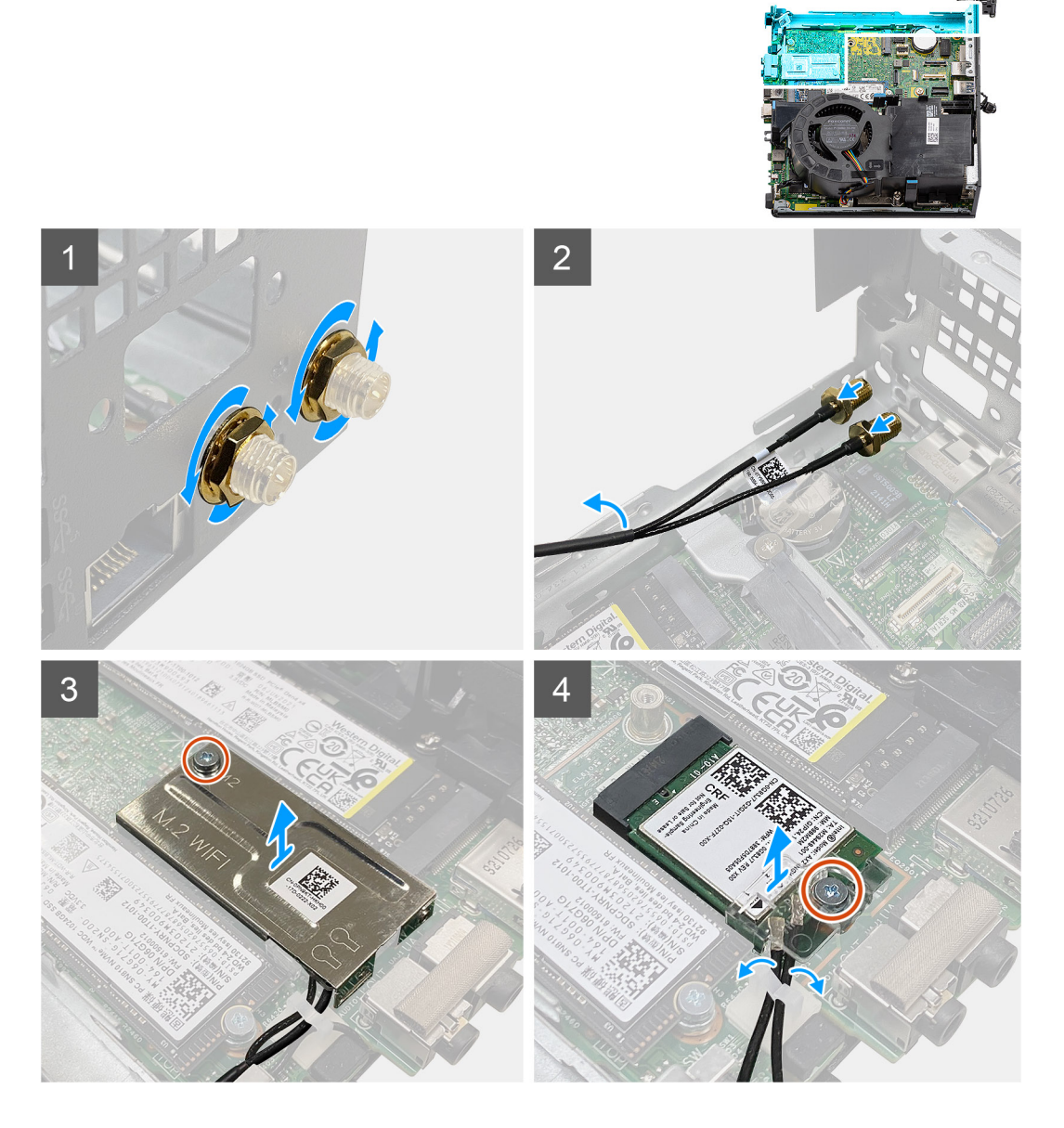

### **Schritte**

- 1. Entfernen Sie die Kabelschutzabdeckung von der SMA-Antenne.
- 2. Lösen Sie die Mutter mit dem 8-mm-Schraubenschlüssel oder mit dem automatischen Schraubendreher.
- 3. Ziehen Sie das SMA-Antennenmodul aus dem Gehäuse.
- 4. Entfernen Sie die M2x3.5-Schraube, mit der die Abdeckung der Wireless-Karte an der Hauptplatine befestigt ist.
- 5. Entfernen Sie die Wireless-Kartenabdeckung von der Wireless-Karte.
- 6. Lösen Sie die Antennenkabel aus den Kabelführungen an den Seiten der Systemplatine.
- 7. Entfernen Sie die Schraube (M2x3.5), mit der die Wireless-Kartenhalterung an der Wireless-Karte befestigt ist.
- 8. Trennen Sie die Antennenkabel von den Anschlüssen auf der Wireless-Mini-Card.
- 9. Schieben Sie die Wireless-Karte von der Systemplatine weg.
- 10. Lösen Sie die internen Antennenkabel von Position 1 und Position 2 aus der Sicherungsklemme am Gehäuse.

### **Installieren der SMA-Antenne – Position 3**

### **Voraussetzungen**

Wenn Sie eine Komponente austauschen, muss die vorhandene Komponente entfernt werden, bevor Sie das Installationsverfahren durchführen.

### **Info über diese Aufgabe**

Die folgende Abbildung zeigt die Position der SMA-Antenne und stellt das Verfahren zum Einbauen bildlich dar.

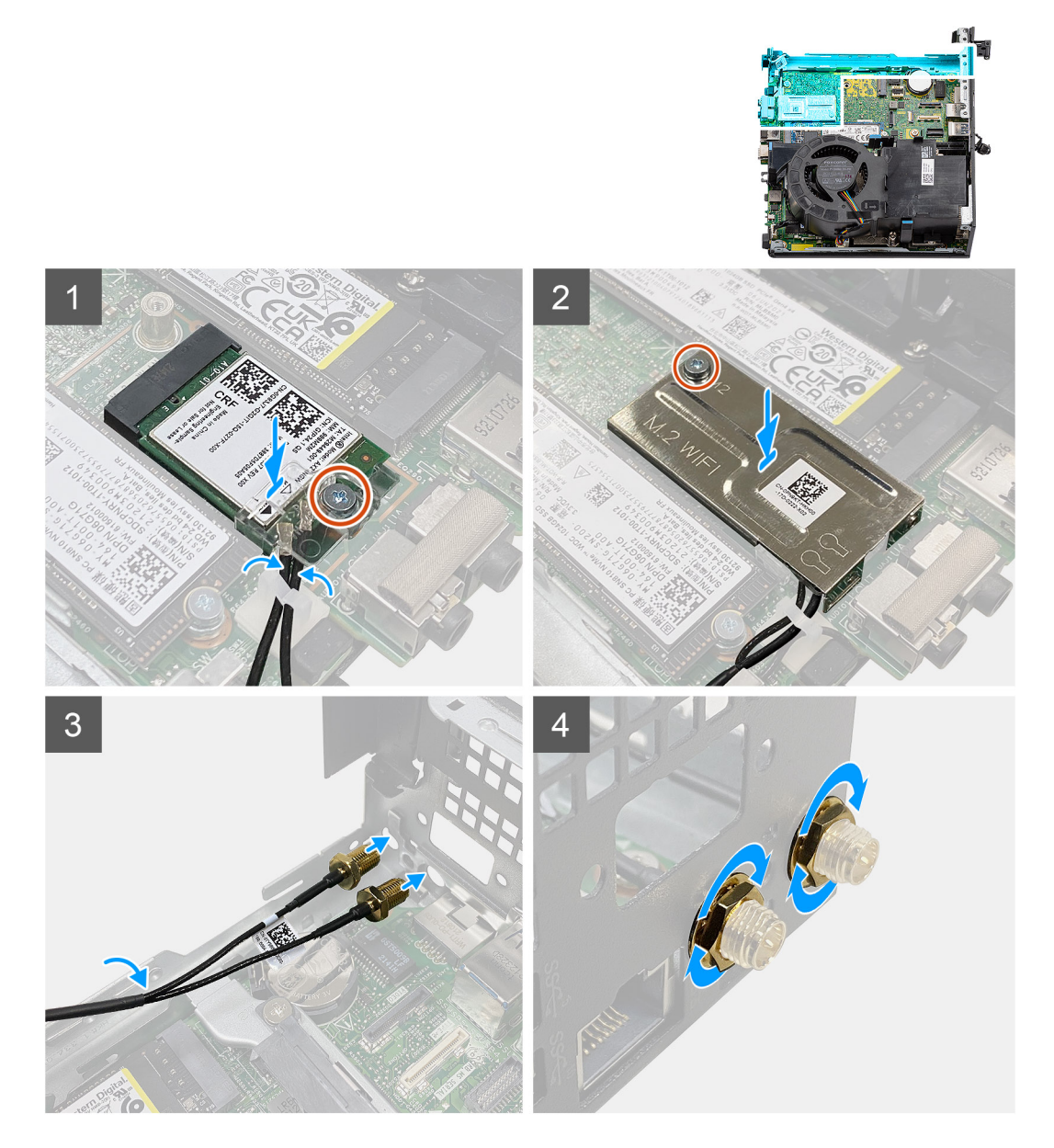

#### **Schritte**

- 1. Führen Sie die internen Antennenkabel von Position 1 und Position 2 durch die Sicherungsklammer am Gehäuse.
- 2. Verbinden Sie die Antennenkabel mit der Wireless-Karte.
- 3. Platzieren Sie die Wireless-Kartenhalterung, um die Antennenkabel zu befestigen.
- 4. Richten Sie die Kerbe der Wireless-Karte an der Halterung des Wireless-Kartensteckplatzes aus. Setzen Sie die Wireless-Karte in den entsprechenden Anschluss auf der Systemplatine ein.
- 5. Bringen Sie die Schraube (M2x3.5) wieder an, mit der die Wireless-Kartenhalterung an der Wireless-Karte befestigt wird.
- 6. Richten Sie die Abdeckung der Wireless-Karte aus und platzieren Sie sie auf der Wireless-Karte.
- 7. Bringen Sie die einzelne M2x3.5-Schraube zur Befestigung der Wireless-Kartenabdeckung an der Systemplatine wieder an.
- 8. Verlegen Sie die Antennenkabel durch die Kabelführungen an den Seiten der Systemplatine.
- 9. Entfernen Sie die Kabelschutzabdeckung von der SMA-Antenne.
- 10. Entfernen Sie mit einem Schraubendreher den oberen Platzhalter in den SMA-Antennenbohrungen am Gehäuse.
- 11. Setzen Sie das SMA-Antennenmodul durch die untere Abdeckung in das Gehäuse ein.
- 12. Ziehen Sie die Mutter mit dem 8-mm-Schraubenschlüssel oder mit dem automatischen Schraubendreher fest.
- 13. Bringen Sie die Kabelschutzabdeckung wieder an der SMA-Antenne an.

### **Nächste Schritte**

- 1. Setzen Sie die [Riser-Karte \(optional\)](#page-45-0) ein.
- 2. Installieren Sie die [Festplattenbaugruppe \(optional\)](#page-20-0).
- 3. Bringen Sie die [Seitenabdeckung](#page-15-0) an.
- 4. Befolgen Sie die Anweisungen im Abschnitt [Nach der Arbeit an Komponenten im Inneren des Computers.](#page-8-0)

# **Treiber und Downloads**

Lesen Sie bei der Fehlerbehebung, dem Herunterladen oder Installieren von Treibern die Artikel in der Dell Wissensdatenbank sowie die häufig gestellten Fragen zu Treibern und Downloads unter [000123347](https://www.dell.com/support/kbdoc/000123347/drivers-and-downloads-faqs).

# **BIOS-Setup**

**4**

**VORSICHT: Die Einstellungen in dem BIOS-Setup-Programm sollten nur von erfahrenen Computerbenutzern geändert werden. Bestimmte Änderungen können dazu führen, dass der Computer nicht mehr ordnungsgemäß arbeitet.**

**ANMERKUNG:** Je nach Computer und installierten Geräten werden die in diesem Abschnitt aufgeführten Elemente möglicherweise ⋒ nicht angezeigt.

**ANMERKUNG:** Vor der Verwendung des BIOS-Setup-Programms sollten Sie die Informationen des BIOS-Setup-Bildschirms notieren, um gegebenenfalls später darauf zurückgreifen zu können.

Verwenden Sie das BIOS-Setup-Programm für den folgenden Zweck:

- Abrufen von Informationen zur im Computer installierten Hardware, beispielsweise der RAM-Kapazität und der Größe des Festplattenlaufwerks
- Ändern von Informationen zur Systemkonfiguration
- Einstellen oder Ändern von benutzerdefinierten Optionen, wie Benutzerpasswort, installierte Festplattentypen und Aktivieren oder Deaktivieren von Basisgeräten.

## **Aufrufen des BIOS-Setup-Programms**

### **Info über diese Aufgabe**

Schalten Sie den Computer ein (oder starten Sie ihn neu) und drücken Sie umgehend die Taste F2.

## **Navigationstasten**

**ANMERKUNG:** Bei den meisten Optionen im System-Setup werden Änderungen zunächst nur gespeichert und erst beim Neustart des Systems wirksam.

### **Tabelle 3. Navigationstasten**

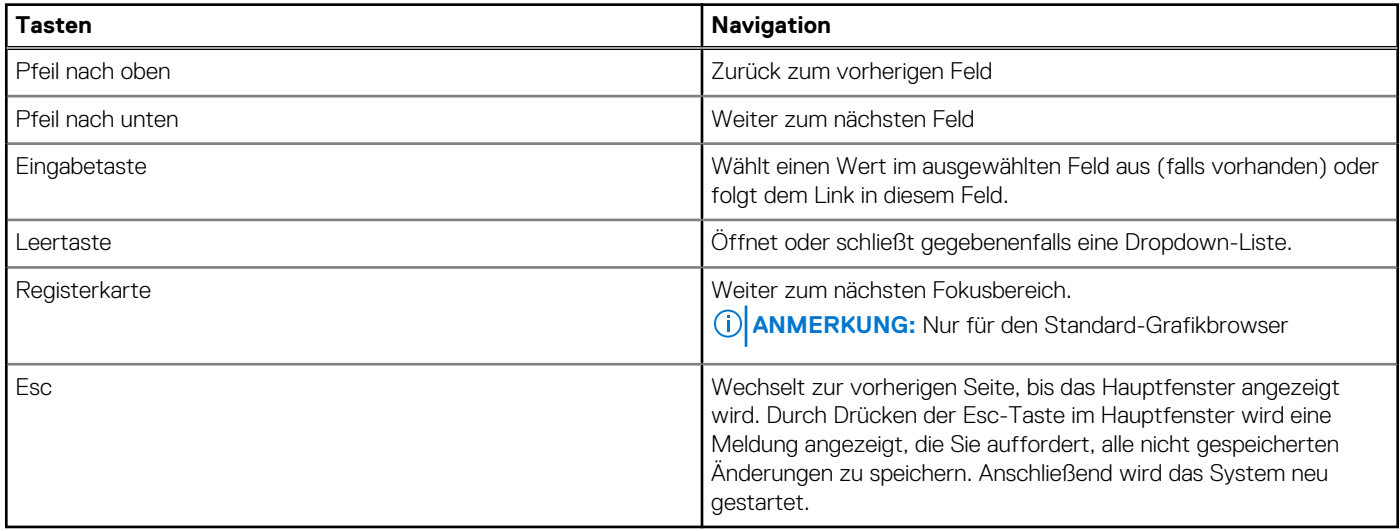

## **Einmaliges Startmenü**

Wenn Sie das **einmalige Startmenü** aufrufen möchten, schalten Sie den Computer ein und drücken Sie dann umgehend die Taste F12.

**ANMERKUNG:** Es wird empfohlen, den Computer herunterzufahren, falls er eingeschaltet ist.

Das einmalige Startmenü zeigt die Geräte an, die Sie starten können, einschließlich der Diagnoseoption. Die Optionen des Startmenüs lauten:

- Wechseldatenträger (soweit verfügbar)
- STXXXX-Laufwerk (falls vorhanden)

**ANMERKUNG:** XXX gibt die Nummer des SATA-Laufwerks an.

- Optisches Laufwerk (soweit verfügbar)
- SATA-Festplattenlaufwerk (falls vorhanden)
- Diagnostics (Diagnose)

Der Startreihenfolgebildschirm zeigt auch die Optionen zum Zugriff auf den System-Setup-Bildschirm an.

## **System-Setup-Optionen**

**ANMERKUNG:** Abhängig vom Computer und den installierten Geräten werden die in diesem Abschnitt aufgeführten Elemente möglicherweise nicht angezeigt.

### Tabelle 4. System-Setup-Optionen - Menü "Systeminformationen"

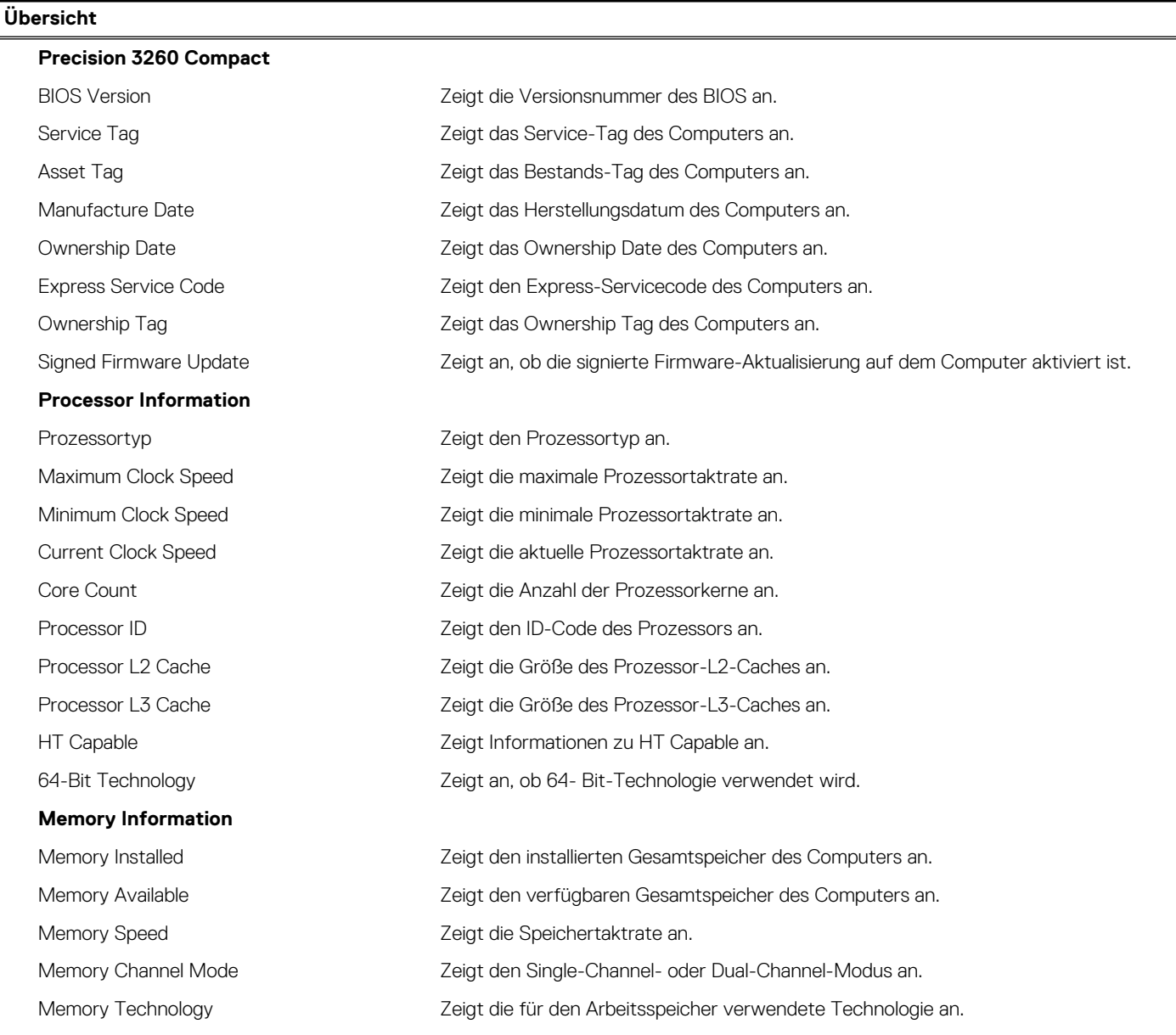

### Tabelle 4. System-Setup-Optionen - Menü "Systeminformationen" (fortgesetzt)

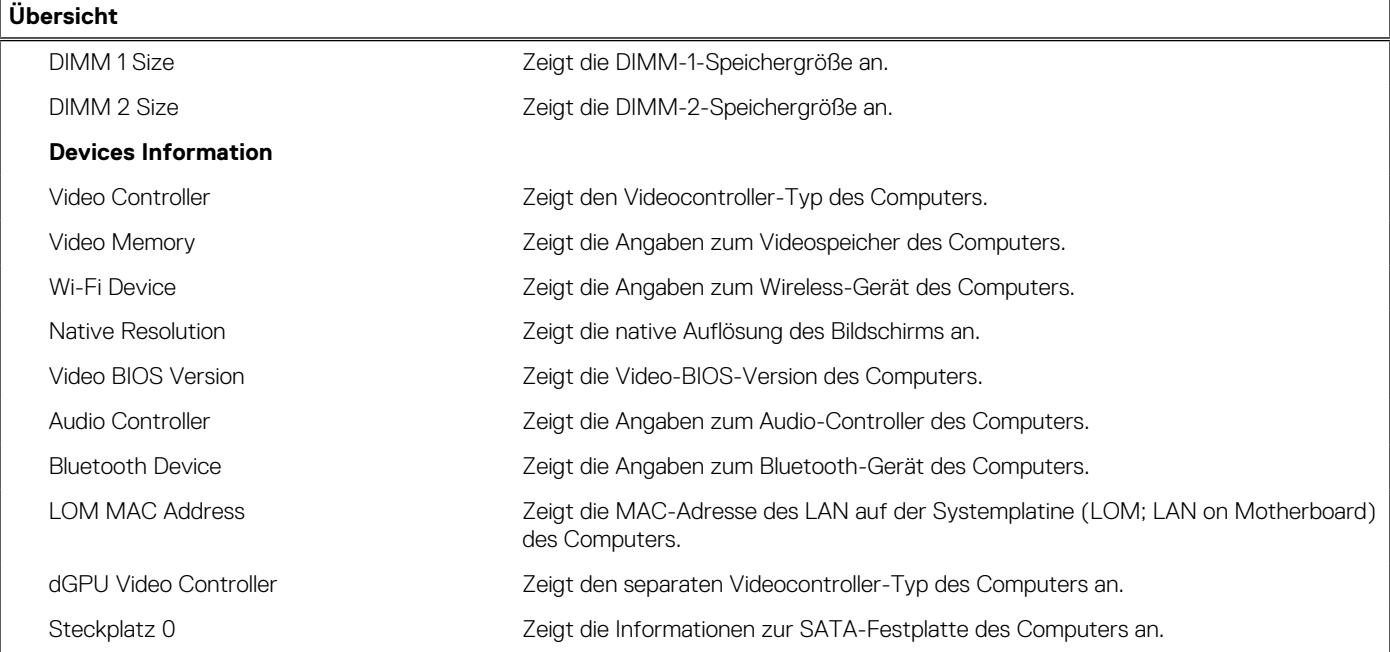

### Tabelle 5. Optionen des System-Setup - Menü "Boot Configuration" (Startkonfiguration)

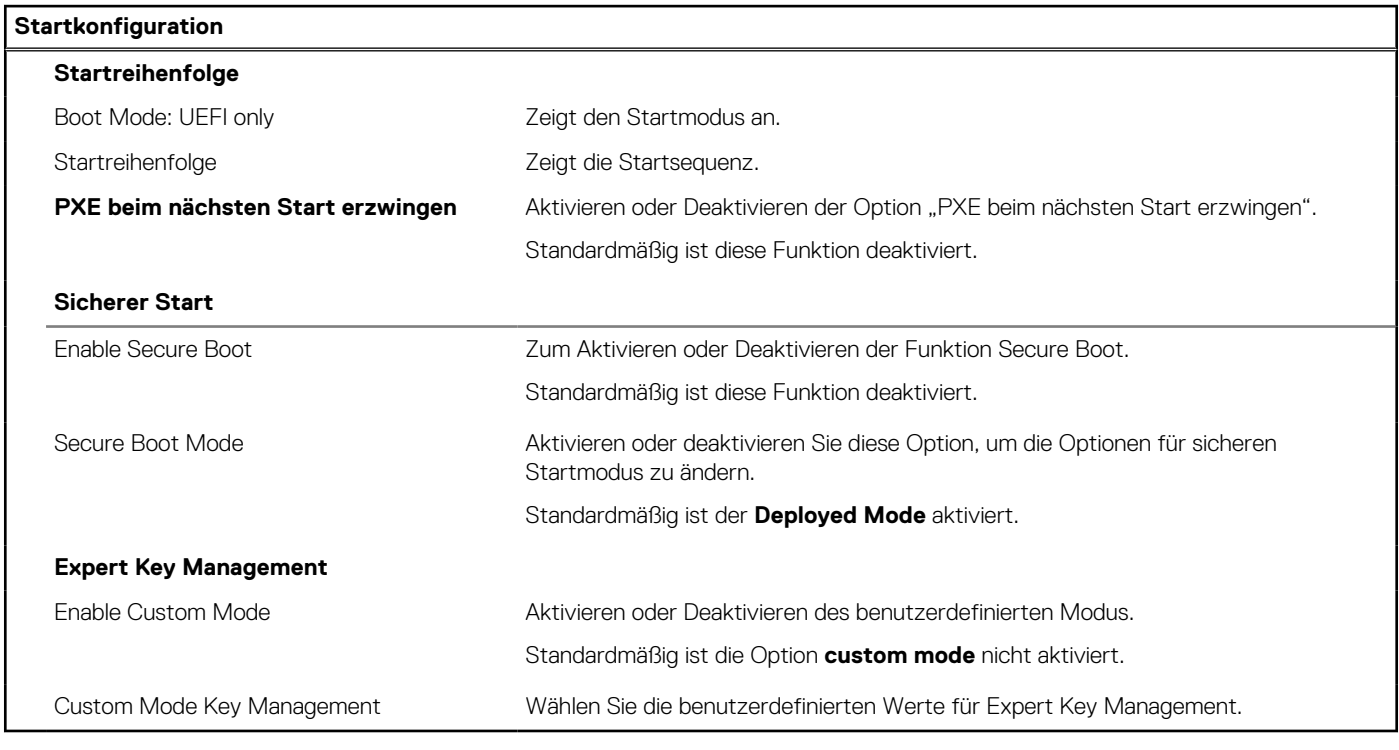

### Tabelle 6. System-Setup-Optionen - Menü "Integrated Devices"

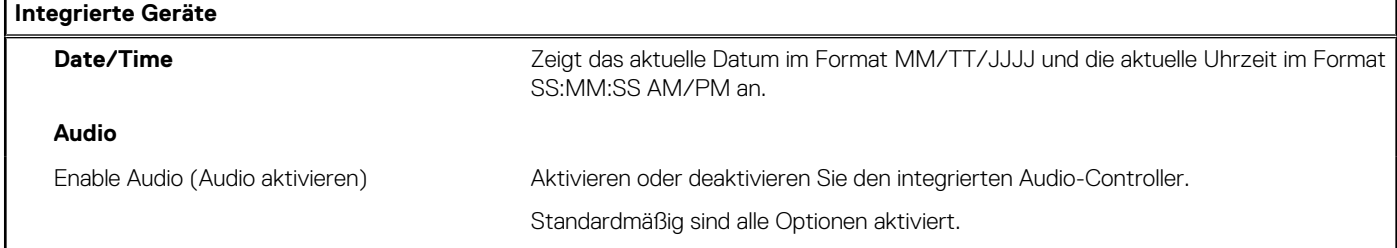

### Tabelle 6. System-Setup-Optionen - Menü "Integrated Devices" (fortgesetzt)

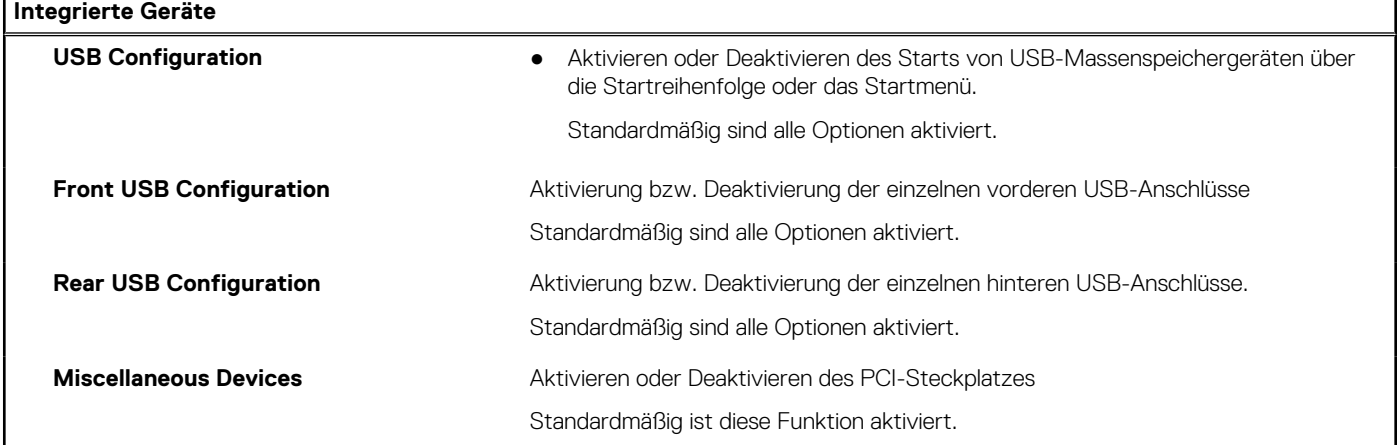

### Tabelle 7. System-Setup-Optionen - Menü "Storage"

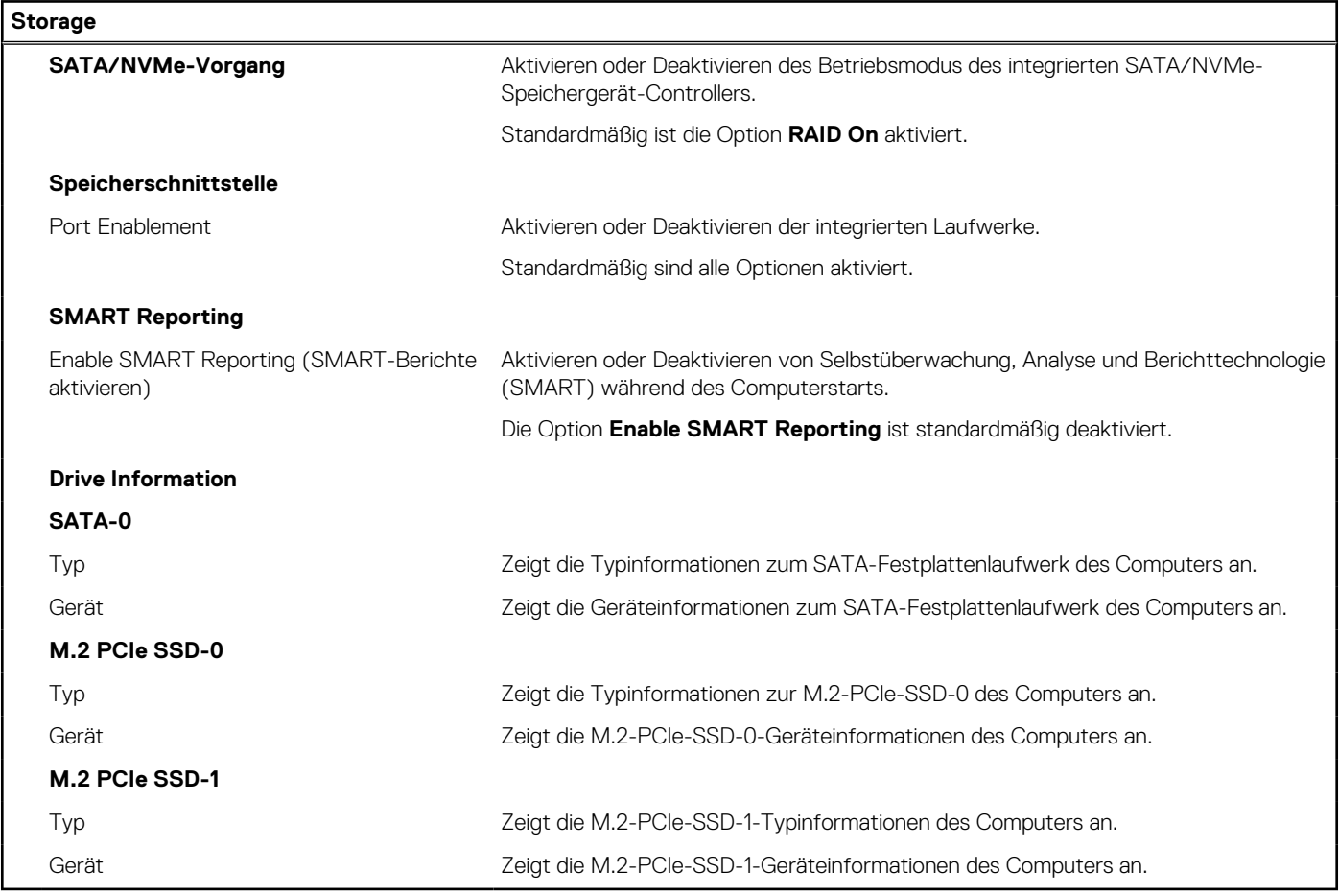

### Tabelle 8. System-Setup-Optionen - Menü "Display"

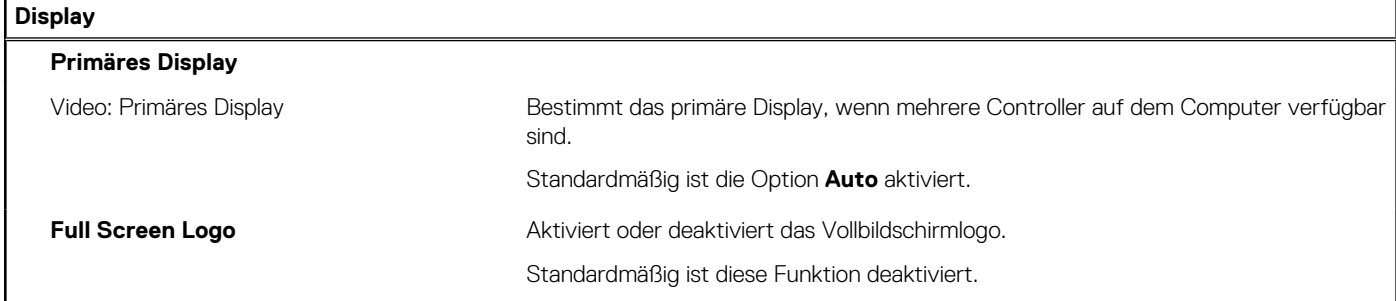

### Tabelle 9. System-Setup-Optionen - Menü "Connection"

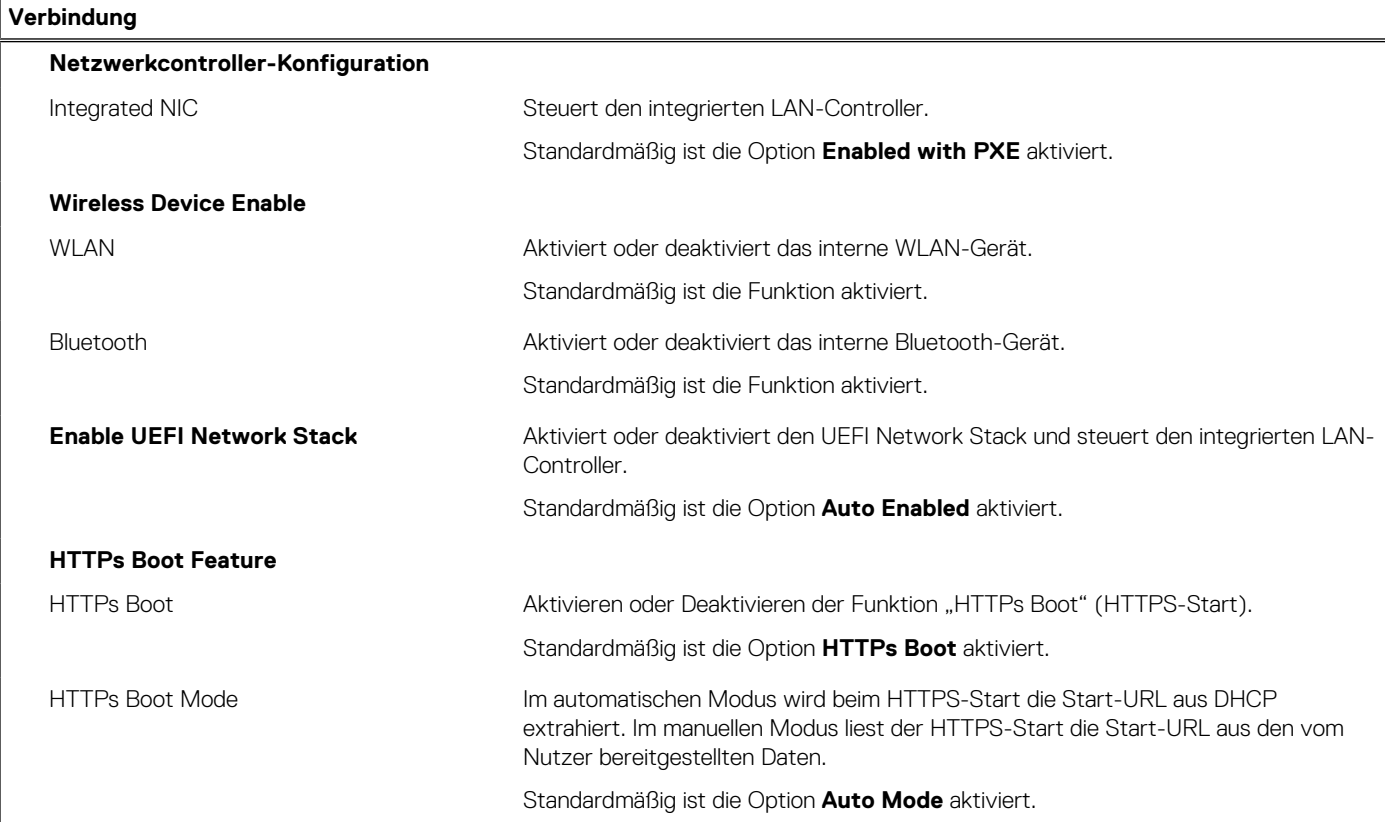

### Tabelle 10. System-Setup-Optionen - Menü "Power"

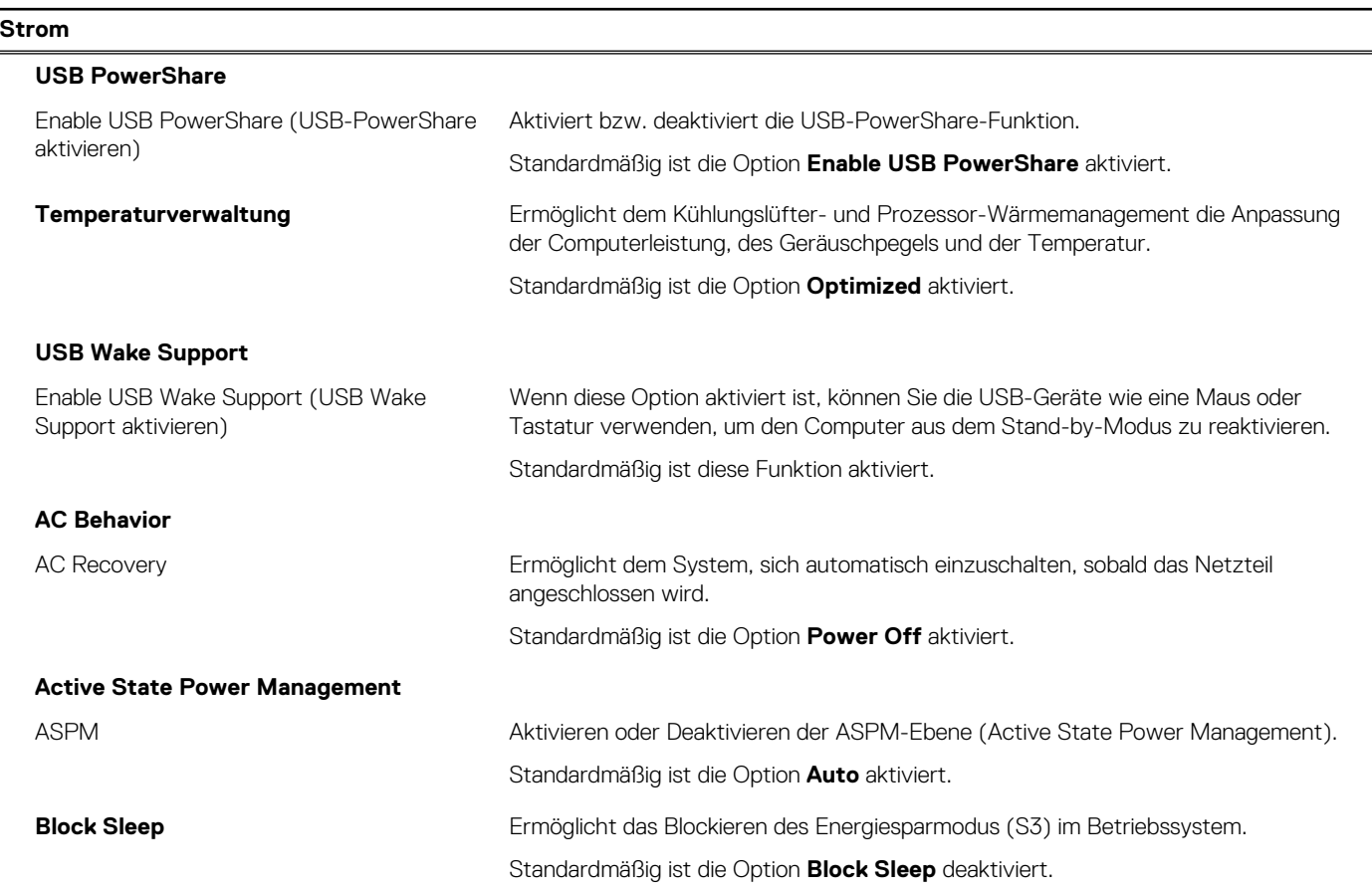

### Tabelle 10. System-Setup-Optionen - Menü "Power" (fortgesetzt)

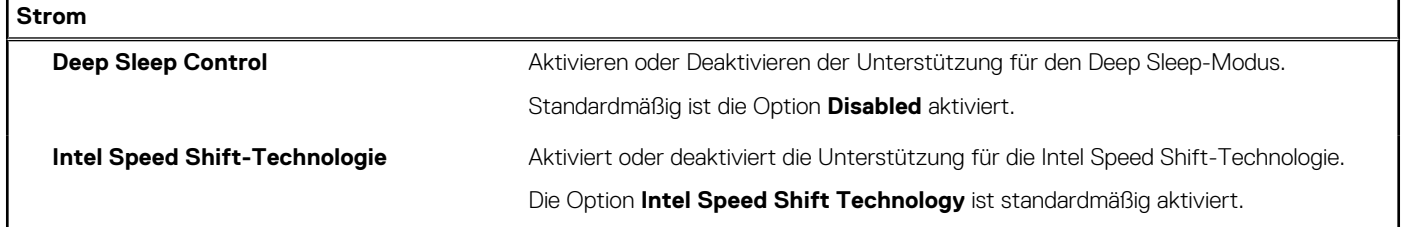

### Tabelle 11. System-Setup-Optionen - Menü "Sicherheit"

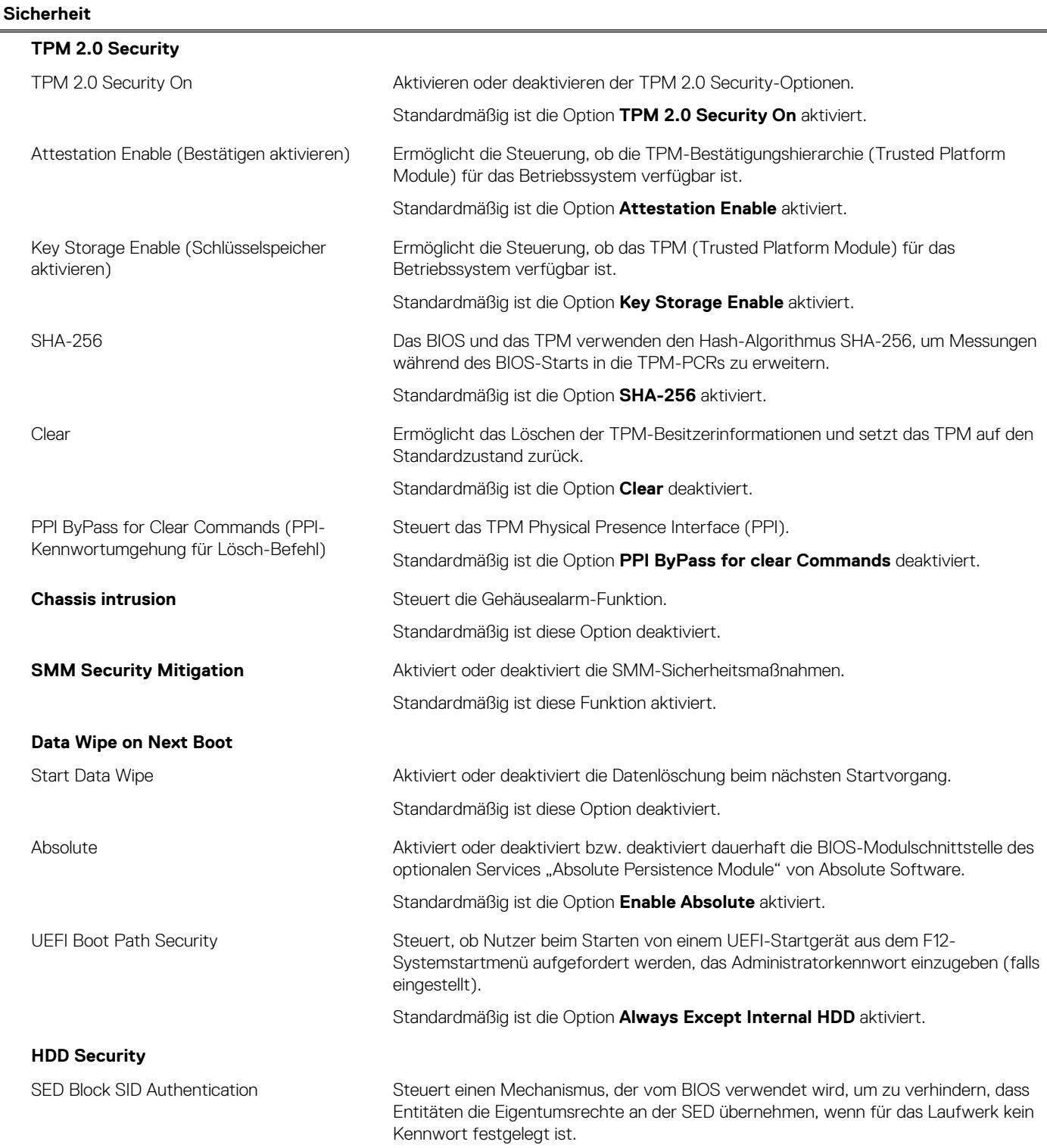

### Tabelle 11. System-Setup-Optionen - Menü "Sicherheit" (fortgesetzt)

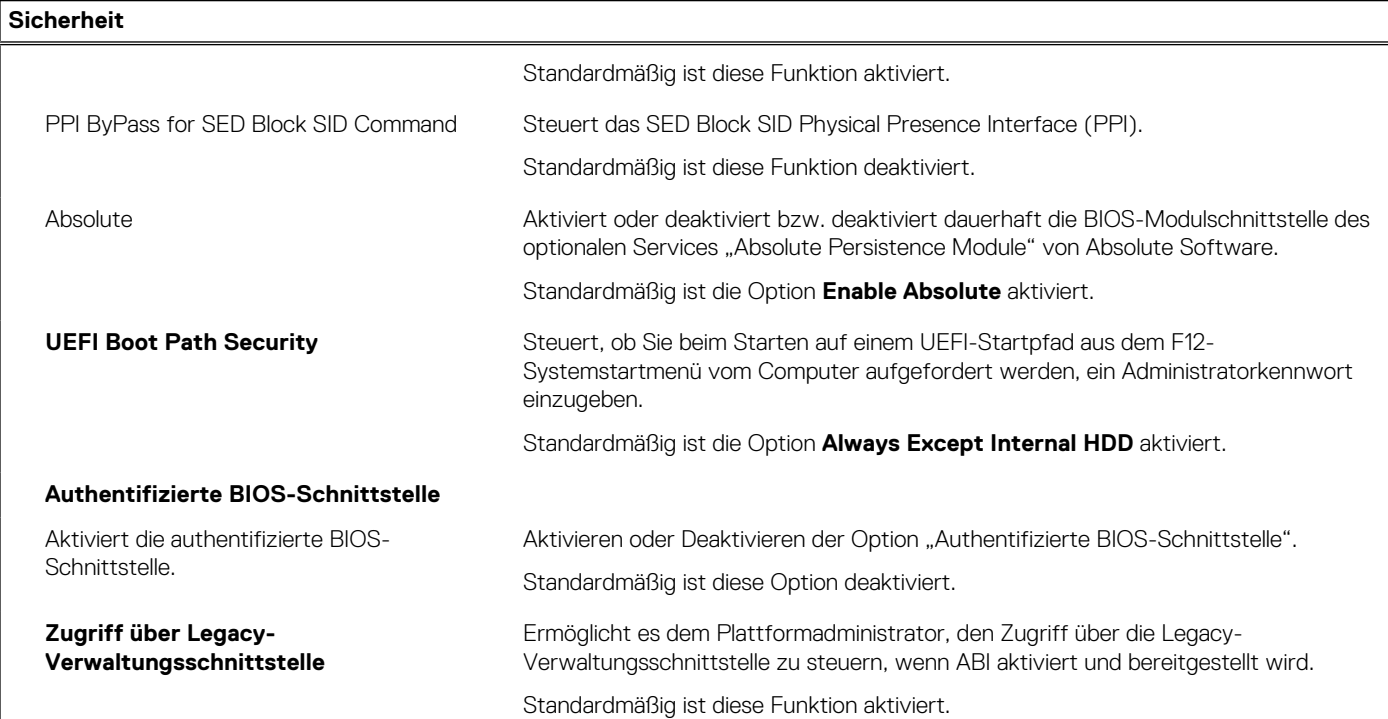

### Tabelle 12. System-Setup-Optionen - Menü "Passwords"

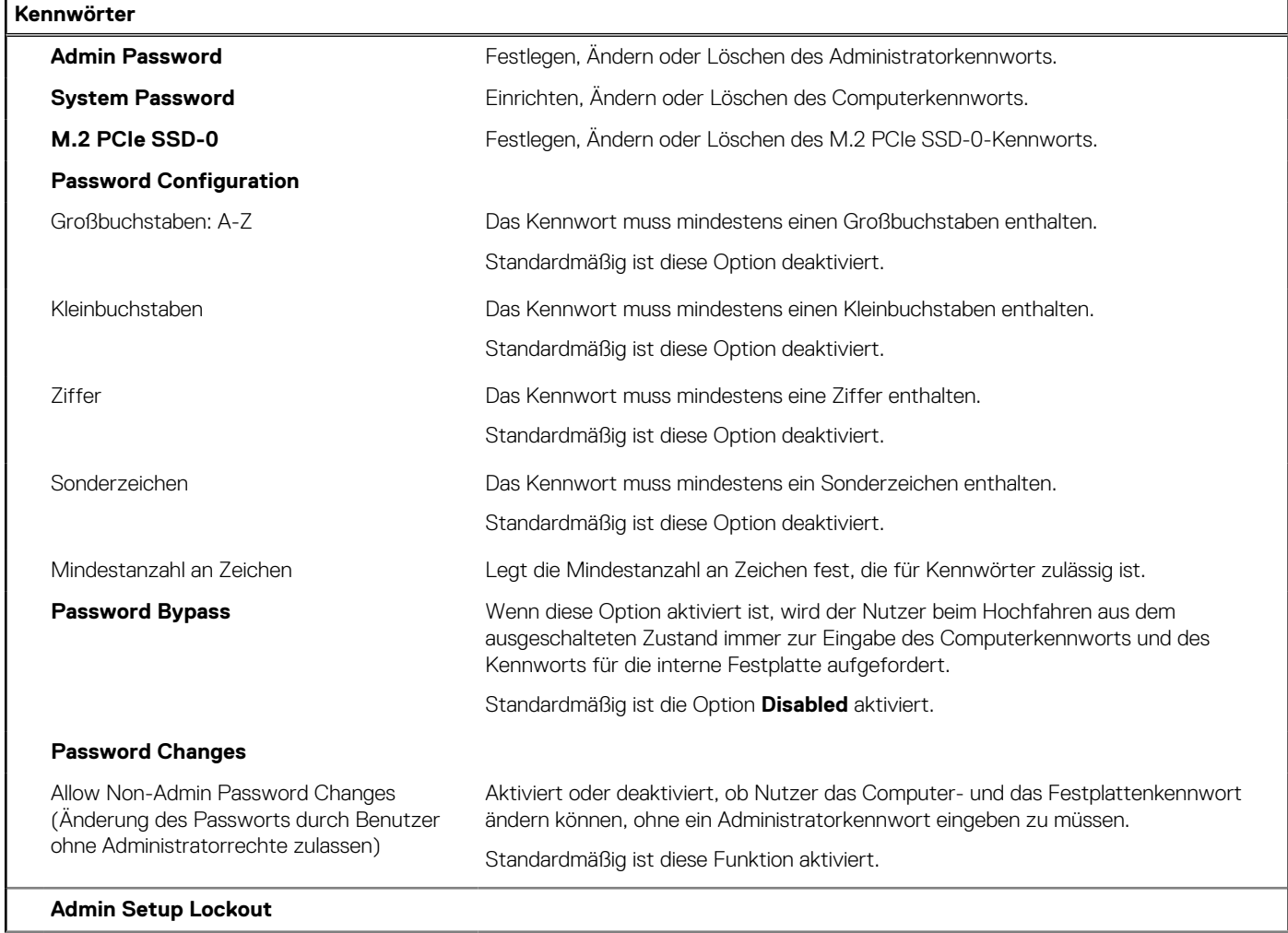

### Tabelle 12. System-Setup-Optionen - Menü "Passwords" (fortgesetzt)

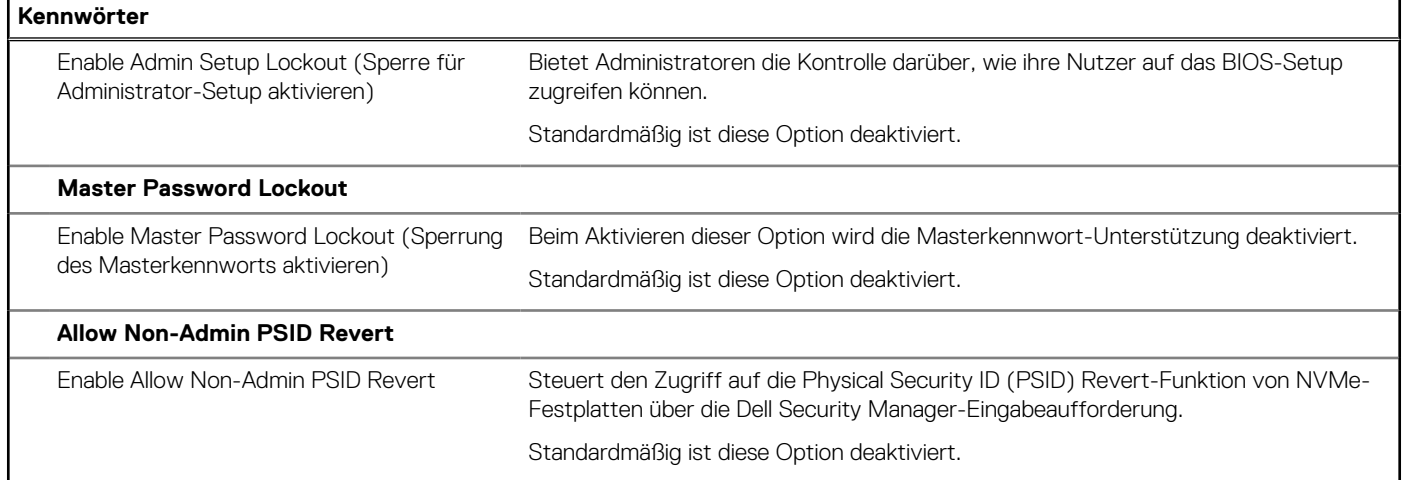

### Tabelle 13. System-Setup-Optionen - Menü "Update, Recovery"

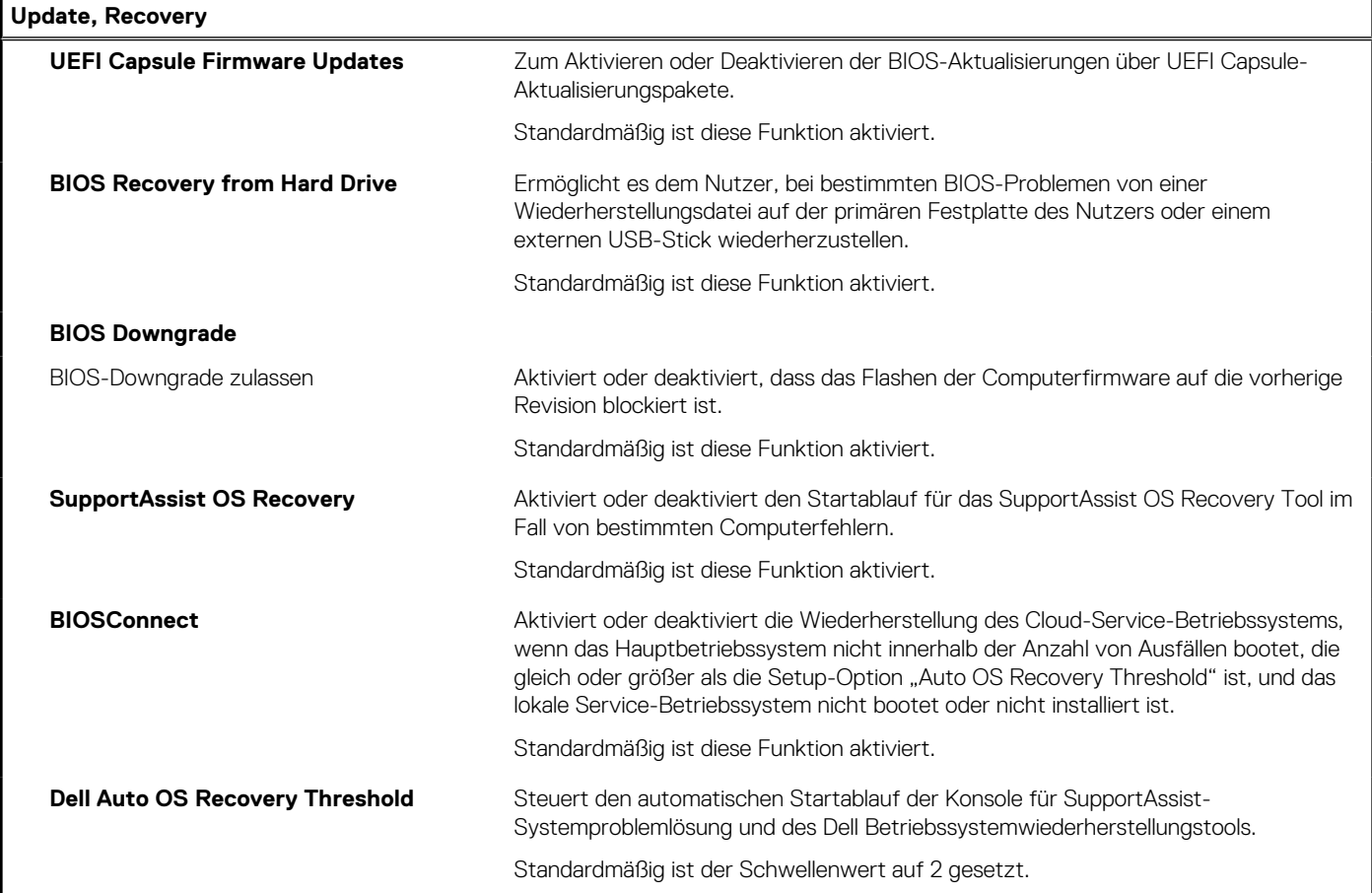

### Tabelle 14. System-Setup-Optionen - Menü "System Management"

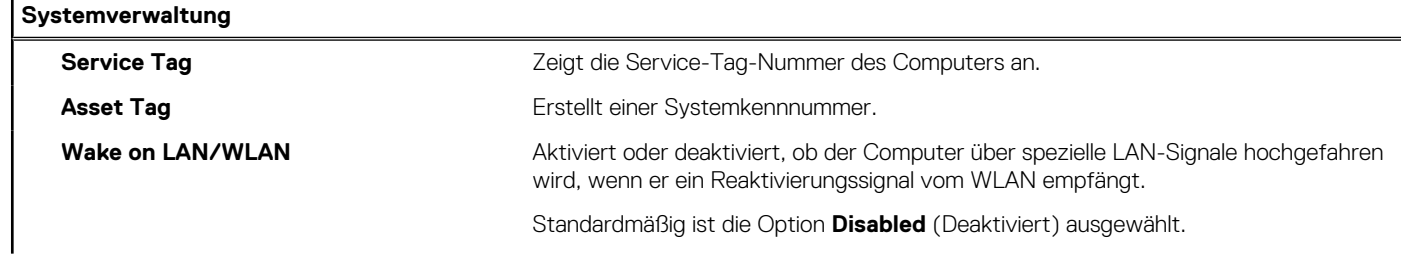

### Tabelle 14. System-Setup-Optionen - Menü "System Management" (fortgesetzt)

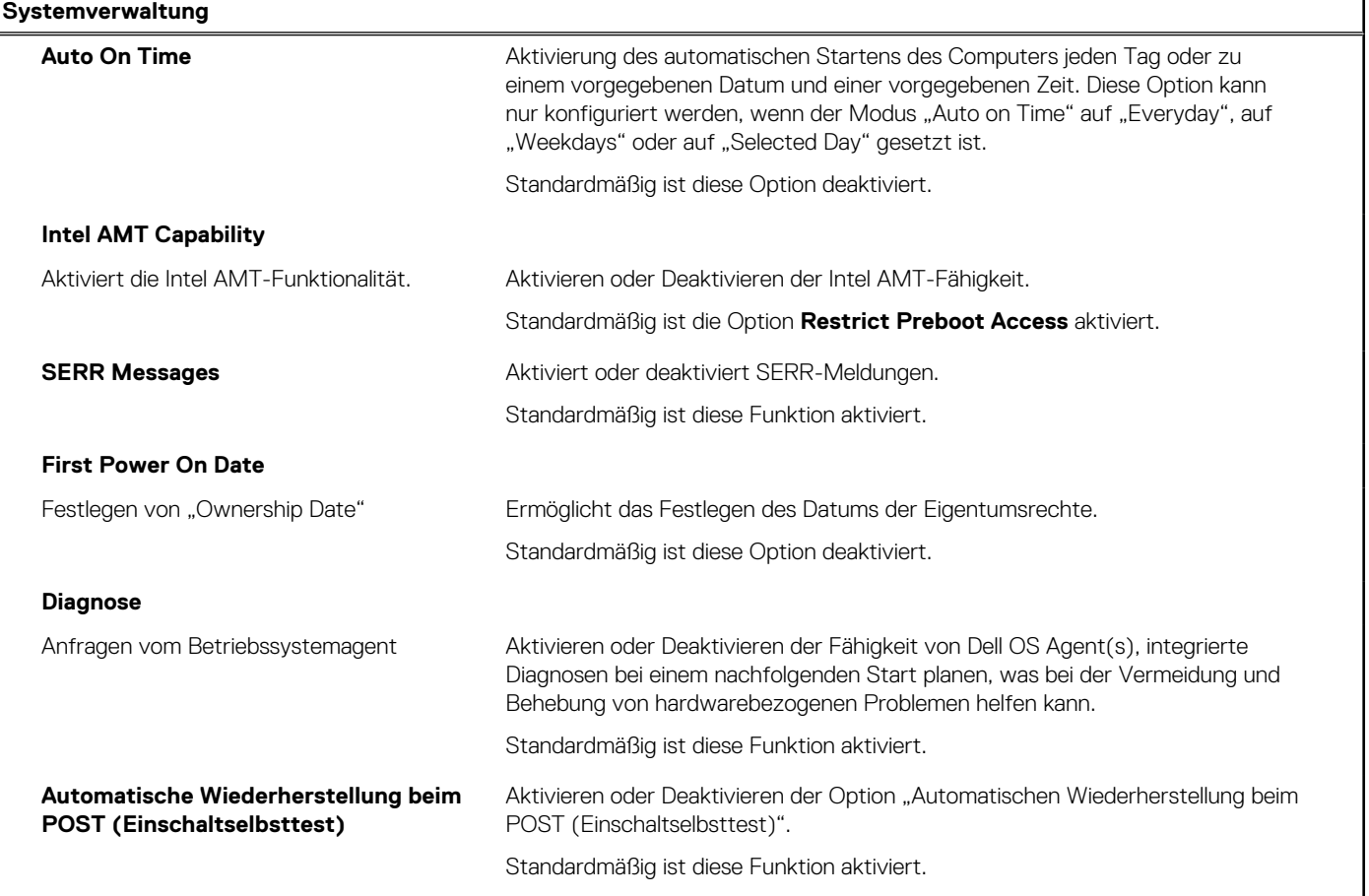

### Tabelle 15. System-Setup-Optionen - Menü "Keyboard"

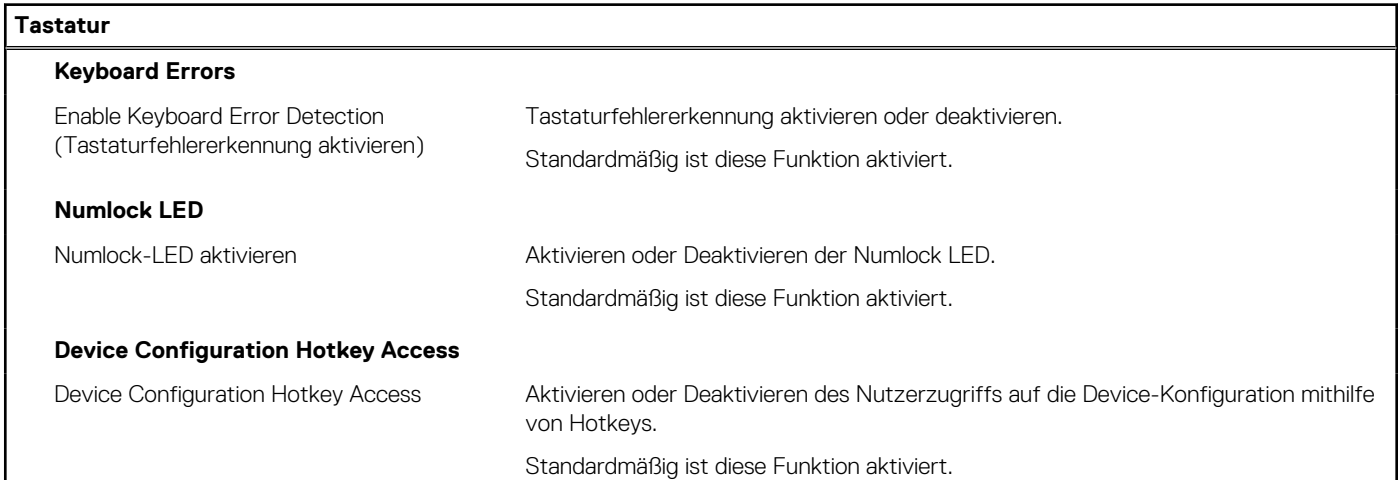

### Tabelle 16. System-Setup-Optionen - Menü "Verhalten vor dem Starten"

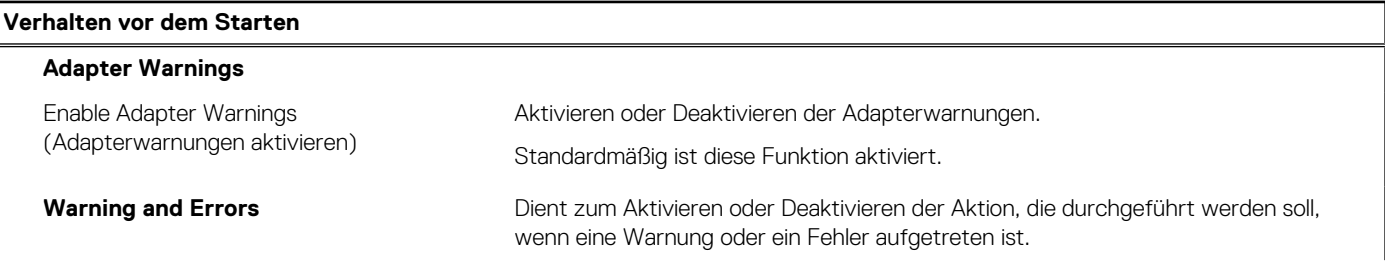

### Tabelle 16. System-Setup-Optionen - Menü "Verhalten vor dem Starten" (fortgesetzt)

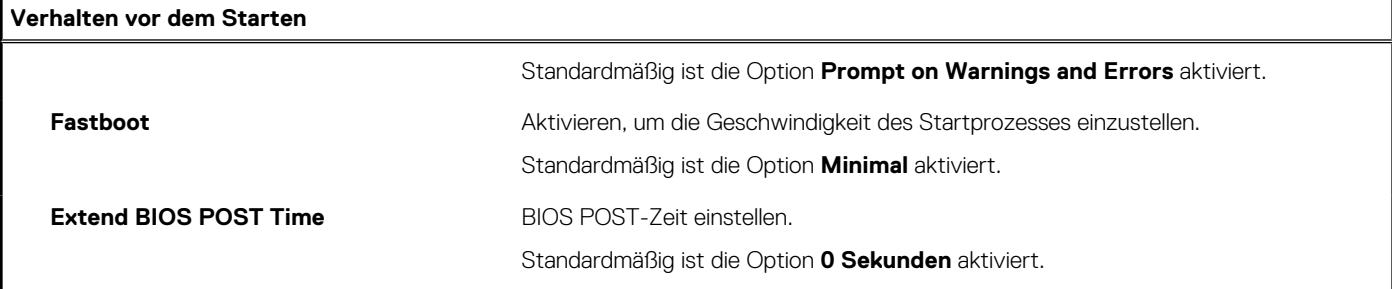

### Tabelle 17. System-Setup-Optionen - Menü "Virtualization"

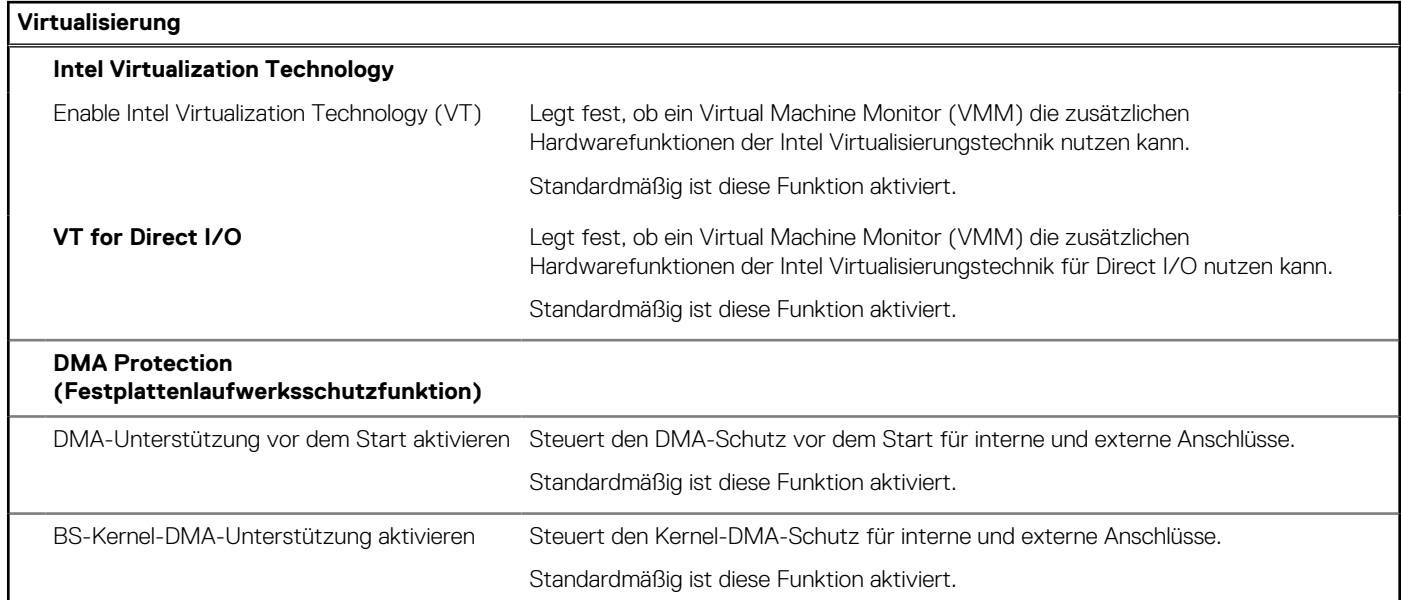

### Tabelle 18. System-Setup-Optionen - Menü "Leistung"

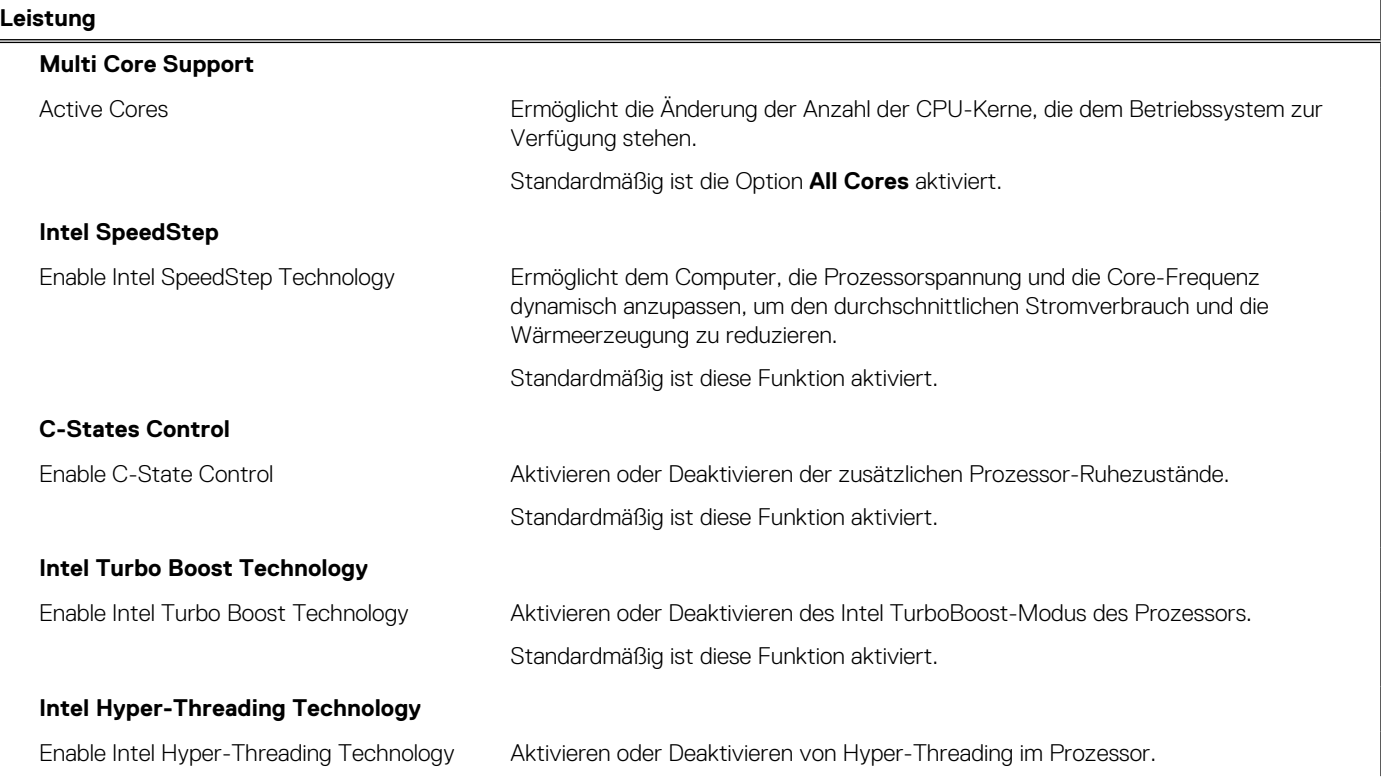

### <span id="page-87-0"></span>Tabelle 18. System-Setup-Optionen - Menü "Leistung" (fortgesetzt)

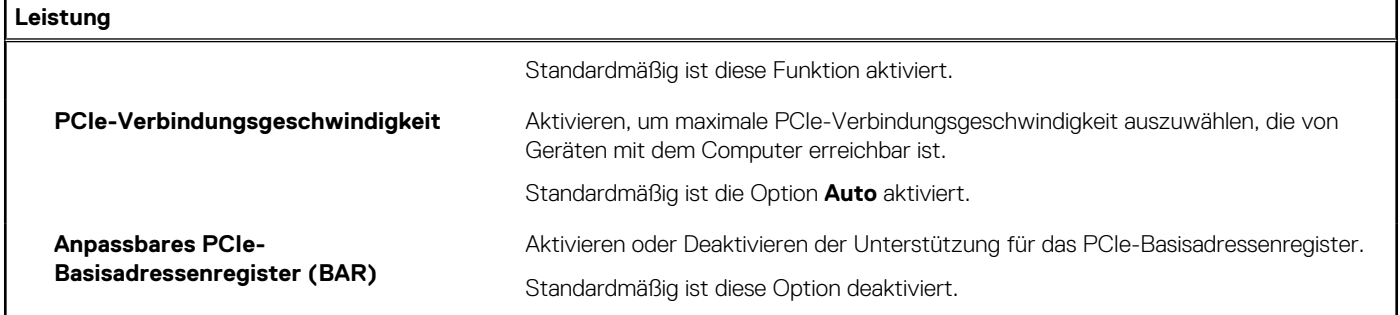

### Tabelle 19. System-Setup-Optionen - Menü "Systemprotokolle"

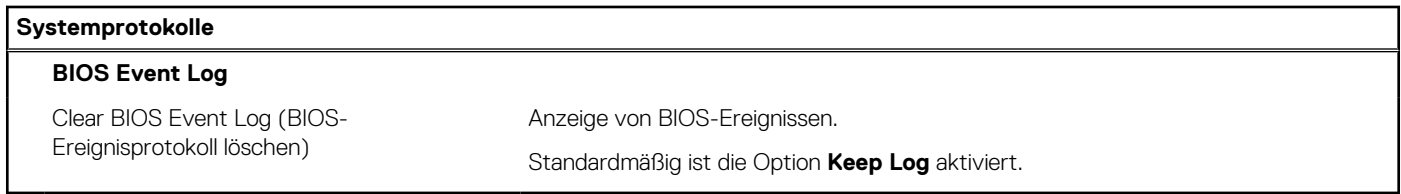

## **Aktualisieren des BIOS**

### **Aktualisieren des BIOS unter Windows**

#### **Info über diese Aufgabe**

**VORSICHT: Wenn BitLocker vor der Aktualisierung des BIOS nicht ausgesetzt wird, wird beim nächsten Neustart des Systems der BitLocker-Schlüssel nicht erkannt. Sie werden dann aufgefordert, den Wiederherstellungsschlüssel einzugeben, um fortfahren zu können, und das System fordert Sie bei jedem Neustart erneut dazu auf. Wenn der Wiederherstellungsschlüssel nicht bekannt ist, kann dies zu Datenverlust oder einer unnötigen Neuinstallation des Betriebssystems führen. Weitere Informationen zu diesem Thema finden Sie durch Suchen in der Knowledgebase-Ressource unter [www.dell.com/support](https://www.dell.com/support/).**

### **Schritte**

- 1. Rufen Sie die Website [www.dell.com/support](https://www.dell.com/support) auf.
- 2. Klicken Sie auf **Produktsupport**. Klicken Sie auf **Support durchsuchen**, geben Sie die Service-Tag-Nummer Ihres Computers ein und klicken Sie auf **Suchen**.

**ANMERKUNG:** Wenn Sie kein Service-Tag-Nummer haben, verwenden Sie die SupportAssist-Funktion, um Ihren Computer automatisch zu identifizieren. Sie können auch die Produkt-ID verwenden oder manuell nach Ihrem Computermodell suchen.

- 3. Klicken Sie auf **Treiber & Downloads**. Erweitern Sie **Treiber suchen**.
- 4. Wählen Sie das Betriebssystem aus, das auf Ihrem Computer installiert ist.
- 5. Wählen Sie in der Dropdown-Liste **Kategorie** die Option **BIOS** aus.
- 6. Wählen Sie die neueste BIOS-Version aus und klicken Sie auf **Herunterladen**, um das BIOS für Ihren Computer herunterzuladen.
- 7. Sobald der Download abgeschlossen ist, wechseln Sie zu dem Ordner, in dem Sie die Datei für die BIOS-Aktualisierung gespeichert haben.
- 8. Doppelklicken Sie auf das Dateisymbol der BIOS-Aktualisierungsdatei und befolgen Sie die Anweisungen auf dem Bildschirm. Weitere Informationen finden Sie in der Wissensdatenbank-Ressource unter [www.dell.com/support.](https://www.dell.com/support/)

### **Aktualisieren des BIOS in Linux und Ubuntu**

Informationen zum Aktualisieren des System-BIOS auf einem Computer, auf dem Linux oder Ubuntu installiert ist, finden Sie im Wissensdatenbank-Artikel [000131486](https://www.dell.com/support/kbdoc/000131486) unter [www.dell.com/support](https://www.dell.com/support).

### **Aktualisieren des BIOS unter Verwendung des USB-Laufwerks in Windows**

#### **Info über diese Aufgabe**

**VORSICHT: Wenn BitLocker vor der Aktualisierung des BIOS nicht ausgesetzt wird, wird beim nächsten Neustart des Systems der BitLocker-Schlüssel nicht erkannt. Sie werden dann aufgefordert, den Wiederherstellungsschlüssel einzugeben, um fortfahren zu können, und das System fordert Sie bei jedem Neustart erneut dazu auf. Wenn der Wiederherstellungsschlüssel nicht bekannt ist, kann dies zu Datenverlust oder einer unnötigen Neuinstallation des Betriebssystems führen. Weitere Informationen zu diesem Thema finden Sie durch Suchen in der Knowledgebase-Ressource unter [www.dell.com/support](https://www.dell.com/support/).**

#### **Schritte**

- 1. Befolgen Sie das Verfahren von Schritt 1 bis Schritt 6 unter [Aktualisieren des BIOS in Windows](#page-87-0) zum Herunterladen der aktuellen BIOS-Setup-Programmdatei.
- 2. Erstellen Sie ein startfähiges USB-Laufwerk. Weitere Informationen finden Sie in der Wissensdatenbank-Ressource unter [www.dell.com/support](https://www.dell.com/support/).
- 3. Kopieren Sie die BIOS-Setup-Programmdatei auf das startfähige USB-Laufwerk.
- 4. Schließen Sie das startfähige USB-Laufwerk an den Computer an, auf dem Sie die BIOS-Aktualisierung durchführen möchten.
- 5. Starten Sie den Computer neu und drücken Sie **F12** .
- 6. Starten Sie das USB-Laufwerk über das **Einmaliges Boot-Menü**.
- 7. Geben Sie den Namen der BIOS-Setup-Programmdatei ein und drücken Sie **Eingabe**. Die **BIOS Update Utility (Dienstprogramm zur BIOS-Aktualisierung)** wird angezeigt.
- 8. Befolgen Sie die Anweisungen auf dem Bildschirm, um die BIOS-Aktualisierung abzuschließen.

### **Aktualisieren des BIOS über das einmalige F12-Startmenü**

Aktualisieren Sie das BIOS Ihres Computers unter Verwendung einer BIOS-Aktualisierungsdatei (.exe), die auf einen FAT32-USB-Stick kopiert wurde, und Starten Sie das einmalige F12-Startmenü.

#### **Info über diese Aufgabe**

**VORSICHT: Wenn BitLocker vor der Aktualisierung des BIOS nicht ausgesetzt wird, wird beim nächsten Neustart des Systems der BitLocker-Schlüssel nicht erkannt. Sie werden dann aufgefordert, den Wiederherstellungsschlüssel einzugeben, um fortfahren zu können, und das System fordert Sie bei jedem Neustart erneut dazu auf. Wenn der Wiederherstellungsschlüssel nicht bekannt ist, kann dies zu Datenverlust oder einer unnötigen Neuinstallation des Betriebssystems führen. Weitere Informationen zu diesem Thema finden Sie durch Suchen in der Knowledgebase-Ressource unter [www.dell.com/support](https://www.dell.com/support/).**

#### **BIOS-Aktualisierung**

Sie können die BIOS-Aktualisierungsdatei in Windows über einen bootfähigen USB-Stick ausführen oder Sie können das BIOS über das einmalige F12-Startmenü auf dem System aktualisieren.

Die meisten Computer von Dell, die nach 2012 hergestellt wurden, verfügen über diese Funktion, und Sie können es überprüfen, indem Sie das einmalige F12-Startmenü auf Ihrem Computer ausführen, um festzustellen, ob "BIOS-Flash-Aktualisierung" als Startoption für Ihren Computer aufgeführt wird. Wenn die Option aufgeführt ist, unterstützt das BIOS diese BIOS-Aktualisierungsoption.

**ANMERKUNG:** Nur Computer mit der Option "BIOS-Flash-Aktualisierung" im einmaligen F12-Startmenü können diese Funktion ⋒ verwenden.

#### **Aktualisieren über das einmalige Startmenü**

Um Ihr BIOS über das einmalige F12-Startmenü zu aktualisieren, brauchen Sie Folgendes:

- einen USB-Stick, der für das FAT32-Dateisystem formatiert ist (der Stick muss nicht bootfähig sein)
- die ausführbare BIOS-Datei, die Sie von der Dell Support-Website heruntergeladen und in das Stammverzeichnis des USB-Sticks kopiert haben
- einen Netzadapter, der mit dem Computer verbunden ist

● eine funktionsfähige Computerbatterie zum Aktualisieren des BIOS

Führen Sie folgende Schritte aus, um den BIOS-Aktualisierungsvorgang über das F12-Menü auszuführen:

**VORSICHT: Schalten Sie den Computer während des BIOS-Aktualisierungsvorgangs nicht aus. Der Computer startet möglicherweise nicht, wenn Sie den Computer ausschalten.**

### **Schritte**

- 1. Stecken Sie im ausgeschalteten Zustand den USB-Stick, auf den Sie die Aktualisierung kopiert haben, in einen USB-Anschluss des Computers.
- 2. Schalten Sie den Computer ein und drücken Sie die F12-Taste, um auf das einmalige Startmenü zuzugreifen. Wählen Sie "BIOS-Aktualisierung" mithilfe der Maus oder der Pfeiltasten aus und drücken Sie anschließend die Eingabetaste. Das Menü "BIOS aktualisieren" wird angezeigt.
- 3. Klicken Sie auf **Flash from file**.
- 4. Wählen Sie ein externes USB-Gerät aus.
- 5. Wählen Sie die Datei aus, doppelklicken Sie auf die Ziel-Aktualisierungsdatei und klicken Sie anschließend auf **Senden**.
- 6. Klicken Sie auf **BIOS aktualisieren**. Der Computer wird neu gestartet, um das BIOS zu aktualisieren.
- 7. Nach Abschluss der BIOS-Aktualisierung wird der Computer neu gestartet.

## **System- und Setup-Kennwort**

### **Tabelle 20. System- und Setup-Kennwort**

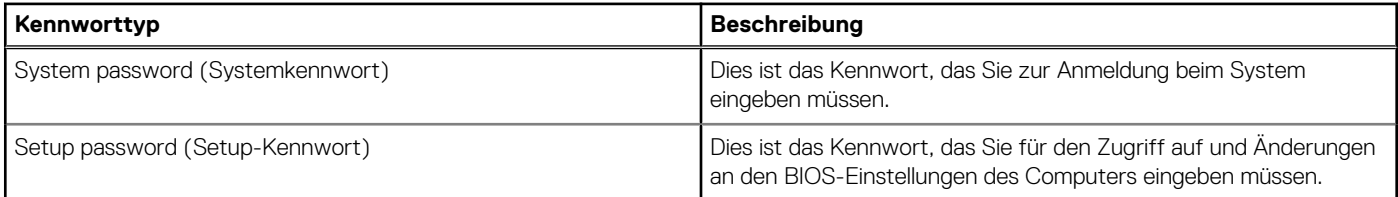

Sie können ein Systemkennwort und ein Setup-Kennwort zum Schutz Ihres Computers erstellen.

**VORSICHT: Die Kennwortfunktionen bieten einen gewissen Schutz für die auf dem System gespeicherten Daten.**

**VORSICHT: Wenn Ihr Computer nicht gesperrt und zudem unbeaufsichtigt ist, kann jede Person auf die auf dem System gespeicherten Daten zugreifen.**

**ANMERKUNG:** System- und Setup-Kennwortfunktionen sind deaktiviert

### **Zuweisen eines System-Setup-Kennworts**

#### **Voraussetzungen**

Sie können ein neues **System or Admin Password** (System- oder Administratorkennwort) nur zuweisen, wenn der Zustand **Not Set** (Nicht eingerichtet) ist.

### **Info über diese Aufgabe**

Um das System-Setup aufzurufen, drücken Sie unmittelbar nach dem Einschaltvorgang oder Neustart die Taste F12.

#### **Schritte**

- 1. Wählen Sie im Bildschirm **System-BIOS** oder **System-Setup** die Option **Sicherheit** aus und drücken Sie die Eingabetaste. Der Bildschirm **Sicherheit** wird angezeigt.
- 2. Wählen Sie **System/Administratorkennwort** und erstellen Sie ein Passwort im Feld **Neues Passwort eingeben**. Verwenden Sie zum Zuweisen des Systemkennworts die folgenden Richtlinien:
	- Kennwörter dürfen aus maximal 32 Zeichen bestehen.
	- Mindestens eines der folgenden Sonderzeichen: ! "  $\#\$\% \& '() * + , -$ . / :; < = > ? @  $[ \ \ \$  | ^ \_ ` { | }
- Zahlen 0 bis 9
- Großbuchstaben von A bis Z
- Kleinbuchstaben von a-z
- 3. Geben Sie das Systemkennwort ein, das Sie zuvor im Feld **Neues Kennwort bestätigen** eingegeben haben, und klicken Sie auf **OK**.
- 4. Drücken Sie die Esc-Taste und speichern Sie die Änderungen, wie durch die Popup-Meldung aufgefordert.
- 5. Drücken Sie Y, um die Änderungen zu speichern. Der Computer wird neu gestartet.

### **Löschen oder Ändern eines vorhandenen System-Setup-Kennworts**

### **Voraussetzungen**

Stellen Sie sicher, dass der **Kennwortstatus** im System-Setup auf "Entsperrt" gesetzt ist, bevor Sie versuchen, das vorhandene Systemund/oder Setup-Kennwort zu löschen oder zu ändern. Wenn die Option **Password Status** (Kennwortstatus) auf "Locked" (Gesperrt) gesetzt ist, kann ein vorhandenes System- und/oder Setup-Kennwort nicht gelöscht oder geändert werden.

### **Info über diese Aufgabe**

Um das System-Setup aufzurufen, drücken Sie unmittelbar nach dem Einschaltvorgang oder Neustart die Taste F12.

### **Schritte**

- 1. Wählen Sie im Bildschirm **System-BIOS** oder **System-Setup** die Option **Systemsicherheit** aus und drücken Sie die Eingabetaste. Der Bildschirm **System Security** (Systemsicherheit) wird angezeigt.
- 2. Überprüfen Sie im Bildschirm **System Security (Systemsicherheit)**, dass die Option **Password Status (Kennwortstatus)** auf **Unlocked (Nicht gesperrt)** gesetzt ist.
- 3. Wählen Sie die Option **System Password** (Systemkennwort) aus, ändern oder löschen Sie das vorhandene Systemkennwort und drücken Sie die Eingabetaste oder die Tabulatortaste.
- 4. Wählen Sie die Option **Setup Password** (Setup-Kennwort) aus, ändern oder löschen Sie das vorhandene Setup-Kennwort und drücken Sie die Eingabetaste oder die Tabulatortaste.
	- **ANMERKUNG:** Wenn Sie das Systemkennwort und/oder das Setup-Kennwort ändern, geben Sie das neue Kennwort erneut ein, wenn Sie dazu aufgefordert werden. Wenn Sie das Systemkennwort und/oder Setup-Kennwort löschen, bestätigen Sie die Löschung, wenn Sie dazu aufgefordert werden.
- 5. Drücken Sie die Taste Esc. Eine Meldung fordert Sie zum Speichern der Änderungen auf.
- 6. Drücken Sie auf "Y", um die Änderungen zu speichern und das System-Setup zu verlassen. Der Computer wird neu gestartet.

## **Löschen von CMOS-Einstellungen**

#### **Info über diese Aufgabe**

**VORSICHT: Durch das Löschen der CMOS-Einstellungen werden die BIOS-Einstellungen auf Ihrem Computer zurückgesetzt.**

### **Schritte**

- 1. Entfernen Sie die [Seitenabdeckung](#page-13-0).
- 2. Entfernen Sie die [Riser-Karte](#page-44-0).
- 3. Entfernen Sie die [Knopfzellenbatterie](#page-51-0).
- 4. Warten Sie eine Minute.
- 5. Setzen Sie die [Knopfzellenbatterie](#page-52-0) wieder ein.
- 6. Setzen Sie die [Riser-Karte](#page-45-0) wieder ein.
- 7. Bringen Sie die [Seitenabdeckung](#page-15-0) wieder an.

## **Löschen von BIOS- (System-Setup) und Systemkennwörtern**

### **Info über diese Aufgabe**

Nehmen Sie Kontakt mit dem technischen Support von Dell wie unter [www.dell.com/contactdell](https://www.dell.com/contactdell) beschrieben auf, um System- oder BIOS-Kennwörter zu löschen.

**ANMERKUNG:** Informationen zum Zurücksetzen von Windows- oder Anwendungspasswörtern finden Sie in der Dokumentation für Windows oder die jeweilige Anwendung.

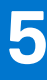

# **Fehlerbehebung**

## **Diagnose der Dell SupportAssist-Systemleistungsprüfung vor dem Start**

### **Info über diese Aufgabe**

Die SupportAssist-Diagnose (auch als Systemdiagnose bezeichnet) führt eine komplette Prüfung der Hardware durch. Die Diagnose der Dell SupportAssist-Systemleistungsprüfung vor dem Start ist in das BIOS integriert und wird intern vom BIOS gestartet. Die integrierte Systemdiagnose bietet eine Reihe von Optionen für bestimmte Geräte oder Gerätegruppen mit folgenden Funktionen:

- Tests automatisch oder in interaktivem Modus durchführen
- Tests wiederholen
- Testergebnisse anzeigen oder speichern
- Gründliche Tests durchführen, um weitere Testoptionen für Zusatzinformationen über die fehlerhaften Geräte zu erhalten
- Statusmeldungen anzeigen, die angeben, ob Tests erfolgreich abgeschlossen wurden
- Fehlermeldungen über Probleme während des Testvorgangs anzeigen

**ANMERKUNG:** Einige Tests für bestimmte Geräte erfordern Benutzeraktionen Stellen Sie sicher, dass Sie am Computerterminal sind, wenn die Diagnosetests durchgeführt werden.

Weitere Informationen finden Sie unter [https://www.dell.com/support/kbdoc/000180971.](https://www.dell.com/support/kbdoc/000180971)

### **Ausführen der SupportAssist-Systemleistungsprüfung vor dem Systemstart**

#### **Schritte**

- 1. Schalten Sie den Computer ein.
- 2. Wenn der Computer startet, drücken Sie die F12-Taste, sobald das Dell-Logo angezeigt wird.
- 3. Wählen Sie auf dem Startmenü-Bildschirm die Option **Diagnostics** (Diagnose).
- 4. Klicken Sie auf den Pfeil in der unteren linken Ecke. Die Diagnose-Startseite wird angezeigt.
- 5. Klicken Sie auf den Pfeil in der unteren rechten Ecke, um zur Seitenliste zu gehen. Die erkannten Elemente werden aufgelistet.
- 6. Um einen Diagnosetest für ein bestimmtes Gerät durchzuführen, drücken Sie die Esc-Taste und klicken dann auf **Yes (Ja)**, um den Diagnosetest zu stoppen.
- 7. Wählen Sie auf der linken Seite das Gerät aus und klicken Sie auf **Run Tests** (Test durchführen).
- 8. Bei etwaigen Problemen werden Fehlercodes angezeigt. Notieren Sie sich den Fehlercode und die Validierungsnummer und wenden Sie sich an Dell.

## **Systemdiagnoseanzeigen**

In diesem Abschnitt werden die Systemdiagnoseanzeigen des Precision 3260 Compact-Systems aufgeführt.

### **Tabelle 21. Systemdiagnoseanzeigen**

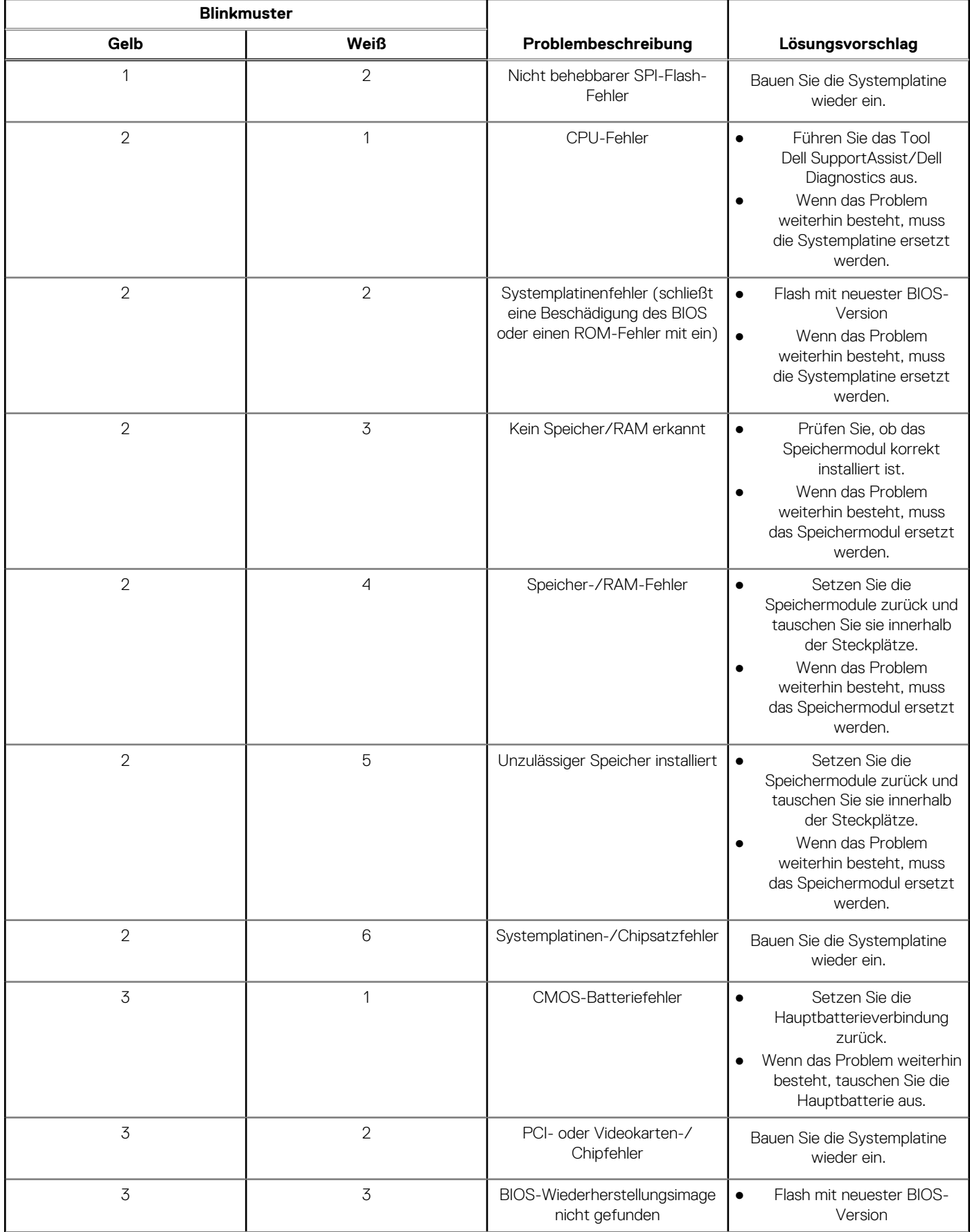

### **Tabelle 21. Systemdiagnoseanzeigen (fortgesetzt)**

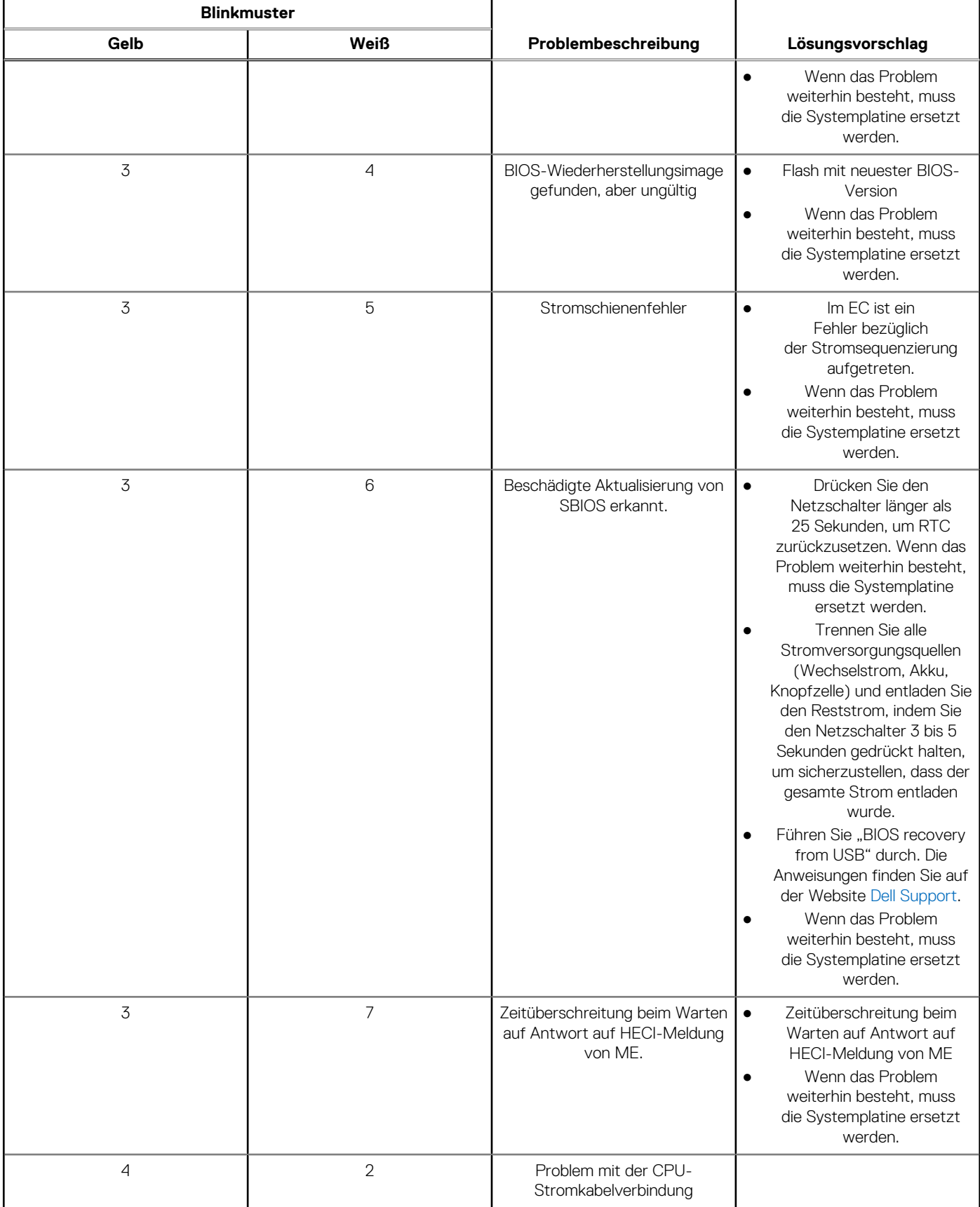

## **Wiederherstellen des Betriebssystems**

Wenn das Betriebssystem auf Ihrem Computer auch nach mehreren Versuchen nicht gestartet werden kann, wird automatisch Dell SupportAssist OS Recovery gestartet.

Bei Dell SupportAssist OS Recovery handelt es sich um ein eigenständiges Tool, das auf allen Dell Computern mit Windows vorinstalliert ist. Es besteht aus Tools für die Diagnose und Behebung von Fehlern, die möglicherweise vor dem Starten des Betriebssystems auftreten können. Mit dem Tool können Sie eine Diagnose von Hardwareproblemen durchführen, Ihren Computer reparieren, Dateien sichern oder Ihren Computer auf Werkseinstellungen zurücksetzen.

Sie können das Tool auch über die Dell Supportwebsite herunterladen, um Probleme mit Ihrem Computer zu beheben, wenn das primäre Betriebssystem auf dem Computer aufgrund von Software- oder Hardwareproblemen nicht gestartet werden kann.

Weitere Informationen über Dell SupportAssist OS Recovery finden Sie im *Benutzerhandbuch zu Dell SupportAssist OS Recovery* unter [www.dell.com/serviceabilitytools](https://www.dell.com/serviceabilitytools). Klicken Sie auf **SupportAssist** und klicken Sie dann auf **SupportAssist OS Recovery**.

## **Zurücksetzen der Echtzeituhr (RTC)**

Mit der Funktion zum Zurücksetzen der Echtzeituhr (Real Time Clock) können Sie oder der Servicetechniker die kürzlich eingeführten Systeme Dell Latitude und Precision in bestimmten **Kein POST/Kein Start/Kein Strom**-Situationen wiederherstellen. Sie können die RTC-Zurücksetzung im ausgeschalteten Systemzustand nur initiieren, wenn das System an den Netzstrom angeschlossen ist. Drücken und halten Sie den Netzschalter für 25 Sekunden gedrückt. Die System-RTC-Zurücksetzung erfolgt nach dem Loslassen des **Betriebsschalters** 

**ANMERKUNG:** Wenn der Netzstromanschluss des Systems während des Vorgangs unterbrochen oder der Netzschalter länger als 40 Sekunden gedrückt gehalten wird, kommt es zum Abbruch der RTC-Zurücksetzung.

Die RTC-Zurücksetzung führt dazu, dass BIOS auf die Standardeinstellungen zurückgesetzt wird, die Bereitstellung von Intel vPro aufgehoben wird sowie Datum und Uhrzeit des Systems zurückgesetzt werden. Die folgenden Elemente sind unabhängig von der RTC-Zurücksetzung:

- Service Tag
- Asset Tag
- Ownership Tag
- Admin Password
- System Password
- **HDD Password**
- Wichtige Datenbanken
- **System Logs**

**ANMERKUNG:** Das vPro-Konto und das Kennwort des IT-Administrators auf dem System werden zurückgesetzt. Für das System muss der Setup- und Konfigurationsprozess erneut durchgeführt werden, um es wieder mit dem vPro-Server zu verbinden.

Ob die folgenden Elemente ggf. zurückgesetzt werden, hängt von Ihrer Auswahl der benutzerdefinierten BIOS-Einstellungen ab:

- **Bootliste**
- Enable Legacy Option ROMs (Legacy-Option-ROMs aktivieren)
- Secure Boot Enable
- **BIOS-Downgrade zulassen**

## **Sicherungsmedien und Wiederherstellungsoptionen**

Es wird empfohlen, ein Wiederherstellungslaufwerk für die Fehlerbehebung zu erstellen und Probleme zu beheben, die ggf. unter Windows auftreten. Dell bietet mehrere Optionen für die Wiederherstellung des Windows-Betriebssystems auf Ihrem Dell PC. Weitere Informationen finden Sie unter [Dell Windows Backup Media and Recovery Options](https://www.dell.com/support/contents/article/Product-Support/Self-support-Knowledgebase/software-and-downloads/dell-backup-solutions/Media-backup) (Sicherungsmedien und Wiederherstellungsoptionen).

## **Ein- und Ausschalten des WLAN**

### **Info über diese Aufgabe**

Wenn Ihr Computer aufgrund von WLAN-Verbindungsproblemen keinen Zugriff auf das Internet hat, können Sie das WLAN aus- und wieder einschalten. Das folgende Verfahren enthält Anweisungen dazu, wie Sie das WLAN aus- und wieder einschalten: **ANMERKUNG:** Manche Internetdienstanbieter (Internet Service Providers, ISPs) stellen ein Modem/Router-Kombigerät bereit.

#### **Schritte**

- 1. Schalten Sie den Computer aus.
- 2. Schalten Sie das Modem aus.
- 3. Schalten Sie den WLAN-Router aus.
- 4. Warten Sie 30 Sekunden.
- 5. Schalten Sie den WLAN-Router ein.
- 6. Schalten Sie das Modem ein.
- 7. Schalten Sie den Computer ein.

## **Systemeinschränkungen**

Dieser Abschnitt enthält Informationen zu einigen Einschränkungen dieses Computers.

- Einschränkung der modernen Stand-by-Unterstützung
- Intel System Agent Enhanced Speed Step (SAGV) immer deaktiviert
- TPM-Einstellung über SMMM

### Einschränkung der modernen Stand-by-Unterstützung

- Computer mit 2,5-Zoll-Festplatten brauchen länger, um zum ersten Mal in den modernen Standbymodus zu gelangen. Der Computer wechselt ab dem zweiten Mal normal in den modernen Standbymodus.
- Computer mit Add-in-Karten und Grafikkarten, die nicht von Dell werkseitig installiert sind, können möglicherweise nicht in den modernen Standbymodus versetzt werden, da diese Karten möglicherweise nicht mit dem modernen Standby-Modus kompatibel sind.

### **Tabelle 22. Computerverhalten mit Festplatten und Add-in-Karten, die den modernen Standbymodus nicht unterstützen**

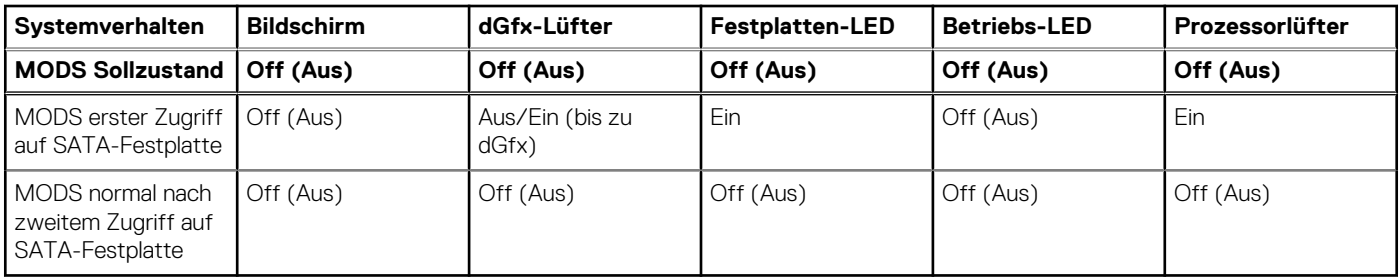

### Intel System Agent Enhanced Speed Step (SAGV) immer deaktiviert

Bei Precision 3260 Compact ist die OPTION "SAGV" standardmäßig deaktiviert. Wenn diese Option aktiviert ist, erhält Ihr Computer zusätzliche Startzeit, wenn Speicher hinzugefügt oder getauscht wird.

### TPM-Einstellung über SMMM

Wenn die Hauptplatine ausgetauscht wird, ist das TPM standardmäßig aktiviert. Dies gilt für die meisten Computer im Rest der Welt. Wählen Sie die Option **Firmware / Integriertes TPM aktivieren – für regionale Einschränkungen**. Diese Option deaktiviert das separate Hardware-TPM dauerhaft und gilt für die Region China.

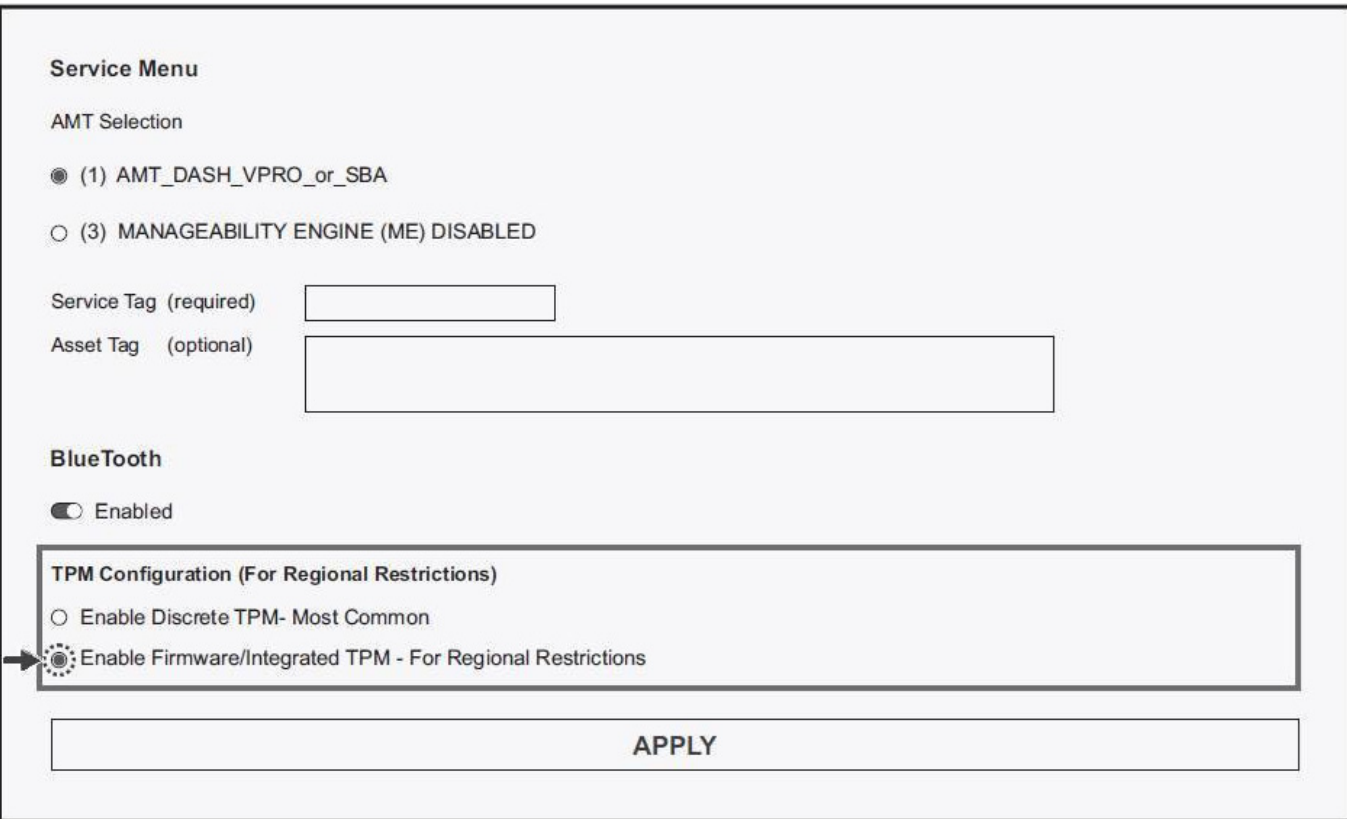

# **Hilfe erhalten und Kontaktaufnahme mit Dell**

## Selbsthilfe-Ressourcen

Mithilfe dieser Selbsthilfe-Ressourcen erhalten Sie Informationen und Hilfe zu Dell-Produkten:

### **Tabelle 23. Selbsthilfe-Ressourcen**

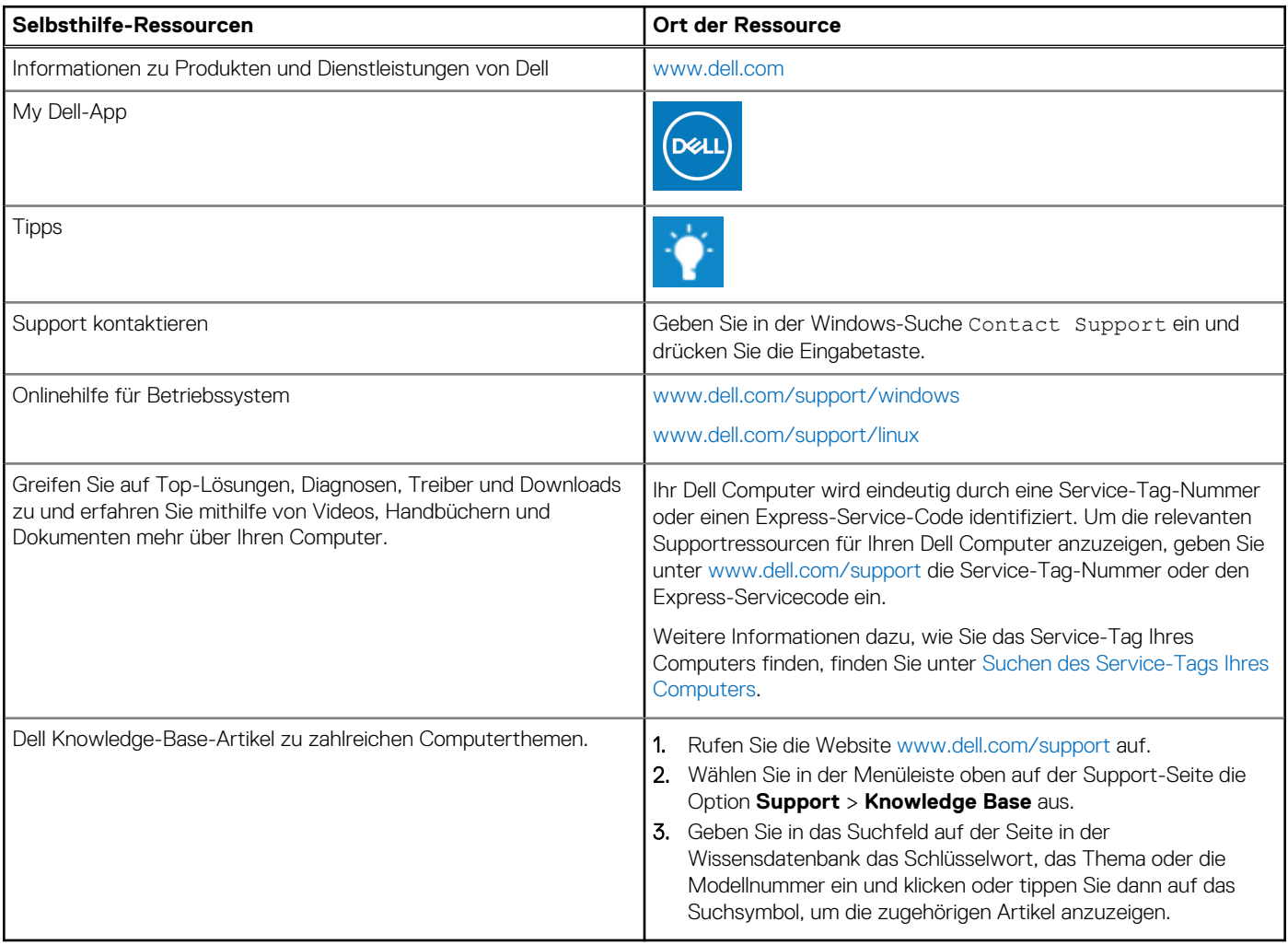

## Kontaktaufnahme mit Dell

Informationen zur Kontaktaufnahme mit Dell für den Verkauf, den technischen Support und den Kundendienst erhalten Sie unter [www.dell.com/contactdell](https://www.dell.com/contactdell).

- **ANMERKUNG:** Die Verfügbarkeit ist je nach Land/Region und Produkt unterschiedlich und bestimmte Services sind in Ihrem Land/ Ihrer Region eventuell nicht verfügbar.
- **ANMERKUNG:** Wenn Sie nicht über eine aktive Internetverbindung verfügen, können Sie Kontaktinformationen auch auf Ihrer Auftragsbestätigung, dem Lieferschein, der Rechnung oder im Dell Produktkatalog finden.